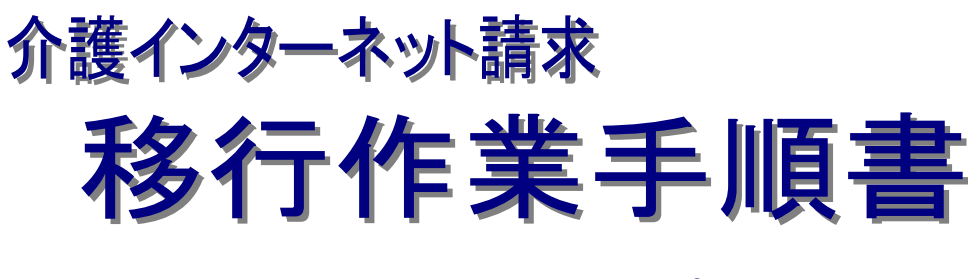

移行パターン:8

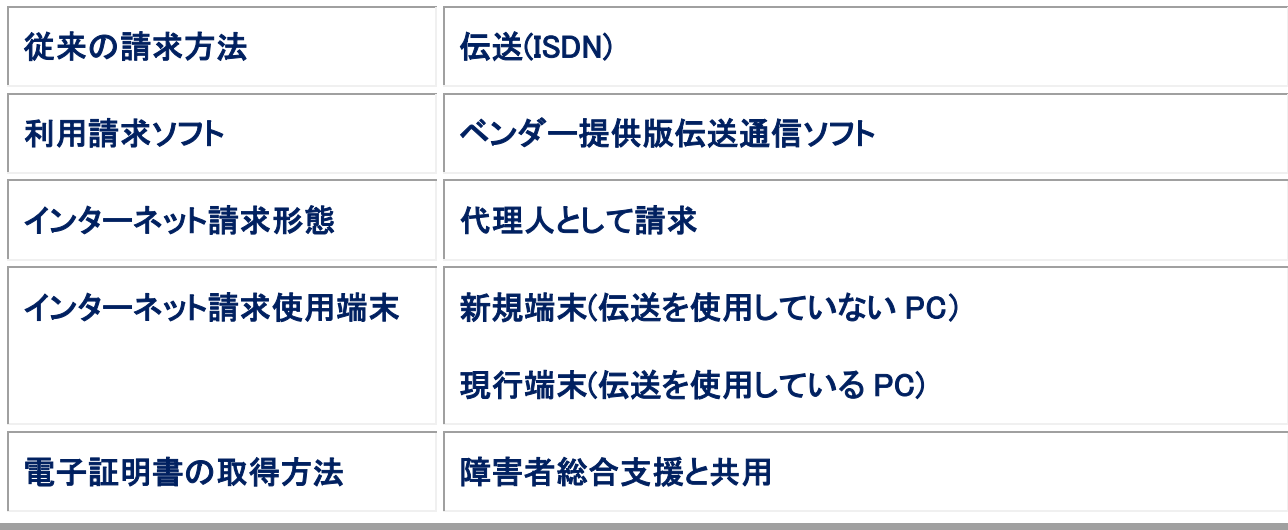

第 1.00 版

国民健康保険中央会

国民健康保険中央会

国民健康保険中央会の許可なく複製、改変を行うことはできません。 本書の内容に関しては将来予告なしに変更することがあります。 また、本システムにより生じたいかなる損害についても本会では責任 を負いかねますのであらかじめご了解のうえ、システムをご利用くださ い。

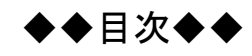

#### はじめに 1 1. 移行作業手順 3  $1.1.$

# <span id="page-4-0"></span>はじめに

本移行作業手順書(以下、「本手順書」という。)は、従来の介護保険における請求方法等が、以下に記載のパタ ーンに該当する事業者を対象として、介護保険インターネット請求への移行作業を記載した手順書です。

<対象パターン:8>

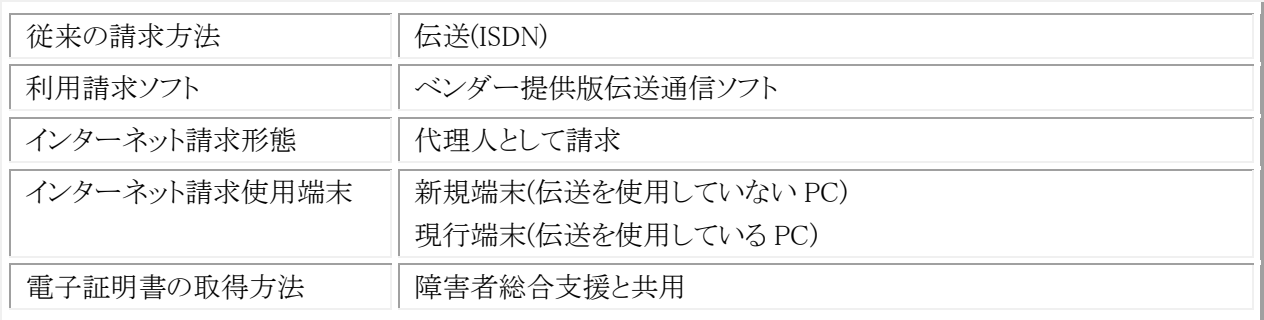

介護保険のインターネット請求を行う前に、本手順書に記載の手順に従い、移行作業を実施いただきますよう お願いします。

### 表記の規則

この資料は、以下の規則に従って記述されています。

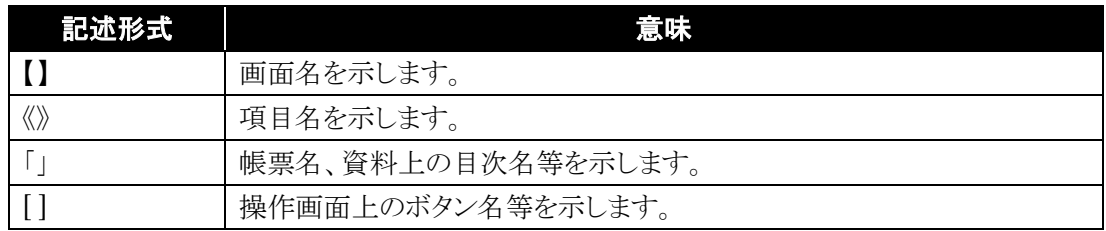

※なお、本資料は Windows 7®及び Internet Explorer 10 を利用した場合の画面例を掲載しています。

### 略称について

この資料では、名称は略称で記述されています。

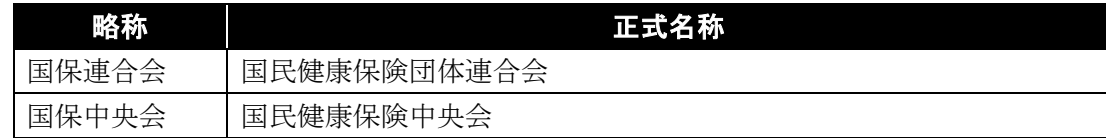

#### 登録商標について

- Microsoft、Windows、Windows Vista、Internet Explorer は、米国 Microsoft Corporation の米国 及びその他の国における登録商標です。
- Adobe Reader 及び Adobe PDF ロゴは、Adobe Systems Incorporated(アドビ システムズ社)の商標で す。
- その他、本資料に記載されている会社名、製品・サービス名は各社の登録商標、または商標です。

移行作業手順書

# <span id="page-6-0"></span>**1.** 移行作業手順

介護保険のインターネット請求に向けた移行作業について、以下の流れで実施します。

<span id="page-6-1"></span>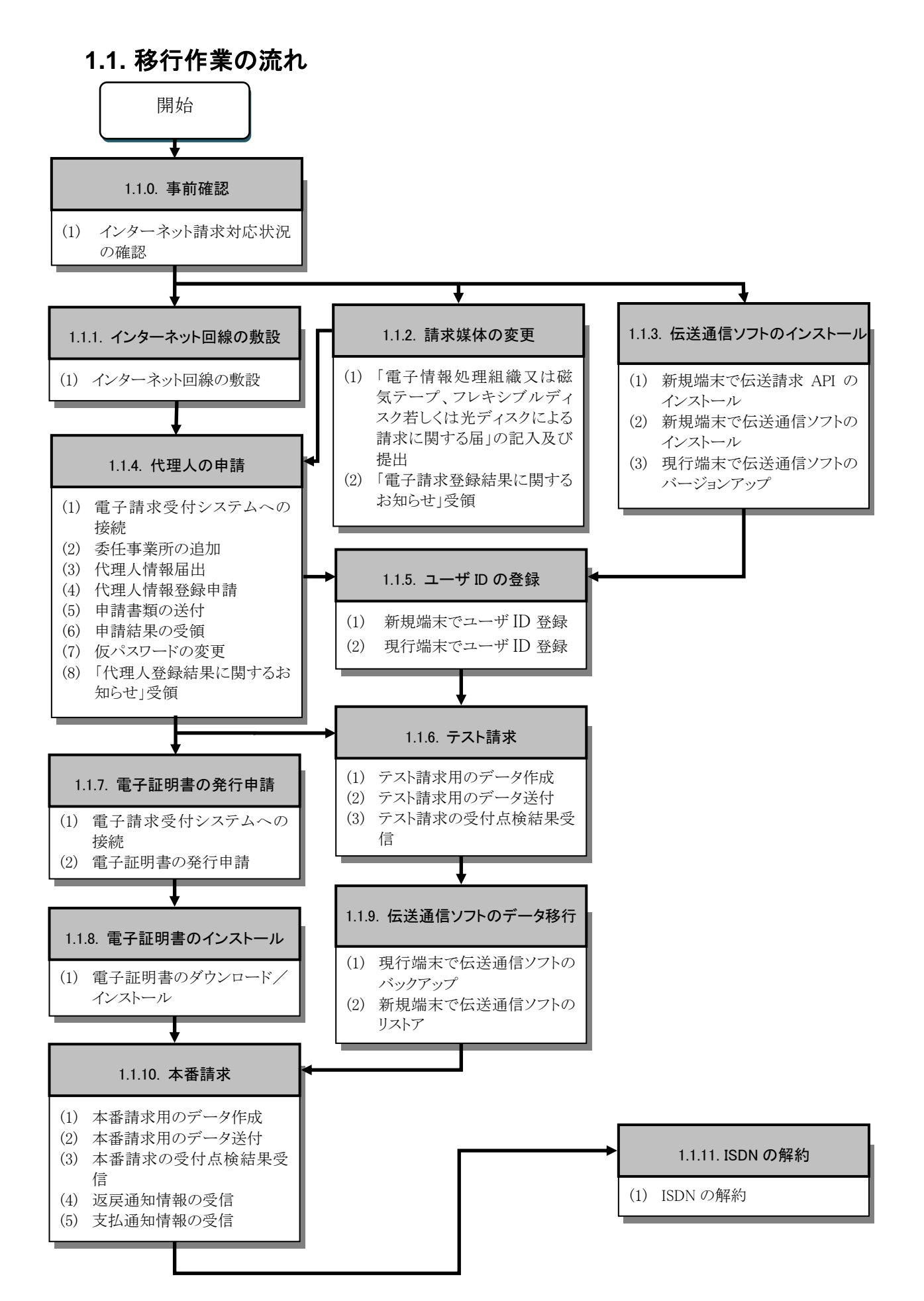

# <span id="page-7-0"></span>**1.1.0.** 事前確認

インターネット請求を行うにあたり、使用中の請求ソフトの提供元ベンダーにインターネット請求の対応状況がどのよ うに進んでいるか確認が必要です。

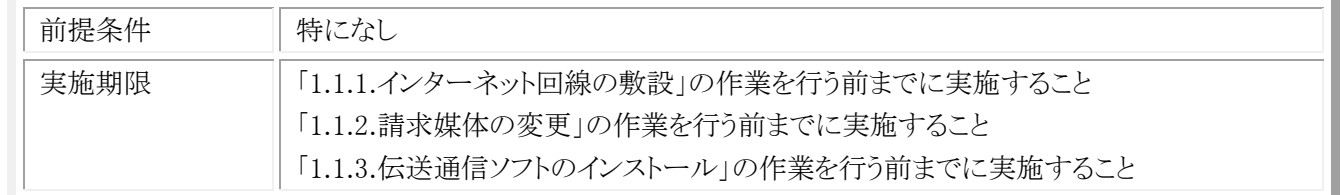

### (1) インターネット請求対応状況の確認

※ 使用中の請求ソフトのインターネット請求対応状況に関して、提供元ベンダーに確認してください。

- ・ 提供元ベンダーがインターネット請求に対応している場合 請求ソフトの申請手順、更新方法等を確認してください。
- ・ 提供元ベンダーがインターネット請求に対応していない場合 今後の対応予定の確認を行い、インターネット請求の実施予定がない場合、別ソフトの購入を検討してください。

# <span id="page-8-0"></span>**1.1.1.** インターネット回線の敷設

インターネット請求を行うにあたり、インターネット回線の敷設が必要となります。電子請求受付システムを利用する 際に必要となる動作環境を満たすインターネット回線を、以下の期限までに敷設してください。

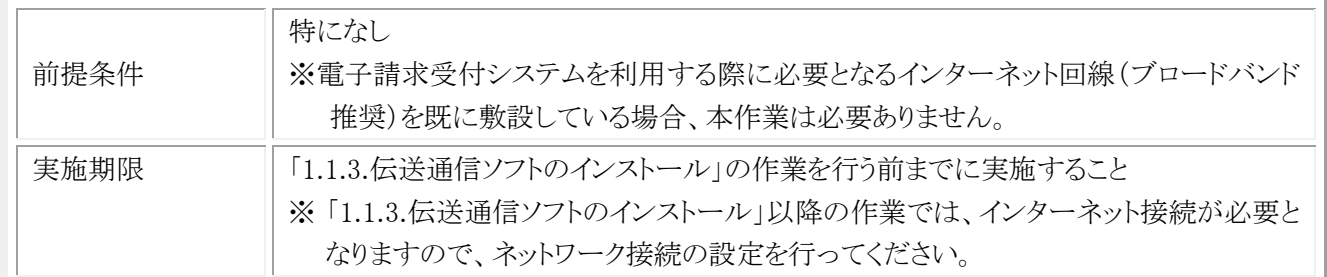

なお、電子請求受付システムを利用する際に必要となる通信回線は、以下を動作環境としています。

\n 
$$
\overline{d}
$$
\n

\n\n  $\overline{d}$ \n

\n\n  $\overline{d}$ \n

\n\n  $\overline{d}$ \n

\n\n  $\overline{d}$ \n

\n\n  $\overline{d}$ \n

\n\n  $\overline{d}$ \n

\n\n  $\overline{d}$ \n

\n\n  $\overline{d}$ \n

\n\n  $\overline{d}$ \n

\n\n  $\overline{d}$ \n

\n\n  $\overline{d}$ \n

\n\n  $\overline{d}$ \n

\n\n  $\overline{d}$ \n

\n\n  $\overline{d}$ \n

\n\n  $\overline{d}$ \n

\n\n  $\overline{d}$ \n

\n\n  $\overline{d}$ \n

\n\n  $\overline{d}$ \n

\n\n  $\overline{d}$ \n

\n\n  $\overline{d}$ \n

\n\n  $\overline{d}$ \n

\n\n  $\overline{d}$ \n

\n\n  $\overline{d}$ \n

\n\n  $\overline{d}$ \n

\n\n  $\overline{d}$ \n

\n\n  $\overline{d}$ \n

\n\n  $\overline{d}$ \n

\n\n  $\overline{d}$ \n

\n\n  $\overline{d}$ \n

\n\n  $\overline{d}$ \n

\n\n  $\overline{d}$ \n

\n\n  $\overline{d}$ \n

\n\n  $\overline{d}$ \n

\n\n  $\overline{d}$ \n

\n\n  $\overline{d}$ \n

\n\n  $\overline{d}$ \n

\n\n  $\overline{d}$ \n

\n\n

上記、動作環境を満たす回線を提供するインターネットプロバイダと契約いただき、インターネット回線の敷設を行っ てください。

申込み方法、工事時期及び費用等の詳細につきましては、インターネットプロバイダへ確認してください。

※ ISDN での請求からインターネット経由での請求に切り替えた後も、一定期間(1ヶ月程度)は ISDN の環境(回線 の契約)を維持してください。インターネット経由での請求が行えない場合等、ISDN での請求が可能です。 ISDN の解約は、国保連合会からの情報提供が全てインターネット経由に切り替わり、国保連合会のメールボック スに格納されている全てのデータを受信した後、行うようにしてください。

## <span id="page-9-0"></span>**1.1.2.** 請求媒体の変更

インターネット請求を行うにあたり、請求媒体を「伝送(インターネット)」に変更する必要があります。

以下の期限までに国保連合会に「電子情報処理組織又は磁気テープ、フレキシブルディスク若しくは光ディスクによ る請求に関する届」を提出してください。

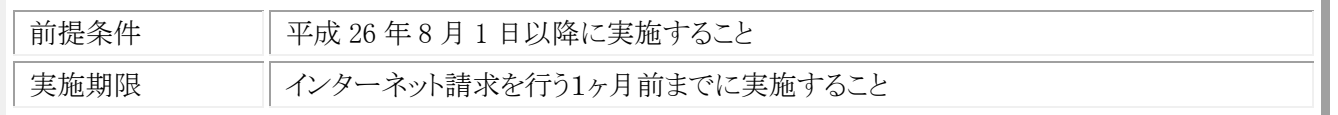

(1) 「電子情報処理組織又は磁気テープ、フレキシブルディスク若しくは光ディスクによる請求に関する 届」の記入及び提出

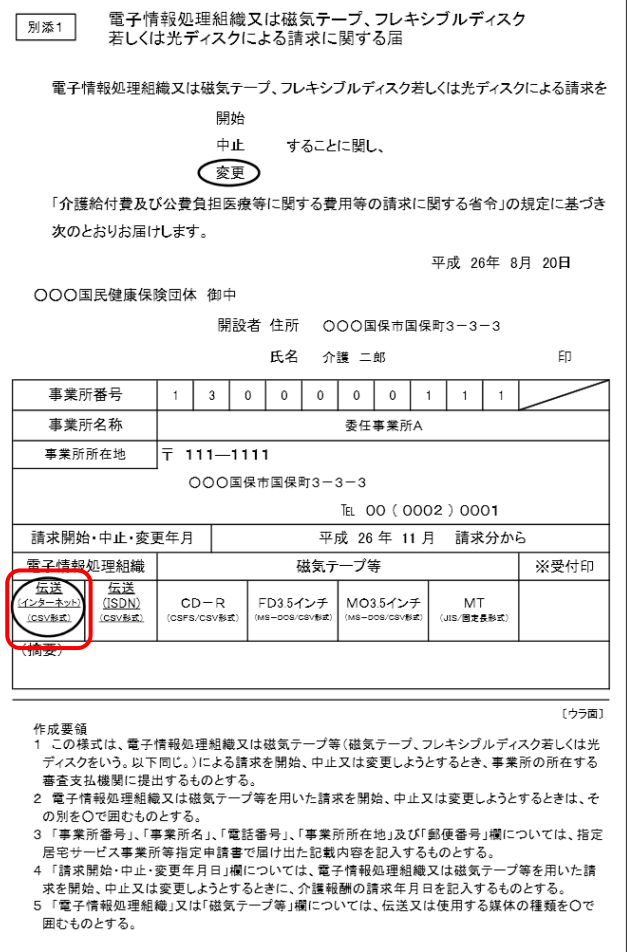

- ① 国保連合会に媒体区分を変更する旨を連絡し て、「電子情報処理組織又は磁気テープ、フレ キシブルディスク若しくは光ディスクによる請求 に関する届」を入手します。
- ② 「電子情報処理組織又は磁気テープ、フレキ シブルディスク若しくは光ディスクによる請求に 関する届」の項目を記載し、国保連合会へ送 付します。
- ※ 電子情報処理組織の「伝送(インターネット) (CSV 形式)」を必ず選択してください。

# (2) 「電子請求登録結果に関するお知らせ」受領

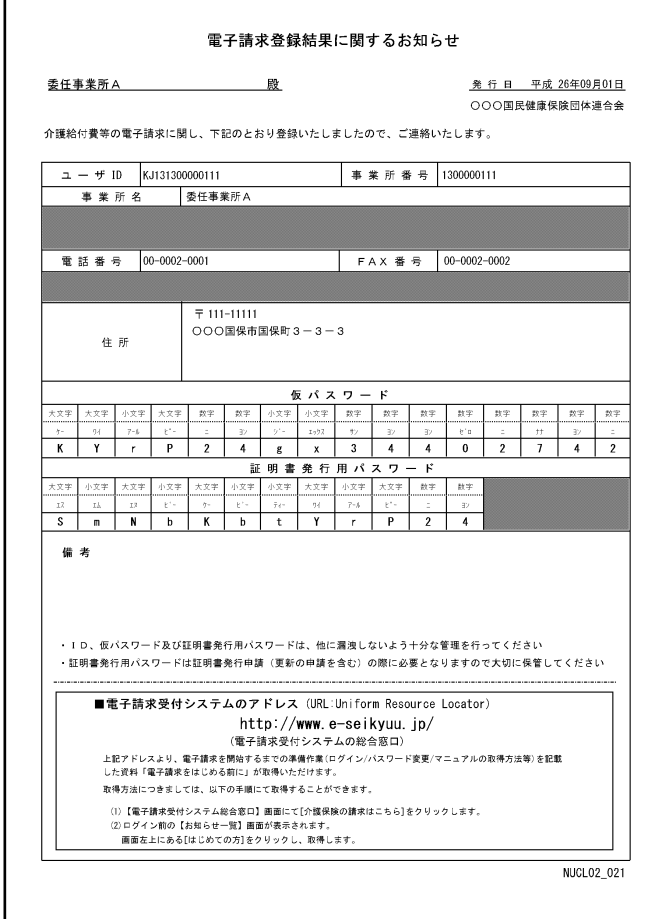

- ① 国保連合会に「電子情報処理組織又は磁気 テープ、フレキシブルディスク若しくは光ディス クによる請求に関する届」を送付した数日後、 国保連合会よりインターネット請求用のユーザ ID を発行した結果として、「電子請求登録結果 に関するお知らせ」が返却されます。
- ② 「電子請求登録結果に関するお知らせ」に記 載されているユーザ ID は、この後の作業で使 用しますので、紛失しないように保存しておい てください。

# <span id="page-11-0"></span>**1.1.3.** 伝送通信ソフトのインストール

インターネット請求を行うには、インターネット請求対応の伝送通信ソフトを利用する必要があります。

以下の期限までにインターネット請求を行う新規端末と ISDN で請求を行っている現行端末で、次の作業を行ってく ださい。

・新規端末:インターネット請求対応の伝送通信ソフトをインストールしてください。

・現行端末:伝送通信ソフトをインターネット請求対応にバージョンアップしてください。

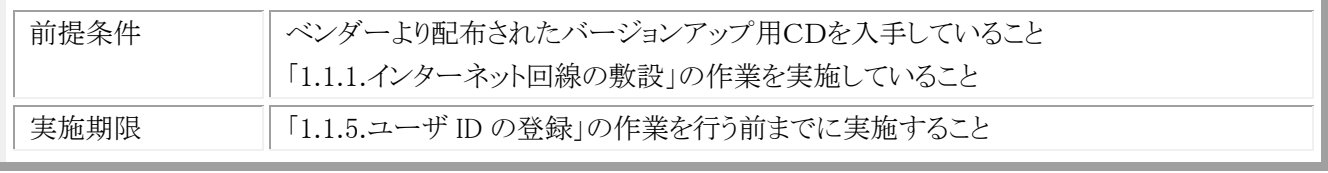

※ 伝送通信ソフトのバージョンアップ用 CD 媒体の入手方法に関しては、利用しているベンダーに確認してくださ い。

※ インターネット請求への移行作業を行う前に、ISDN で請求を行っている現行端末で伝送通信ソフトをバージョ ンアップ(Ver.6.2)し、ISDN で請求を行っている場合は、現行端末で手順(3)を行う必要はありません。

#### (1) 新規端末で伝送請求 API のインストール《本作業は新規端末で実施します》

利用しているベンダーが提供しているマニュアル等を参照して、必要に応じて伝送請求 API ライブラリをインストー ルしてください。

### (2) 新規端末で伝送通信ソフトのインストール《本作業は新規端末で実施します》

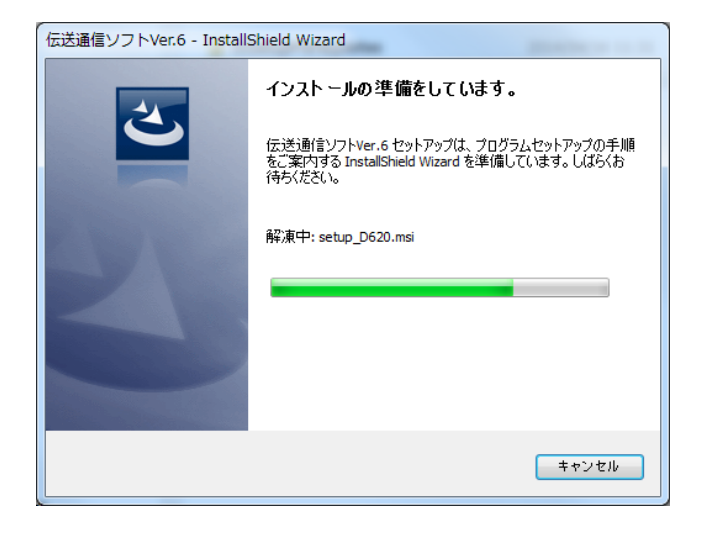

① インターネット請求を行う端末(新規端末)で、 利用しているベンダーから配布されたバージョ ンアップ用CDを使用し、伝送通信ソフトのイン ストーラを起動すると、インストーラ準備中メッ セージが表示されるので、伝送通信ソフトの 【インストールウィザード】画面が表示されるま で、そのままお待ちください。

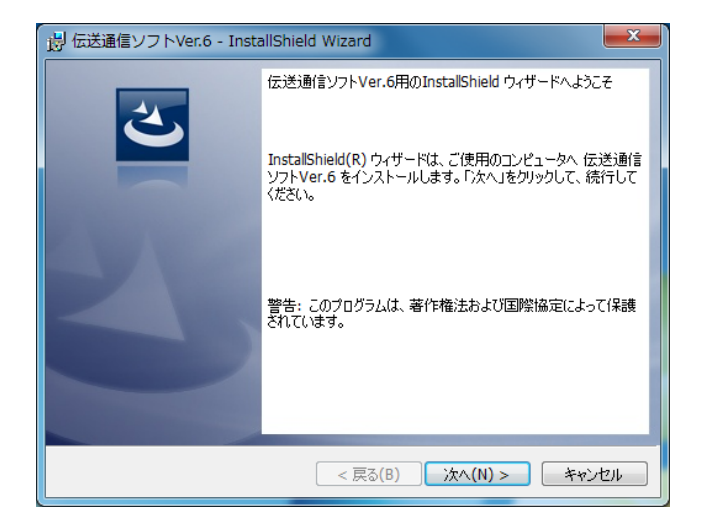

② 伝送通信ソフト Ver.6 の【インストールウィザー ド】画面が表示されるので、[次へ(N)]ボタンを クリックします。

### 移行作業手順書

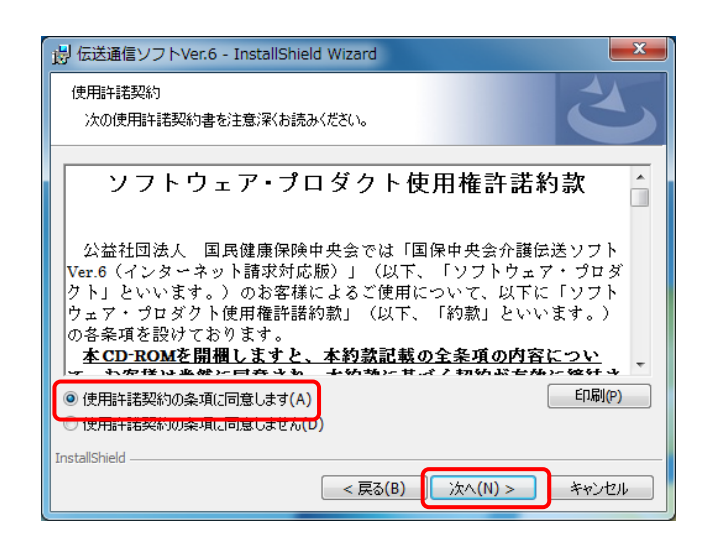

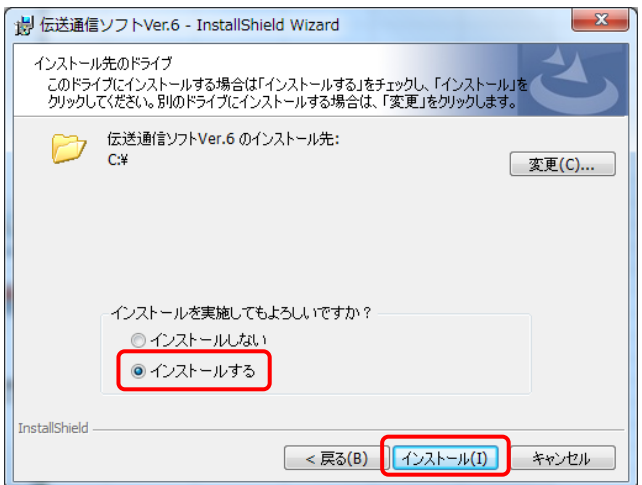

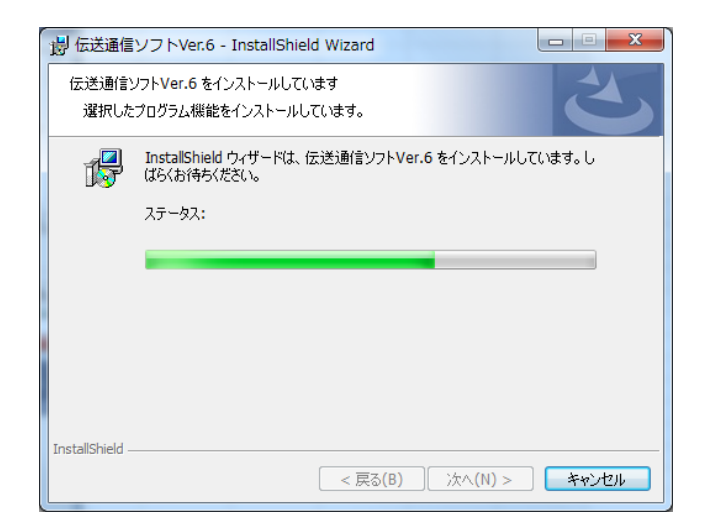

③ 【使用許諾契約】画面が表示されるので、[使 用許諾契約の条項に同意します(A)]をチェック して、[次へ(N)]ボタンをクリックします。

- ④ 【インストール先のドライブ選択】画面が表示さ れるので、[インストールする]をチェックして、 [インストール(I)]ボタンをクリックします。
- ※ インストール先のドライブを変更する場合は、 [変更(C)]ボタンをクリックして、インストール先 のドライブを指定してください。

⑤ 【インストール進行中】画面が表示されるので、 【インストール完了】画面が表示されるまで、そ のままお待ちください。

⑥ 【インストール完了】画面が表示されるので、 [完了(F)]ボタンをクリックします。

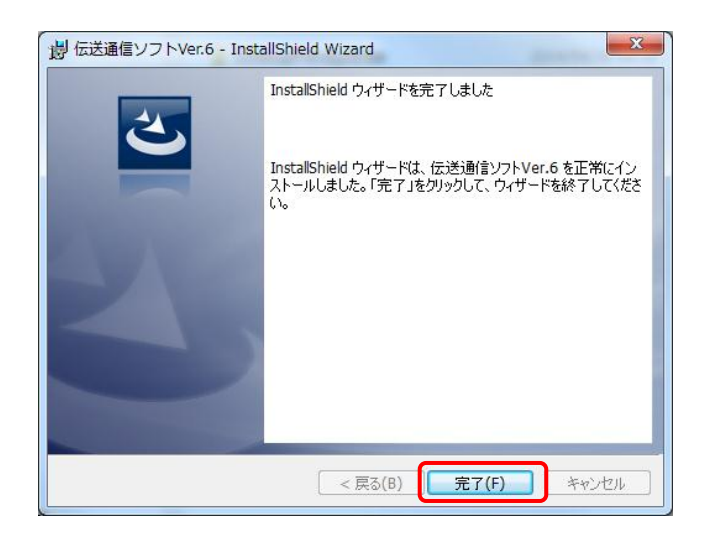

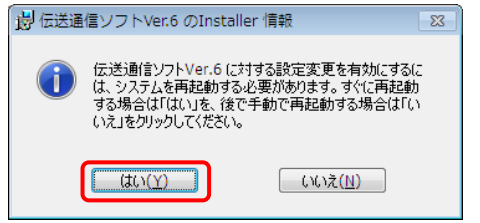

⑦ インストールが完了したら、再起動を促すメッ セージが表示されるので、[はい(Y)]ボタンをク リックし、端末を再起動します。

(3) 現行端末で伝送通信ソフトのバージョンアップ《本作業は現行端末で実施します》

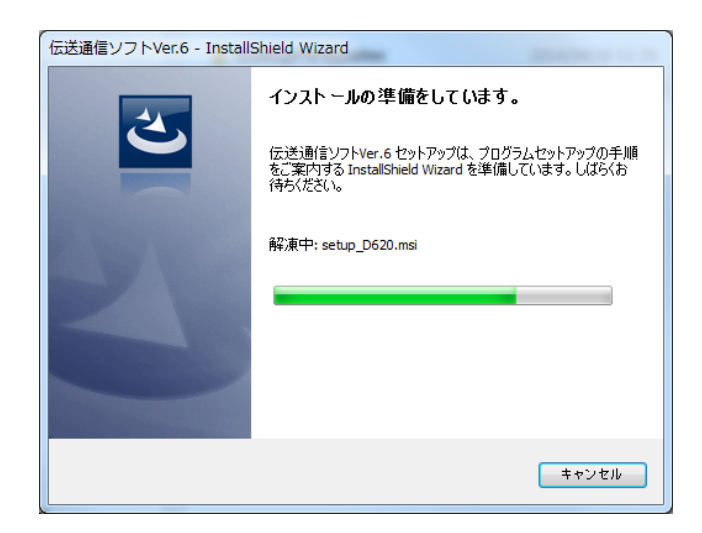

① ISDN で請求を行っている端末(現行端末)で、 利用しているベンダーから配布されたバージョ ンアップ用CDを使用し、伝送通信ソフトのイン ストーラを起動すると、インストーラ準備中メッ セージが表示されるので、伝送通信ソフトの 【インストールウィザード】画面が表示されるま で、そのままお待ちください。

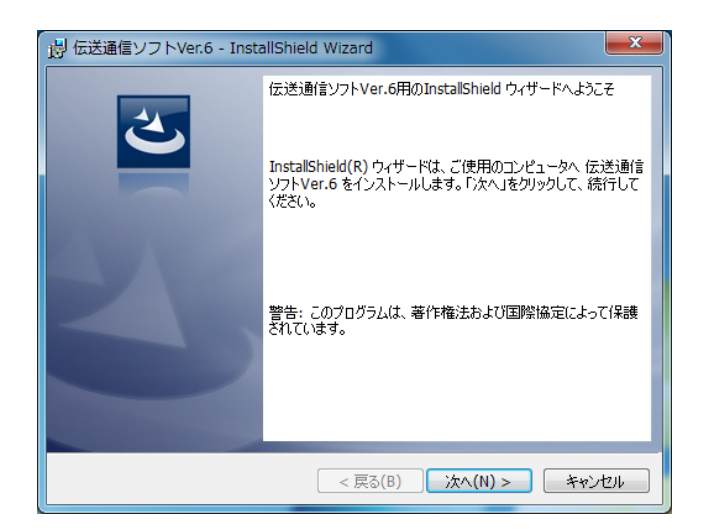

② 伝送通信ソフト Ver.6 の【インストールウィザー ド】画面が表示されるので、[次へ(N)]ボタンを クリックします。

③ 【使用許諾契約】画面が表示されるので、[使 用許諾契約の条項に同意します(A)]をチェック して、[次へ(N)]ボタンをクリックします。

- ④ 【インストール先のドライブ選択】画面が表示さ れるので、[インストールする]をチェックして、 [インストール(I)]ボタンをクリックします。
- ※ バージョンアップ時は、伝送通信ソフトをインス トールしているドライブが表示され、インストール 先のドライブを変更することはできません。

⑤ 【インストール進行中】画面が表示されるので、 【インストール完了】画面が表示されるまで、そ のままお待ちください。

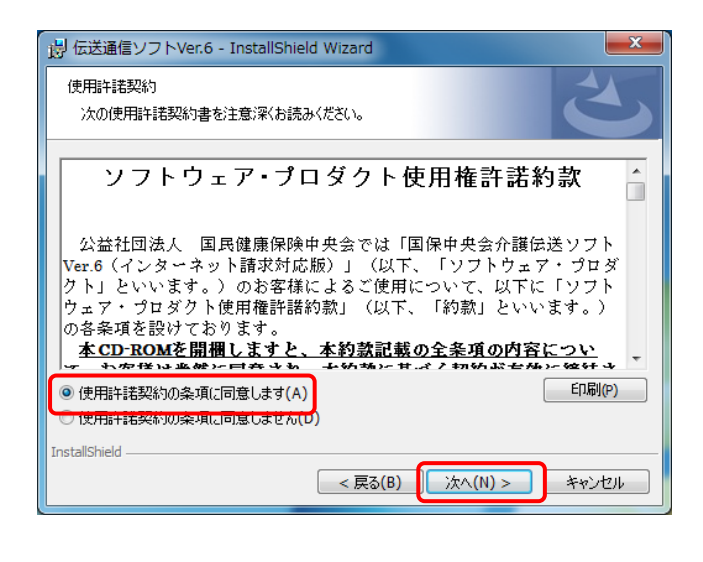

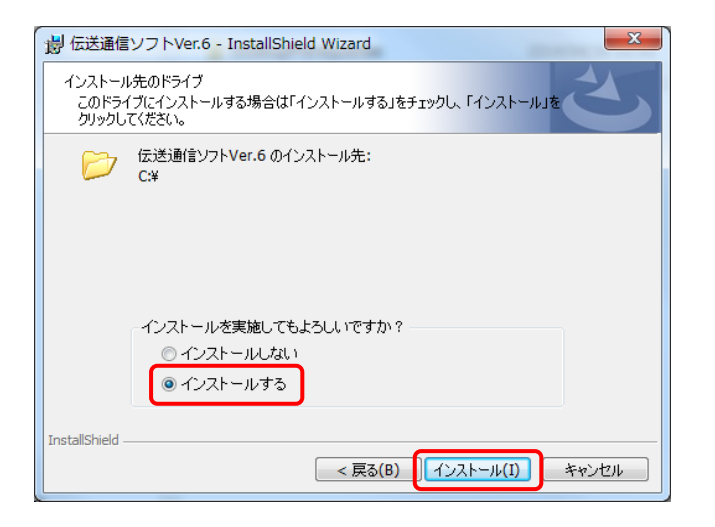

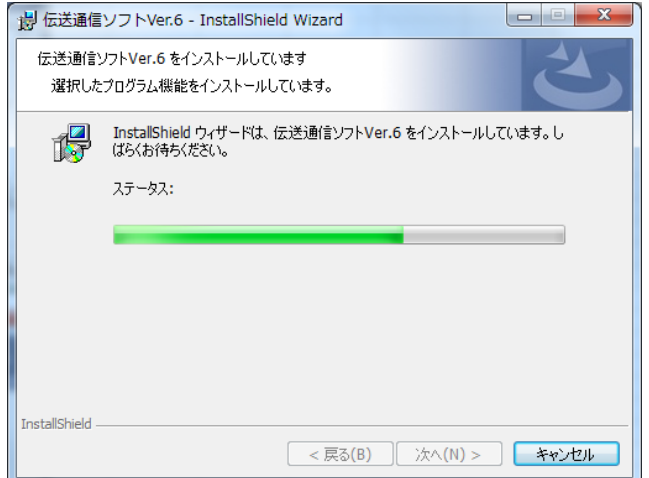

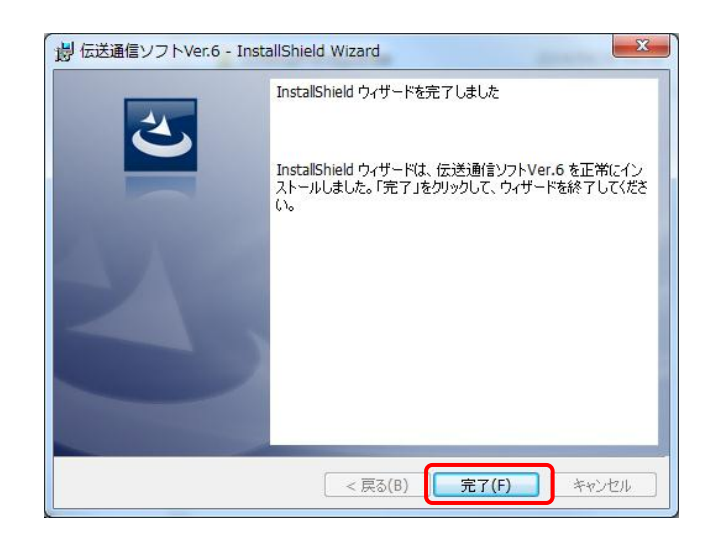

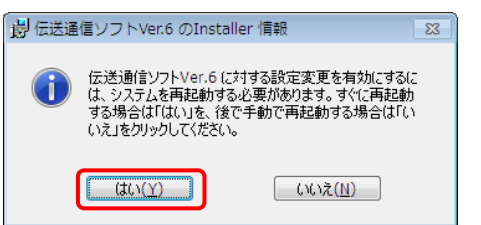

⑥ 【インストール完了】画面が表示されるので、 [完了(F)]ボタンをクリックします。

⑦ インストールが完了したら、再起動を促すメッ セージが表示されるので、[はい(Y)]ボタンをク リックし、端末を再起動します。

# <span id="page-18-0"></span>**1.1.4.** 代理人の申請

代理人の申請を行うには、電子請求受付システムより代理人情報の登録を行う必要があります。 以下の期限までに代理人情報の登録を行い、ユーザIDを取得してください。

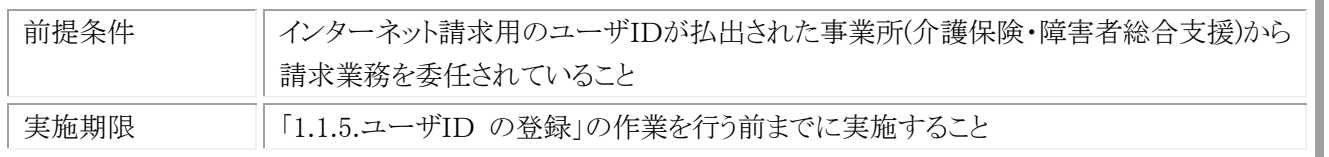

なお、新たに代理人の登録から行う場合、障害者総合支援において既に代理請求を行っていて、介護保険の委任 事業所を追加する場合で必要な作業が異なります。状況に応じて、以下の作業を実施してください。

#### ・障害者総合支援において既に代理請求を行っていて、介護保険の委任事業所を追加する場合

手順(1)、手順(2)、手順(5)、手順(6)を実施してください。

#### ・新たに代理人の登録から行う場合

手順(1)、手順(3)、手順(4)、手順(5)、手順(7)、手順(8)を実施してください。

### (1) 電子請求受付システムへの接続

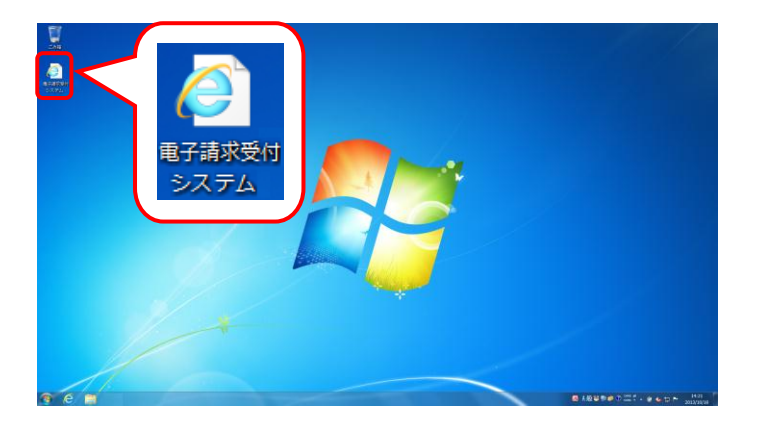

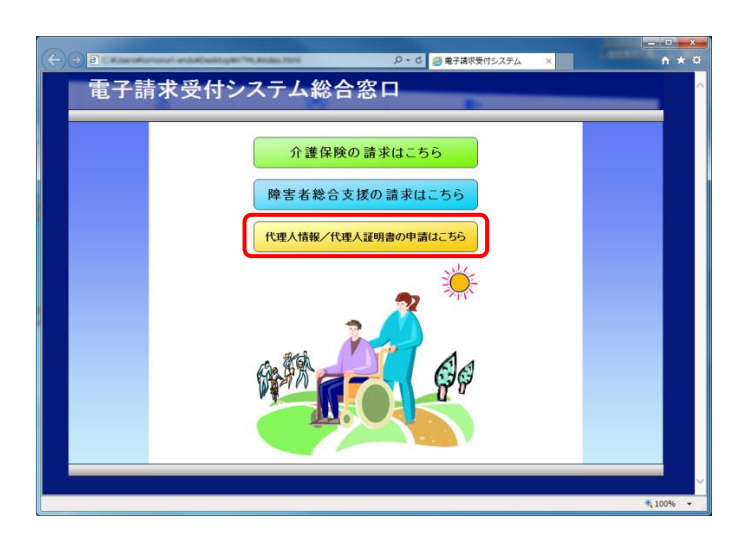

① デスクトップにある電子請求受付システムのシ ョートカットアイコンをダブルクリックします。

② 【電子請求受付システム 総合窓口】画面が表 示されるので、[代理人情報/代理人証明書 の申請はこちら]ボタンをクリックします。

(2) 委任事業所の追加《本作業は介護保険の事業所を追加する場合に実施します》

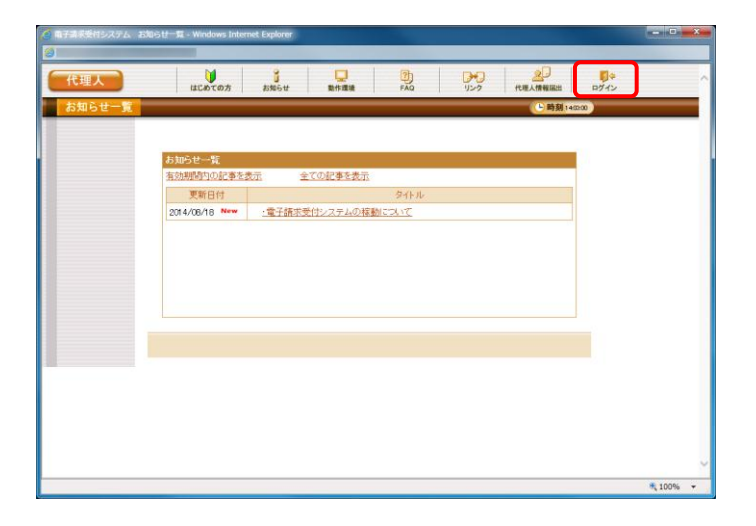

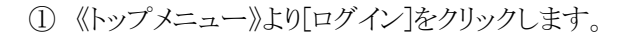

※ (2)では、障害者総合支援において、 既に代理請求を行っている場合の手順を記載 しています。

② 【ログイン】画面に、既に登録済みの代理人の 《ユーザ ID》 と《パスワード》欄に入力し、[ロ グイン]をクリックします。

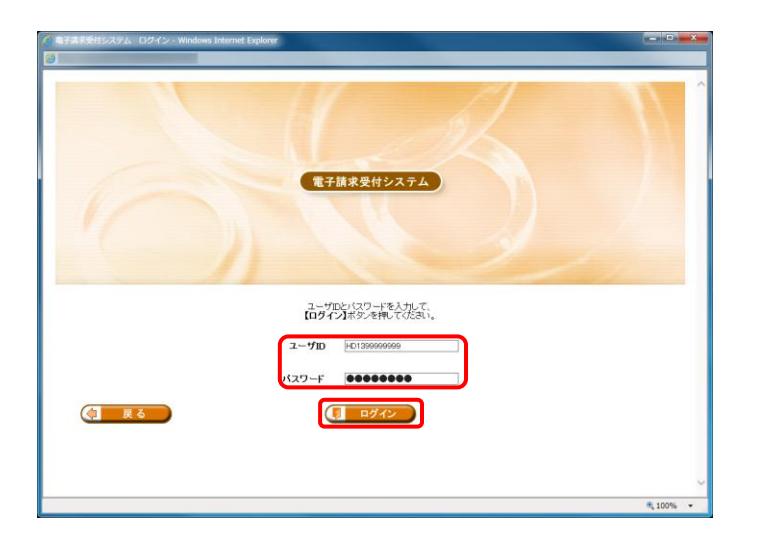

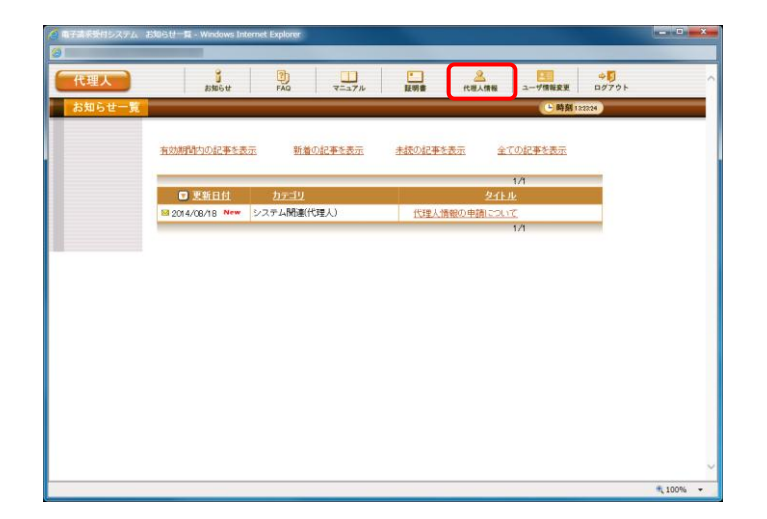

③ 【お知らせ一覧】画面が表示されるので、[代理 人情報]をクリックします。

④ 【代理人情報】画面が表示されます。 [委任事業所を追加する]のラジオボタンをクリ ックし、[次へ]をクリックします。

⑤ 【代理人情報変更】画面が表示されます。 [委任事業所追加]ボタンをクリックします。

⑥ 【委任事業所設定】画面が表示されます。 新たに追加する委任事業所情報を入力し、 「設定」をクリックします。

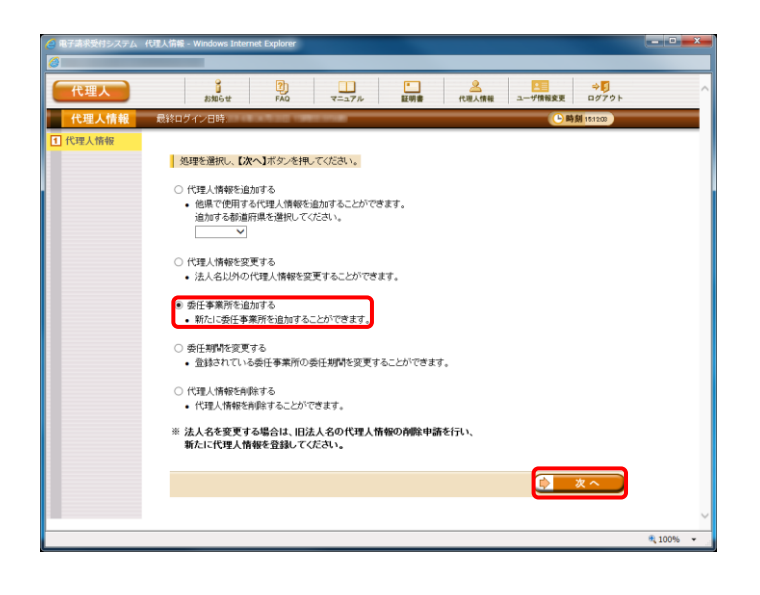

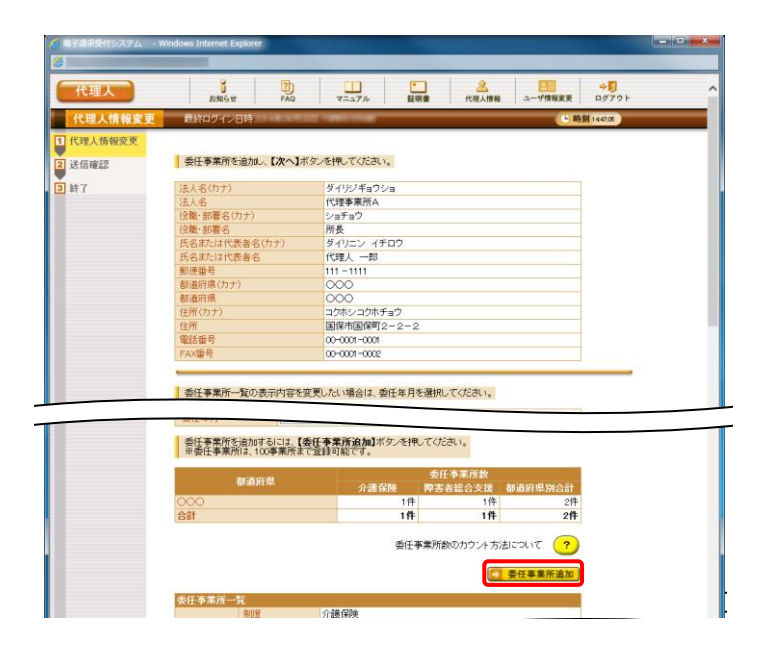

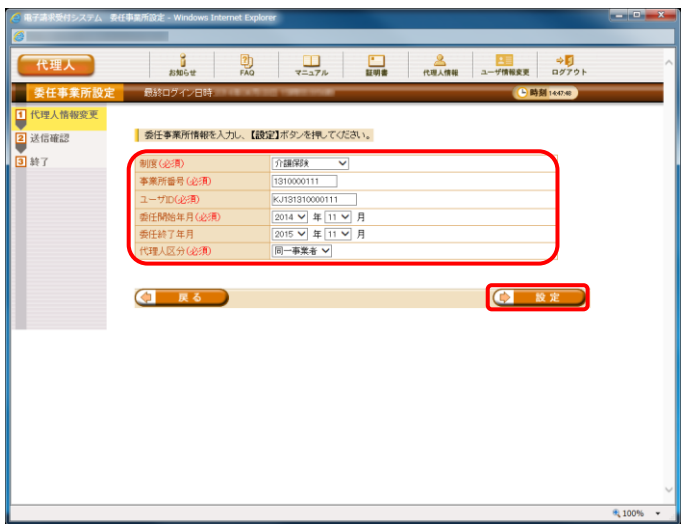

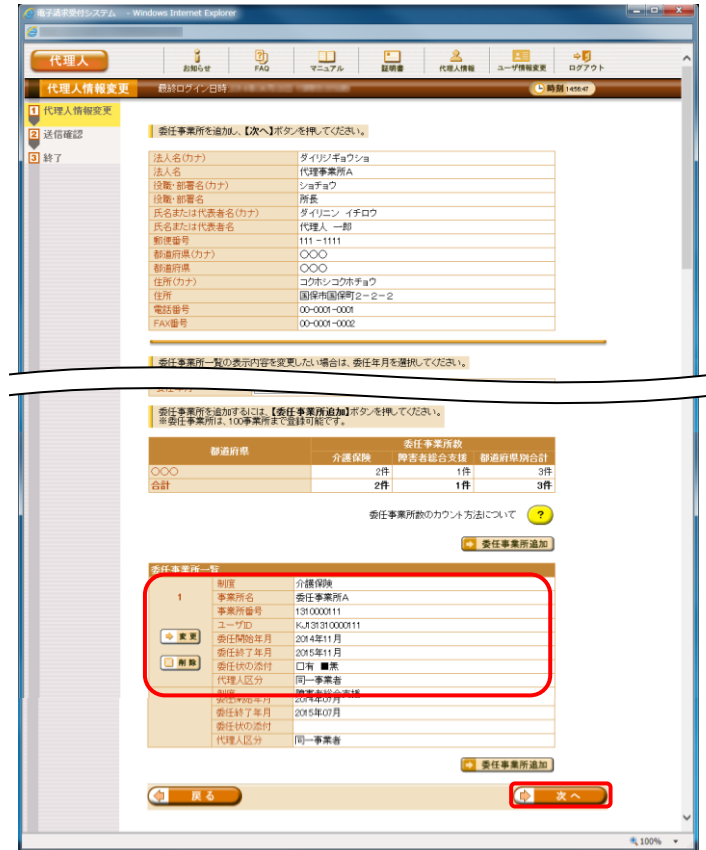

ndows Internet Explorer 代理人 ■ 送信確認<br>■ 代理人情報変更<br>■ 送信確認<br>■ 基行 ● 時刻1500分 |【ダウンロード】ボタンを押し、申請書類等のダウンロードを行ってください。 ダウンロード 種類 書類 -<br>|提出書類チェックシート|<br>|代理調求申請書類送付状|<br>|代理請求申請書(新規・追加・委任期間変更)  $(5720 - 5)$ 申請書類 ■ 代理人情報の変更申請処理を行います。<br>■内容を確認し、【送信】ボタンを押してください。 法人名(九十) 本人名<br>法人名 都署名(カナ)<br>後職・都署名(カナ)<br>後職・都署名(カナ)<br>氏名または代表者名<br>都道庫県県<br>都道庫県県<br>都都市所介ナ)<br>都市所介ナ) (EF)|<br>電話番号<br>FAX番号 | 委任事業所一覧の表示内容を変更したい場合は、委任年月を選択してください。

⑦ 【代理人情報変更】画面下部の委任事業所一 覧に、追加した委任事業所情報が表示されま す。

入力した内容を確認し、[次へ]をクリックしま す。

⑧ 【送信確認】画面が表示されます。 [ダウンロード]をクリックし、申請書類等をダウ ンロードします。

⑨ 画面下部に通知バーが表示されるので、[保 存(S)]の下矢印をクリックし、表示されたメニュ ーより、[名前を付けて保存(A)]をクリックしま す。

- ⑩ 【名前を付けて保存】画面が表示されるので、 ファイルの保存先を指定します。 保存する場所が[デスクトップ]になっていること を確認し、[保存(S)]をクリックします。
- ※ 本資料では、デスクトップにダウンロードした場 合の手順を説明しています。 任意のフォルダにダウンロードしたい場合、デ スクトップを任意のフォルダに変更してくださ い。
- ⑪ ダウンロードが完了すると、画面下部に通知バ ーが表示されるので、[ファイルを開く(O)]をクリ ックします。

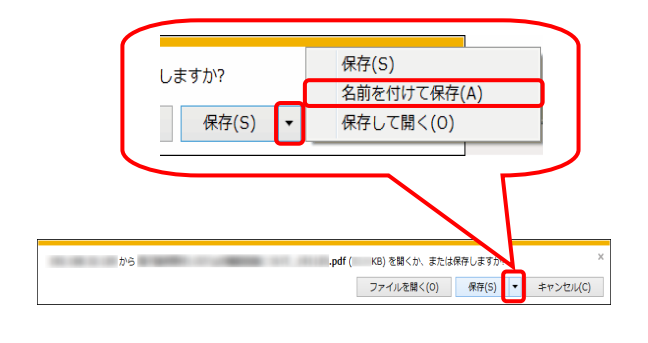

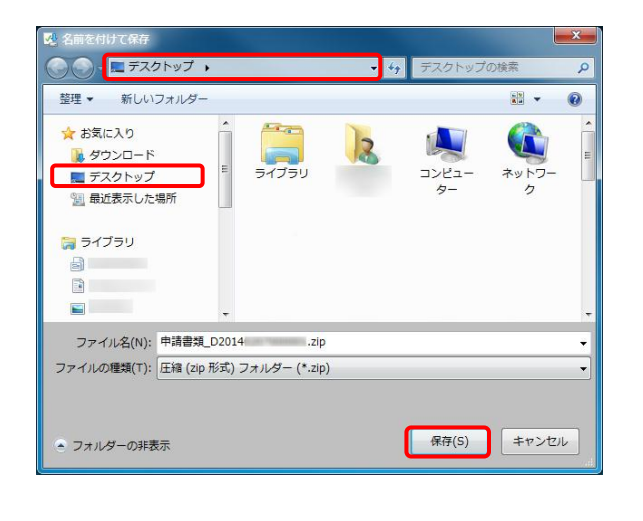

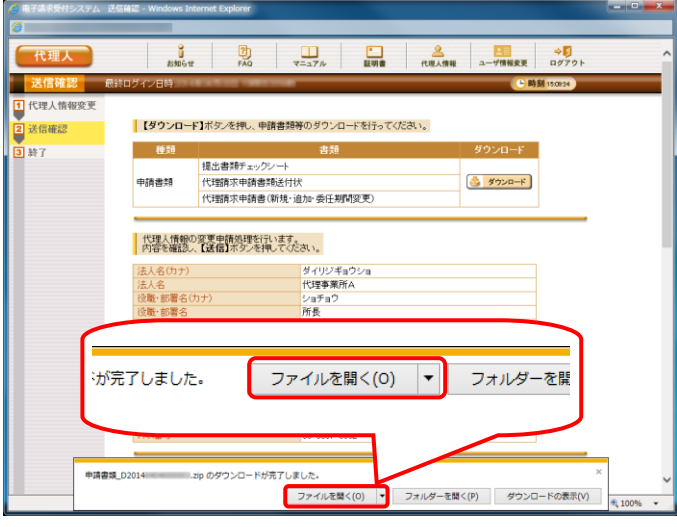

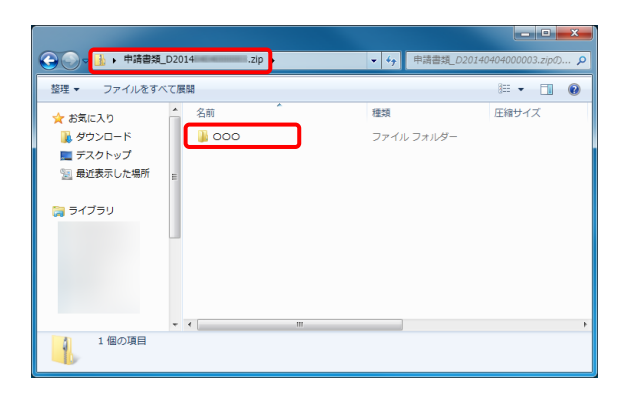

 $\overline{\cdot}$   $\overline{\cdot}$   $\overline{\cdot}$  $\overline{2}$ in  $\overline{2}$  OOC 整理 ▼ ファイルをすべて展開  $\mathbb{H}$  -  $\Box$  <br> 0  $\frac{1}{16+2}$ 金お気に入り ●<br>■<mark>1</mark>】代理請求申請書(新規・追加・委任期間変更).pdf<br>■ | 提出書類チェックシート.pdf<br>■ | 提出書類チェックシート.pdf ■ ダウンロード<br>■ デスクトップ mhat Do kcrobat Docum. |-<br>| - 最近表示した場所 at Do 高 ライブラリ 3個の項目

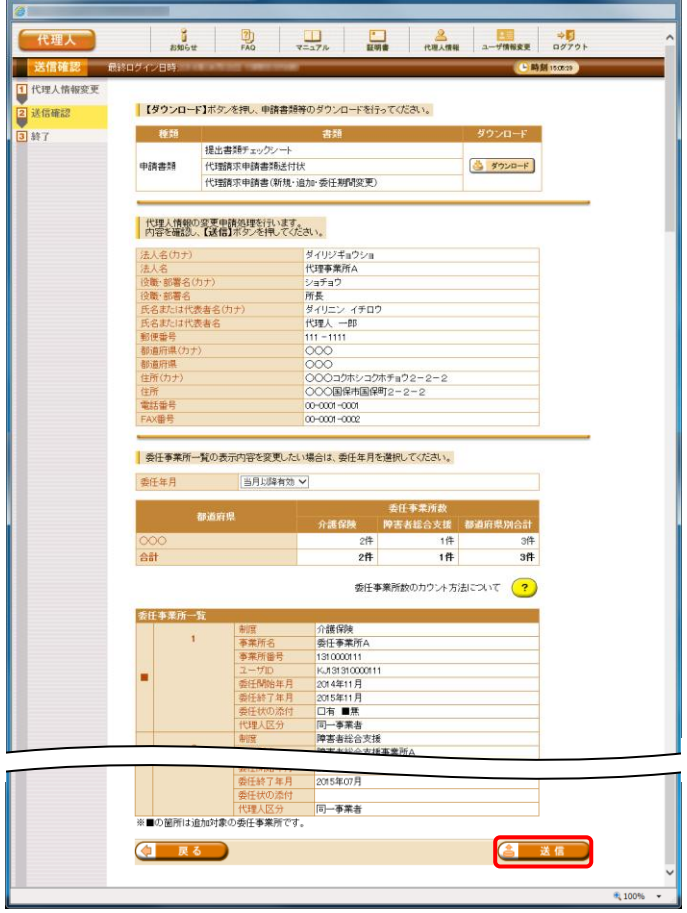

 $-70^{\circ} - x$ 

- ⑫ 申請先の国保連合会の都道府県名のフォル ダが作成されるので、ダブルクリックします。
- ※ デスクトップに保存した「申請書類.zip」フォル ダをダブルクリックすると、自動的に解凍されま す。
- ⑬ ダウンロードした申請書類が保存されているこ とを確認してください。
- ※ 保存を確認後、必要に応じてフォルダを閉じて ください。
- ⑭ 【送信確認】画面の[送信]をクリックします。 なお、申請書類等のダウンロードを行っていな い場合、[送信]をクリックして処理を進めること ができませんので、申請書類等は必ずダウン ロードを行ってください。

⑮ 【処理終了】画面が表示されるので、[終了]を クリックします。

⑯ 【代理人情報】画面が表示されるので、[お知ら せ]をクリックします。

⑰ 【お知らせ一覧】画面が表示されます。 申請後、「代理人情報申請受領通知」のお知 らせが届きます。 [代理人情報申請受領通知]をクリックします。

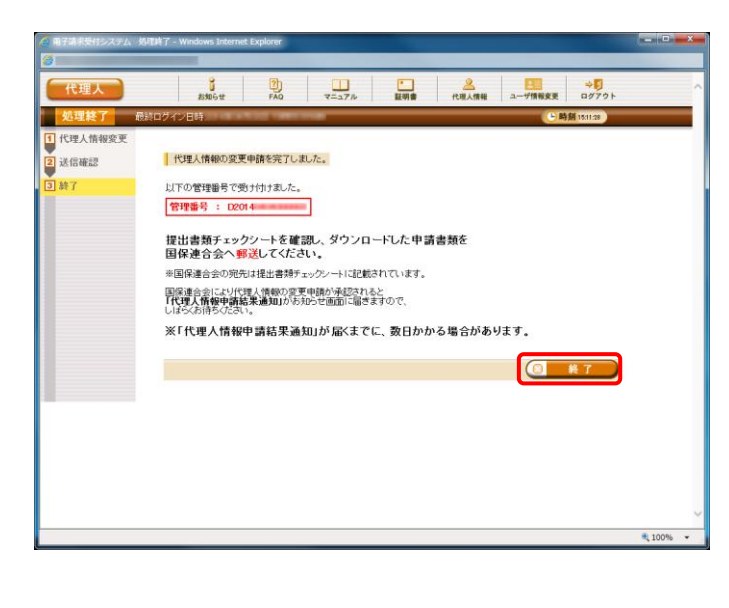

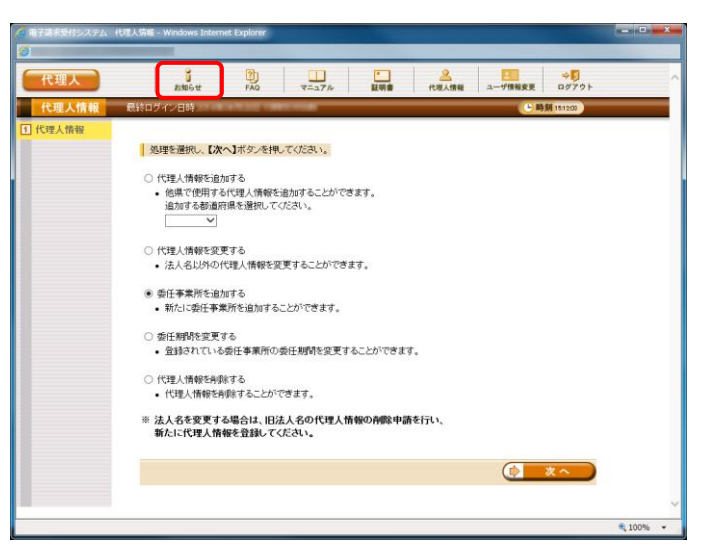

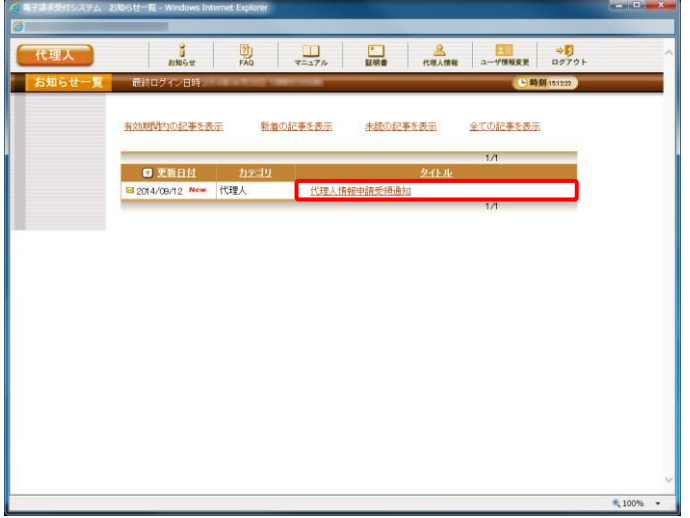

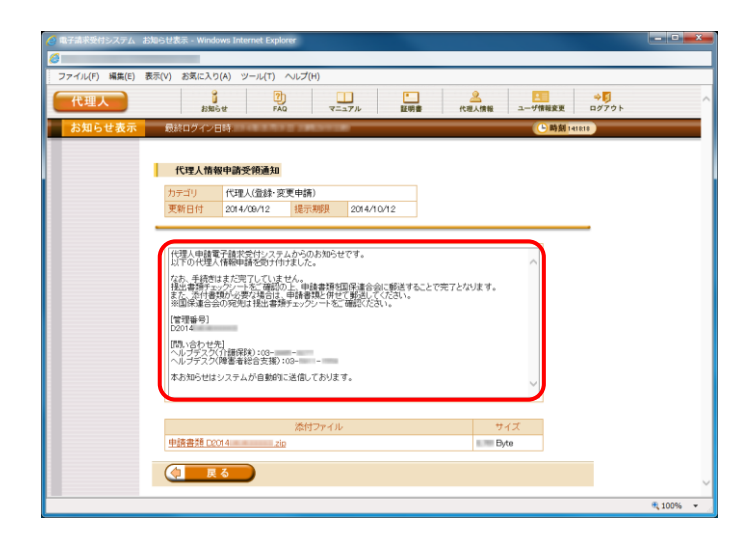

- ⑱ 【お知らせ表示】画面が表示されます。 ただしメールにも記載の通り、手順8~13でダ ウンロードした申請書類等を記入して国保連 合会に郵送する必要があります。
- ※ 障害者総合支援において既に代理請求を行 っている場合、次の手順は[[P32](#page-35-0) 1.1.4.代理人 の申請 (5)申請書類の送付]に進んでくださ い。

# (3) 代理人情報届出《本作業は新たに代理人の登録から行う場合に実施します》

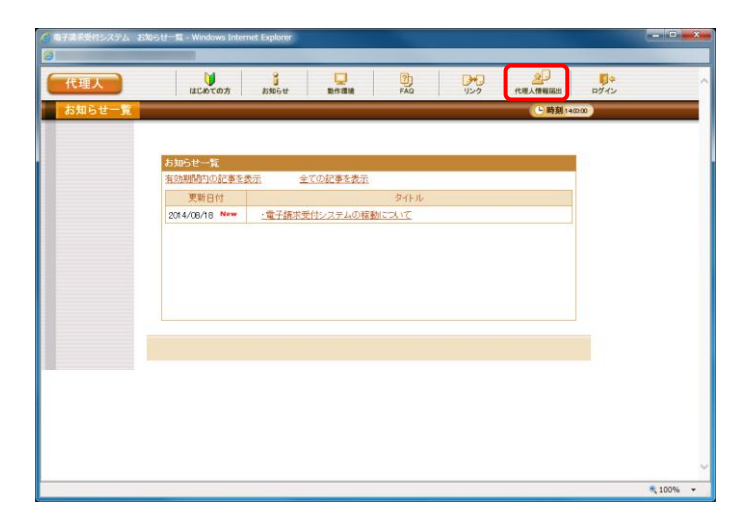

<span id="page-26-0"></span>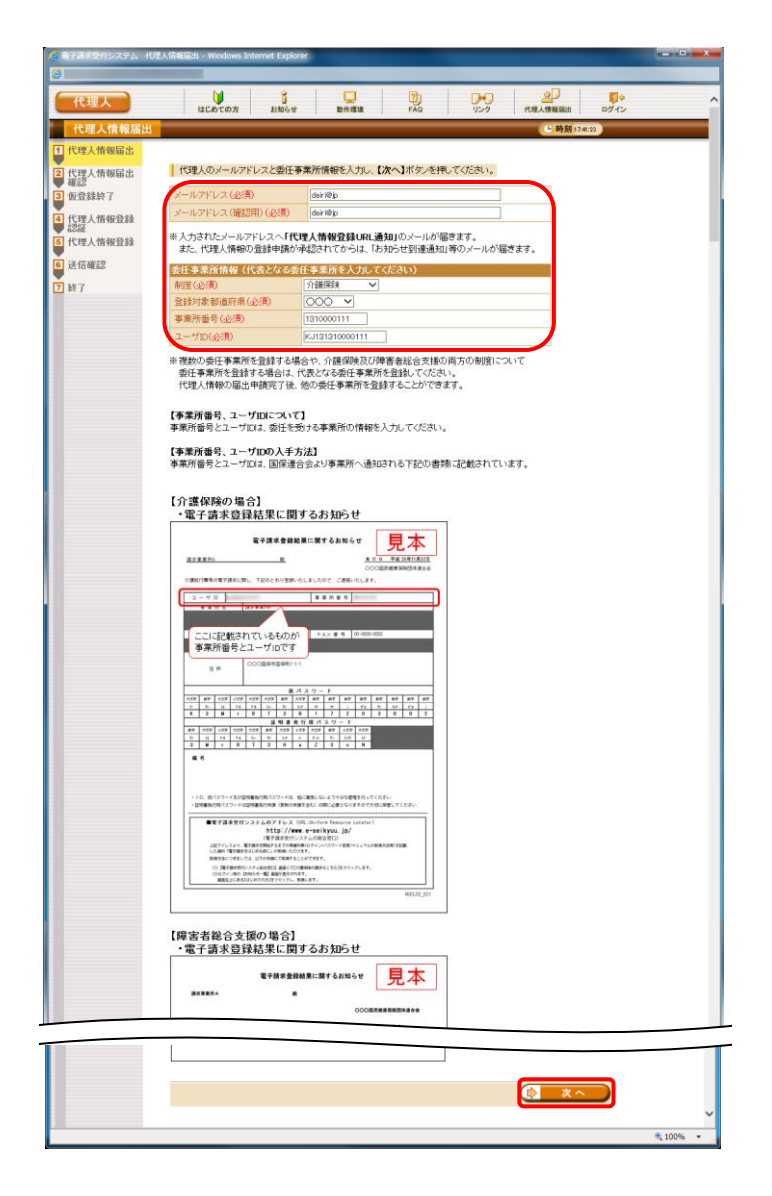

① 《トップメニュー》より、[代理人情報届出]をクリ ックします。

- ② 【代理人情報届出】画面が表示されます。 代理人のメールアドレス及び委任事業所情報 を入力し、[次へ]をクリックします。
- ※ 複数の委任事業所を登録する場合や、介護 保険および障害者総合支援の両方の制度に ついて委任事業所を登録する場合は、代表と なる委任事業所を登録します。

代理人情報の届出申請完了後、他の委任事 業所を登録することができます。

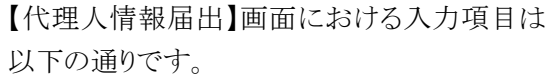

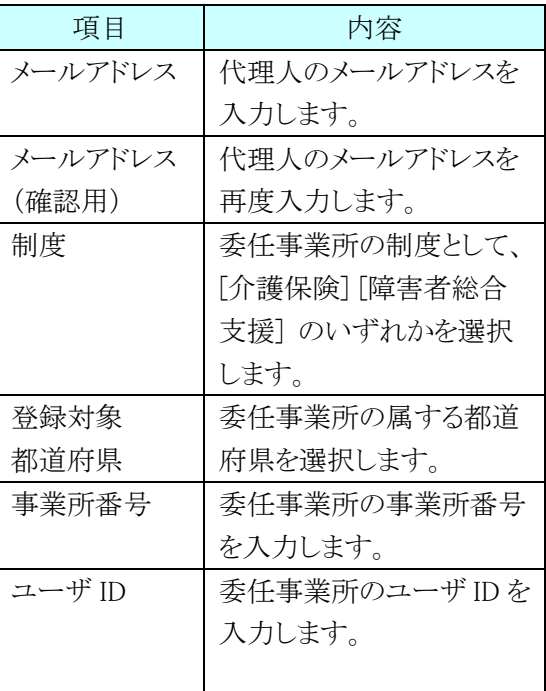

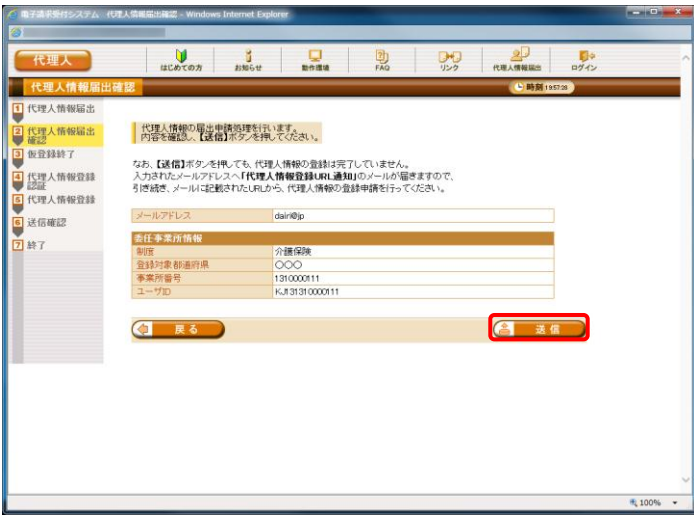

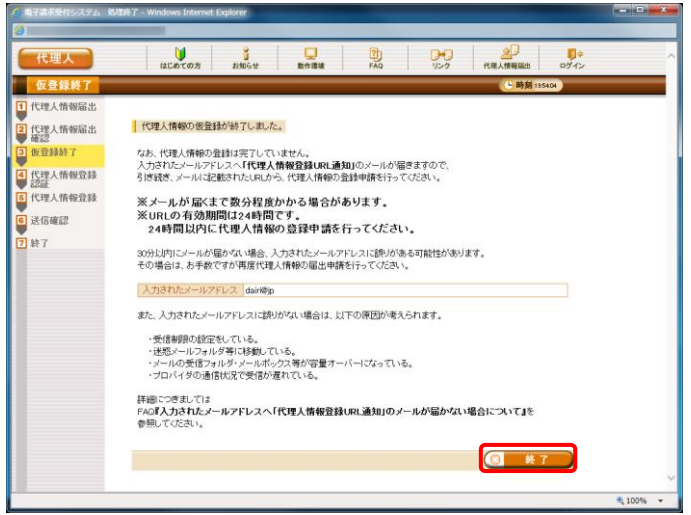

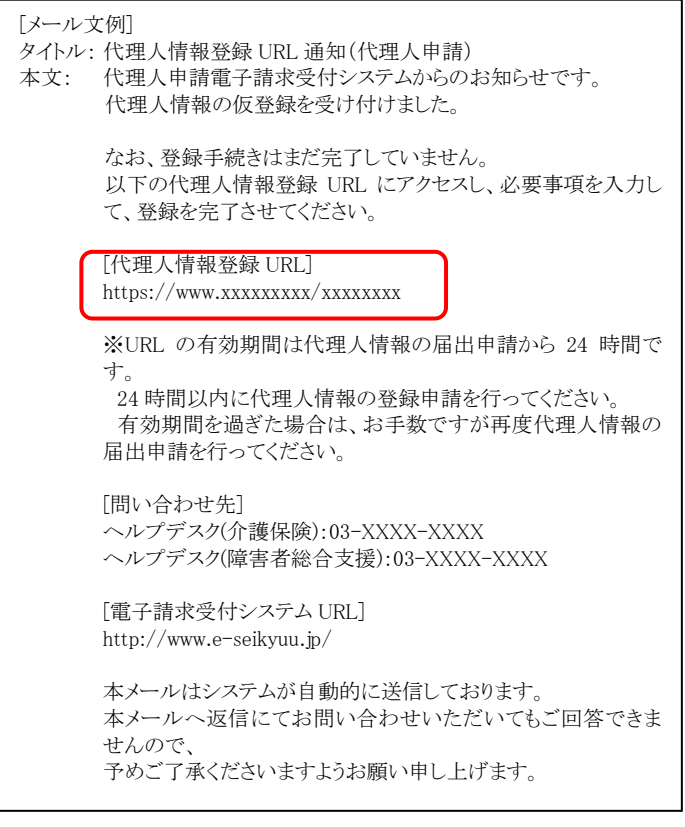

③ 【代理人情報届出確認】画面が表示されます。 入力した内容を確認し、[送信]をクリックします。

④ 【仮登録終了】画面が表示されるので、 [終了]をクリックします。

- ⑤ 手順③が正常に終了すると、手順②で入力し たメールアドレスに「代理人情報登録 URL 通 知」のメールが届きます。
- ※ [代理人情報登録 URL]には、代理人情報申 請毎に個別に設けられた【代理人情報登録認 証】画面を表示するための URL が設定されま す。
- ※ [問い合わせ先]には、代理人が問い合わせ可 能なヘルプデスクの連絡先が設定されます。

# (4) 代理人情報登録申請《本作業は新たに代理人の登録から行う場合に実施します》

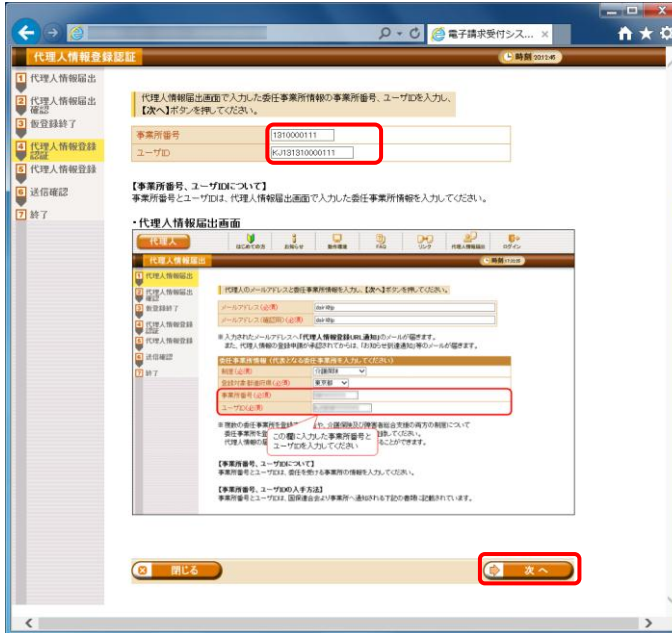

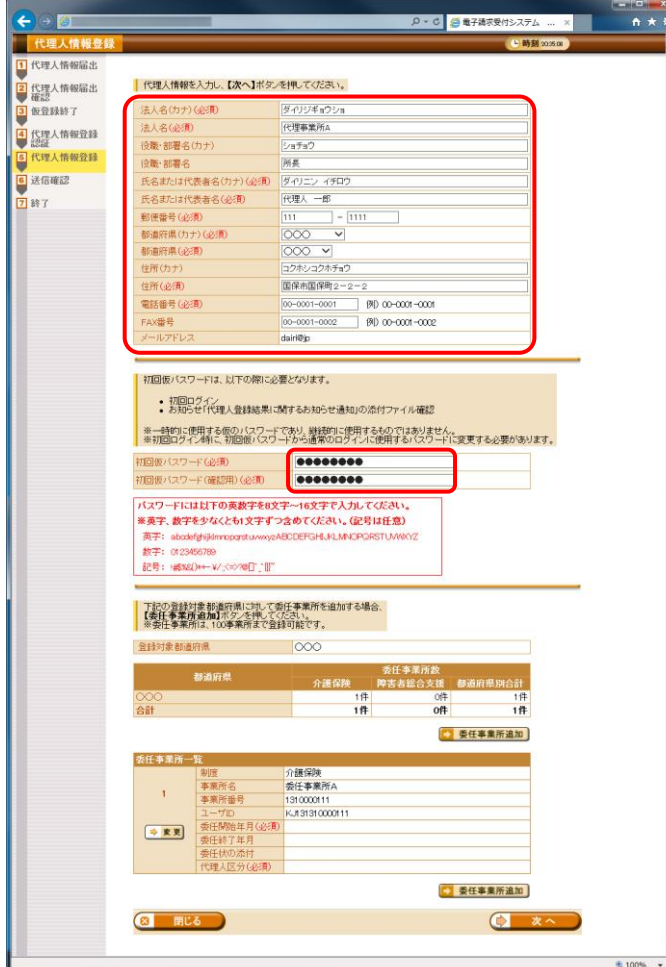

① 「代理人情報登録URL通知」に記載された「代 理人情報登録 URL」にアクセスすると、【代理 人情報登録認証】画面が表示されます。 [[P23](#page-26-0) 1.1.4 代理人の申請 (3)代理人情報届 出 手順②]において、【代理人情報届出】画 面で入力した事業所番号及びユーザ ID を入 力し、[次へ]をクリックします。

② 【代理人情報登録】画面が表示されます。 代理人情報及び初回仮パスワードを入力しま す。

代理人情報及び初回仮パスワードについての 入力項目は以下の通りです。

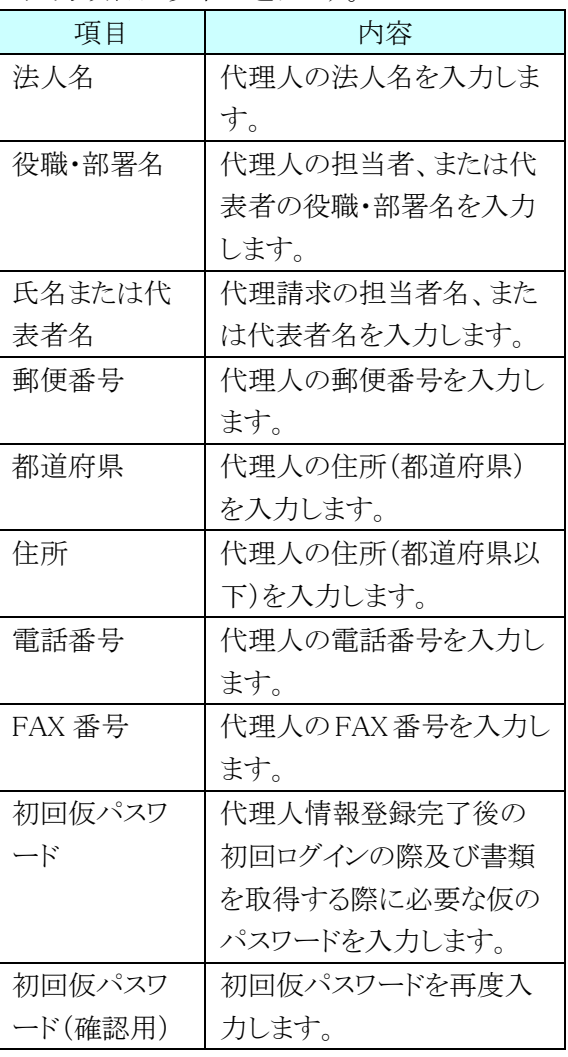

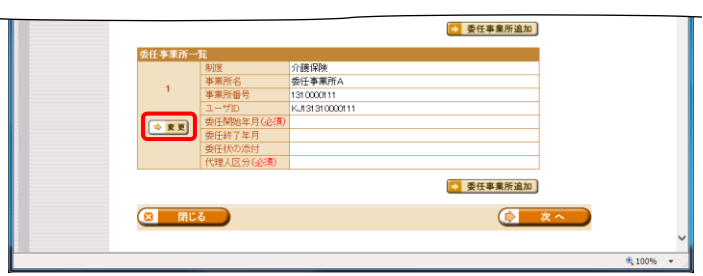

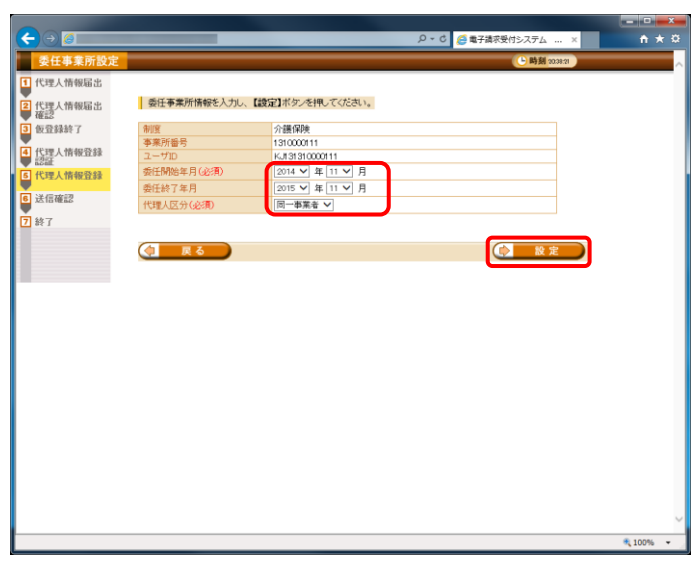

委任事業所一覧 介護保険<br>委任事業所A 2014年11月<br>2015年11月<br>口有 ■無<br>同一事業者  $\bullet \bullet \overline{\bullet}$ ■ 委任事業所追加 8 開じる  $\overline{C}$  x  $\sim$ 

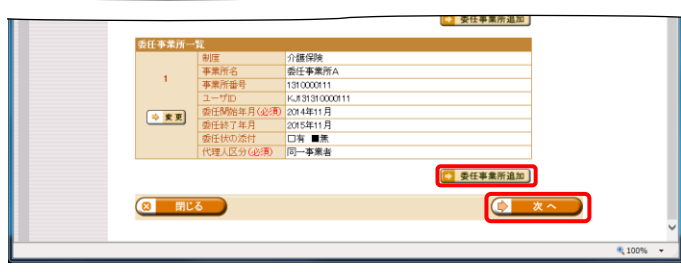

- ③ 次に、委任事業所の《委任期間》及び《代理 人》区分を設定しますので、[変更]をクリックし ます。
- ④ 【委任事業所設定】画面が表示されます。 委任事業所の《委任期間》及び《代理人区分》 を設定します。 入力後、[設定]をクリックします。

【委任事業所設定】画面における入力項目は 以下の通りです。

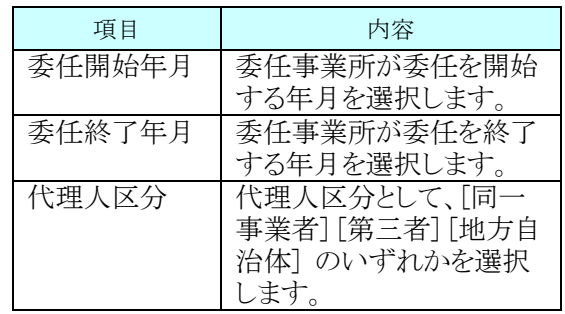

- ⑤ 【代理人情報登録】画面下部に委任事業所一 覧画面が表示されます。 手順④.で入力した委任事業所の《委任期間》 及び《代理人区分》が表示されていることを確 認してください。
- ⑥ 委任事業所の追加が必要な場合、続けて、 [委任事業所追加]をクリックし、[次へ]をクリック します。
- ※ 委任事業所追加が不要な場合、[次へ]をクリッ クし手順⑨に進んでください。

⑦ 【委任事業所設定】画面が表示されます。 委任事業所情報を入力し、[設定]をクリックし ます。

【委任事業所設定】画面における入力項目は 以下の通りです。

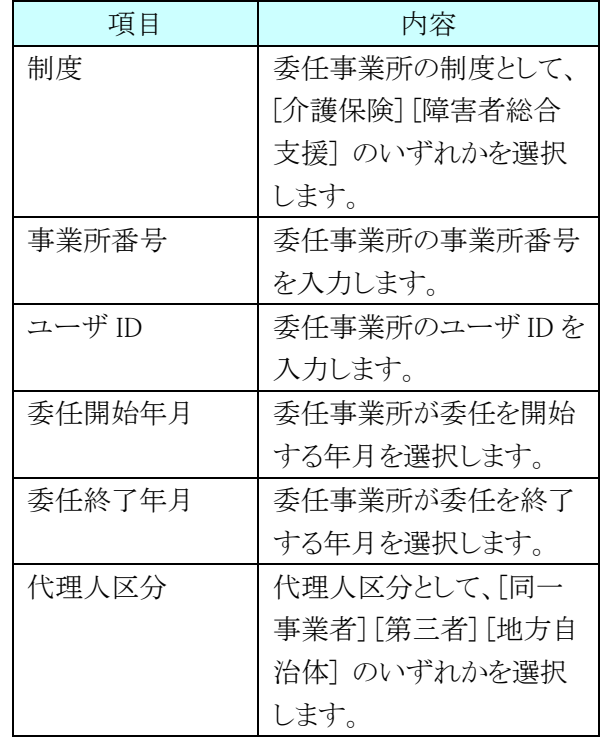

⑧ 【代理人情報登録】画面下部の委任事業所一 覧に、追加した委任事業所情報が表示されま す。

入力した内容を確認し、[次へ]をクリックしま す。

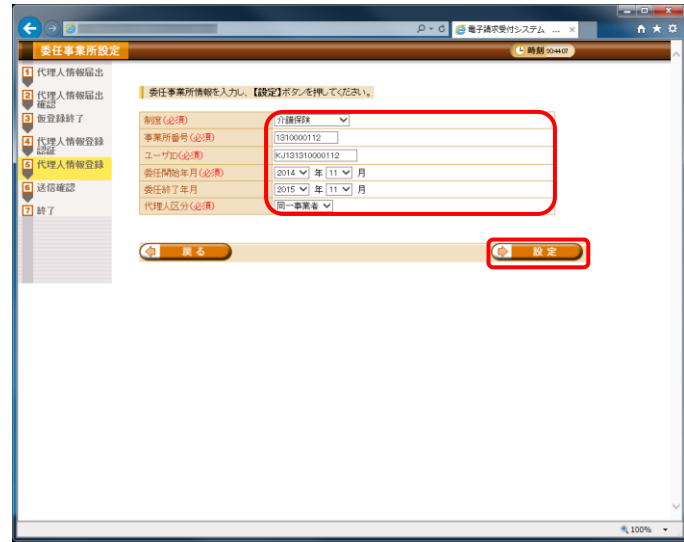

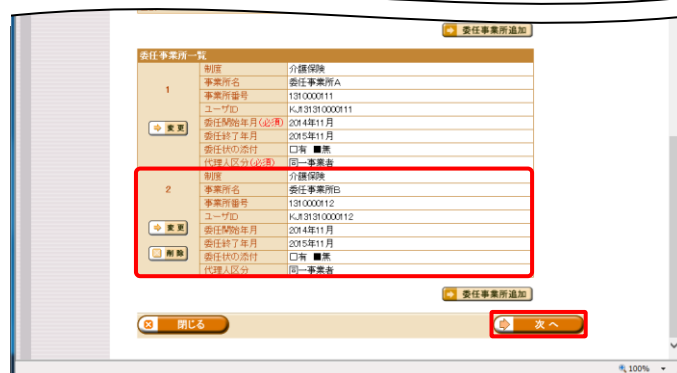

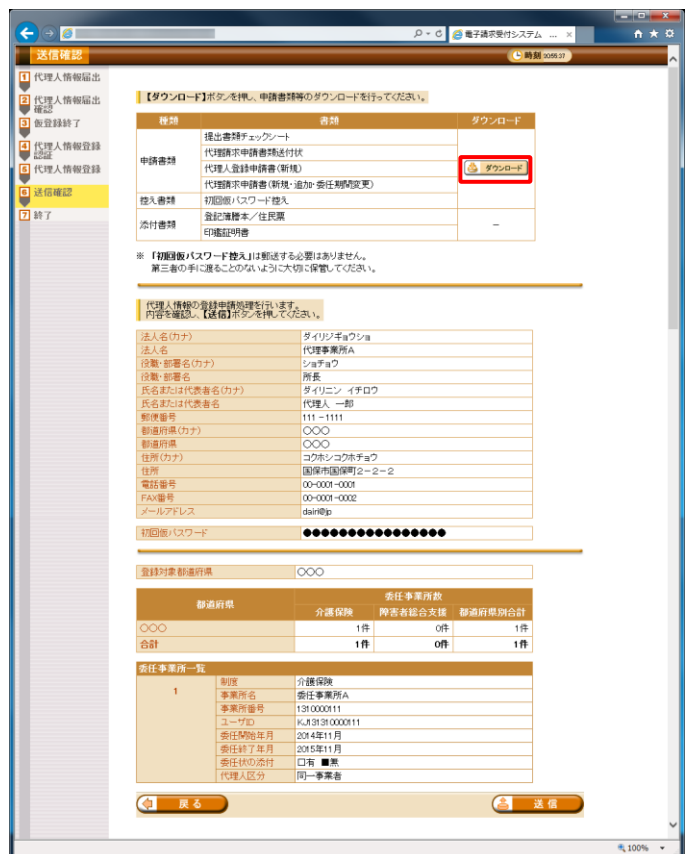

保存(S) しますか? 名前を付けて保存(A) 保存(S) 保存して開く(0) ファイルを聞く(0) 保存(5) + キャンセル(C)

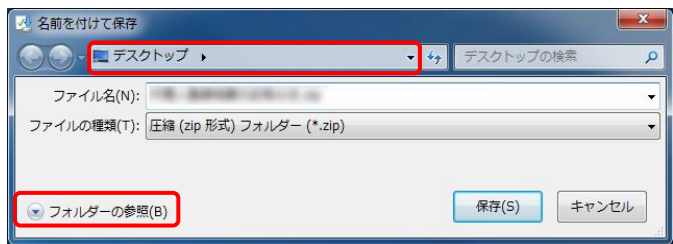

⑨ 【送信確認】画面が表示されます。 [ダウンロード]をクリックし、申請書類等をダウ ンロードします。

ダウンロードされる申請書類等については、以 下の通りです。

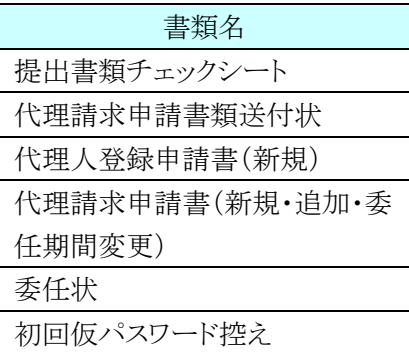

- ※ 委任状は、代理人区分が[第三者]の委任事業 所を設定した場合のみ、ダウンロードされま す。
- ⑩ 画面下部に通知バーが表示されるので、[保 存(S)]の下矢印をクリックし、表示されたメニュ ーより、[名前を付けて保存(A)]をクリックしま す。

- ⑪ 【名前を付けて保存】画面が表示されるので、 画面上部に表示されている保存先を確認し、 変更したい場合、《フォルダーの参照(B)》をクリ ックします。
- ※ 保存先を変更する必要がない場合、そのまま [保存(S)]をクリックし、[手順⑬]に進んでくださ い。

- ⑫ 【名前を付けて保存】画面が表示されるので、 保存する場所が[デスクトップ]になっていること を確認し、[保存(S)]をクリックします。
	- ※ 本資料では、デスクトップにダウンロードした場 合の手順を説明しています。 任意のフォルダにダウンロードしたい場合、デ スクトップを任意のフォルダに変更してくださ い。
	- ⑬ ダウンロードが完了すると、画面下部に通知バ ーが表示されるので、[ファイルを開く(O)]をクリ ックし、ダウンロードされた申請書類を確認しま す。
- ※ ダウンロードされた申請書類等の記入及び提 出については、後程、[[P32](#page-35-0) (5)申請書類の送 付]において説明します。

- ⑭ 申請先の国保連合会の都道府県名のフォル ダが作成されるので、ダブルクリックします。
- ※ デスクトップに保存した「申請書類.zip」フォル ダをダブルクリックすると、自動的に解凍されま す。
- ⑮ ダウンロードした申請書類が保存されているこ とを確認してください。
- ※ 保存を確認後、必要に応じてフォルダを閉じて ください。

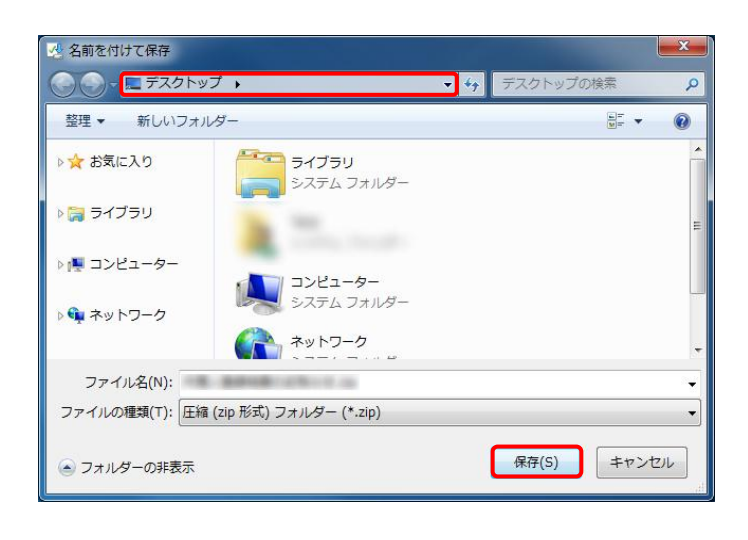

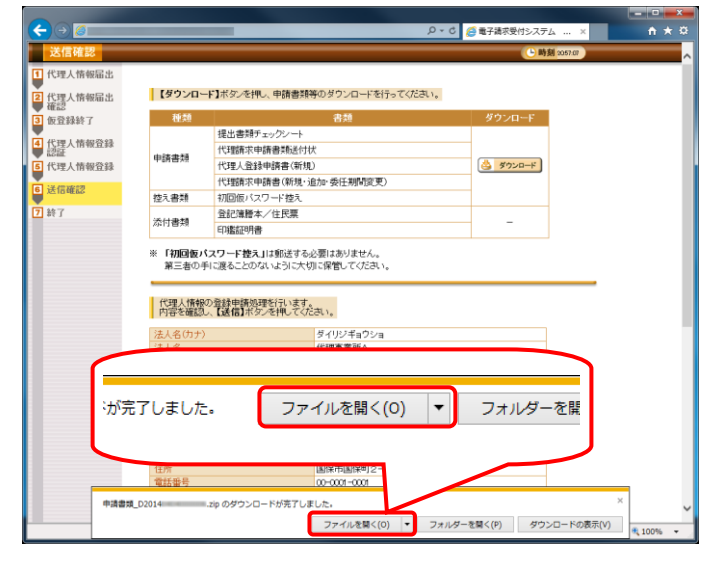

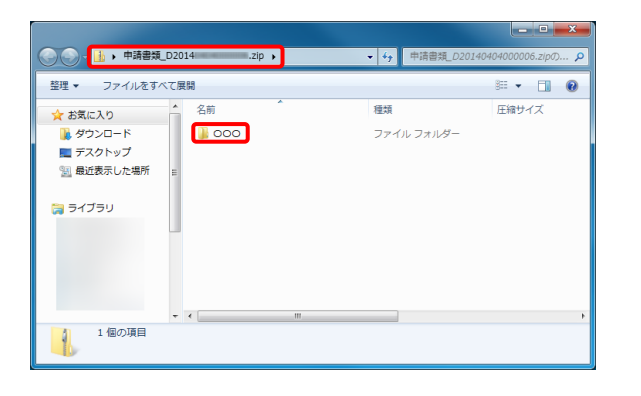

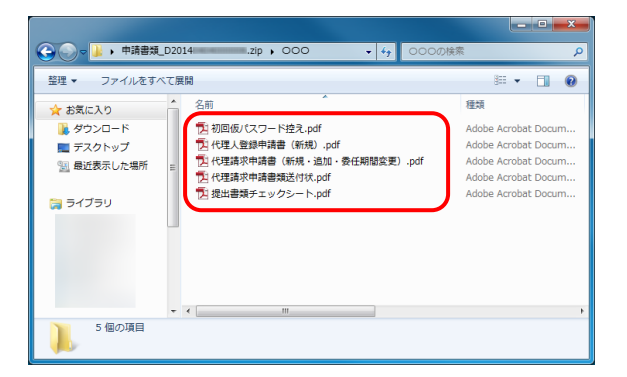

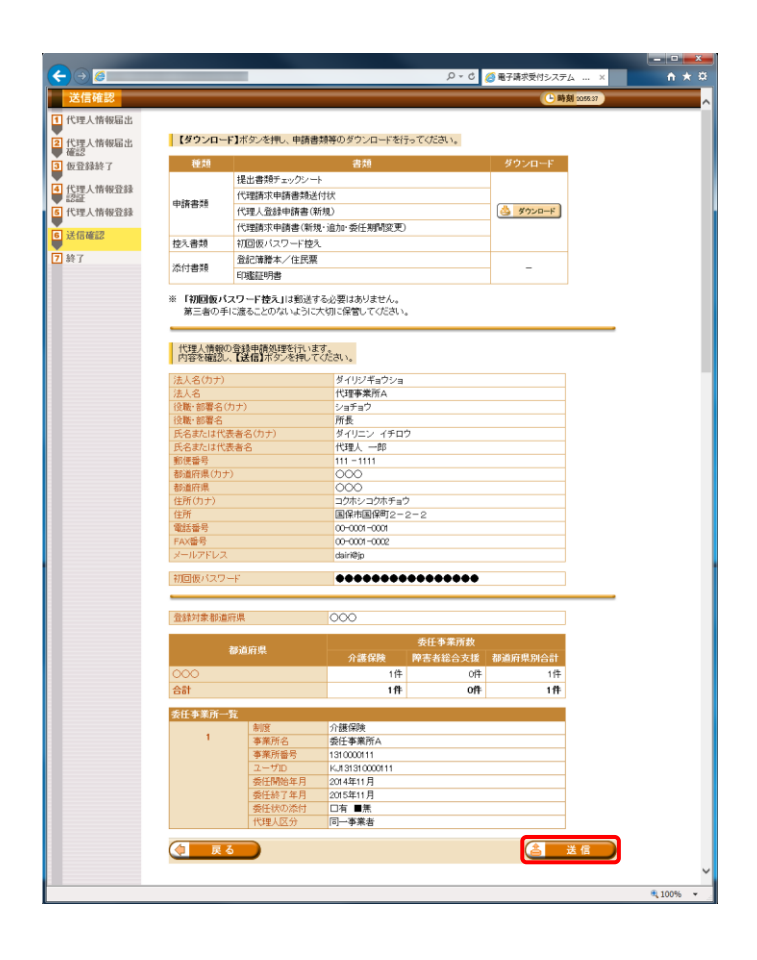

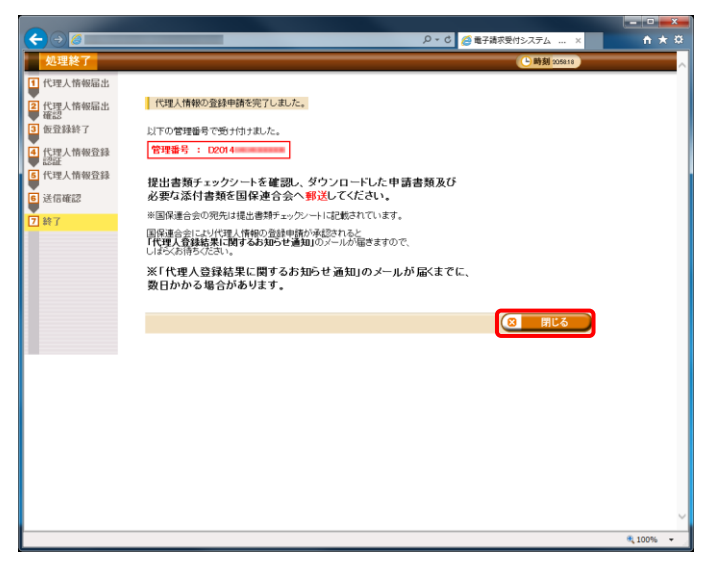

⑯ 【送信確認】画面の[送信]をクリックします。 なお、申請書類等のダウンロードを行っていな い場合、[送信]をクリックして処理を進めること ができませんので、申請書類等は必ずダウン ロードを行ってください。

⑰ 【処理終了】画面が表示されるので、[閉じる]ボ タンをクリックします。

[メール文例] タイトル: 代理人情報申請受領通知[【管理番号】](代理人申請) 本文: 代理人申請電子請求受付システムからのお知らせです。 以下の代理人情報申請を受け付けました。 なお、手続きはまだ完了していません。 提出書類チェックシートをご確認の上、申請書類を国保連合会 に郵送することで完了となります。 また、添付書類が必要な場合は、申請書類と併せて郵送してく ださい。 ※国保連合会の宛先は提出書類チェックシートをご確認くださ い。 [管理番号] 【管理番号】 [問い合わせ先] ヘルプデスク(介護保険):03-XXXX-XXXX ヘルプデスク(障害者総合支援):03-XXXX-XXXX [電子請求受付システム URL] http://www.e-seikyuu.jp/ 本メールはシステムが自動的に送信しております。 本メールへ返信にてお問い合わせいただいてもご回答できま せんので、

予めご了承くださいますようお願い申し上げます。

⑱ 申請後、登録したメールアドレスに「代理人情 報申請受領通知」のメールが届きます。 ただしメールにも記載の通り、手順(9)~(4)でダ ウンロードした申請書類等を記入して国保連 合会に郵送する必要があります。

- ※ [管理番号]には、代理人情報申請毎に個別の 番号が設定されます。
- ※ [問い合わせ先]には、代理人が問い合わせ可 能なヘルプデスクの連絡先が設定されます。

#### <span id="page-35-0"></span>(5) 申請書類の送付

はじめて代理請求を行う代理人は、以下の申請書類等を国保連合会へ提出する必要があります。

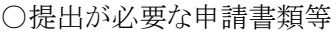

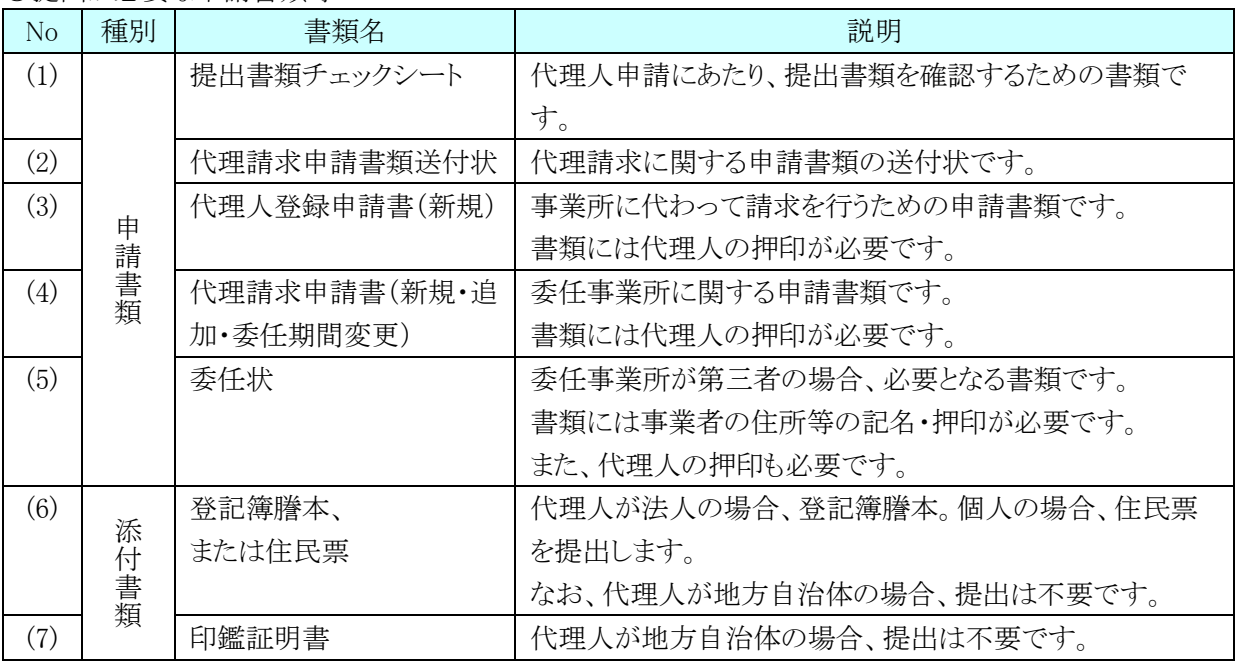

また、押印で使用する印鑑の種類と必要な添付書類は以下の通りです。

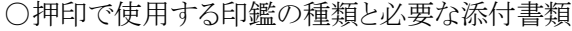

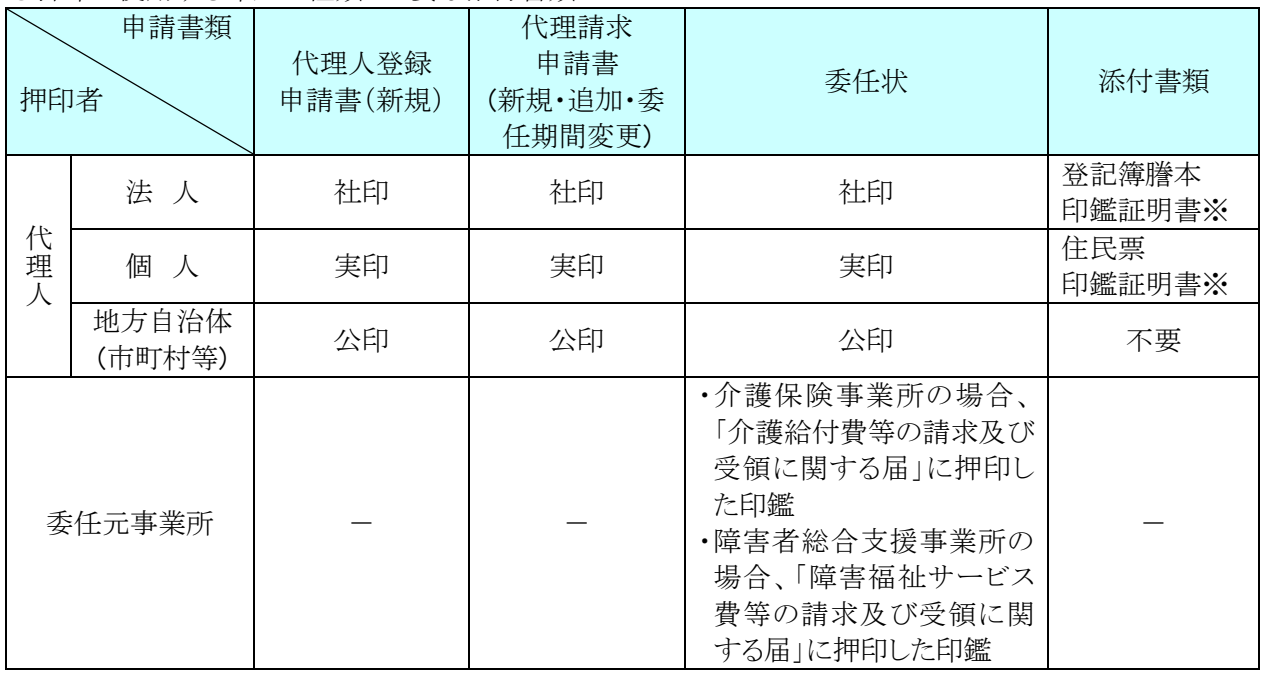

※ 添付書類については、必要に応じて提出してください。

以上の書類すべてを記入し、必要に応じて登記簿謄本、住民票、または印鑑証明書を添付します。 提出書類チェックシートにより不備がないことを確認してから、国保連合会へ郵送してください。
### (6) 申請結果の受領《本作業は介護保険の事業所を追加する場合に実施します》

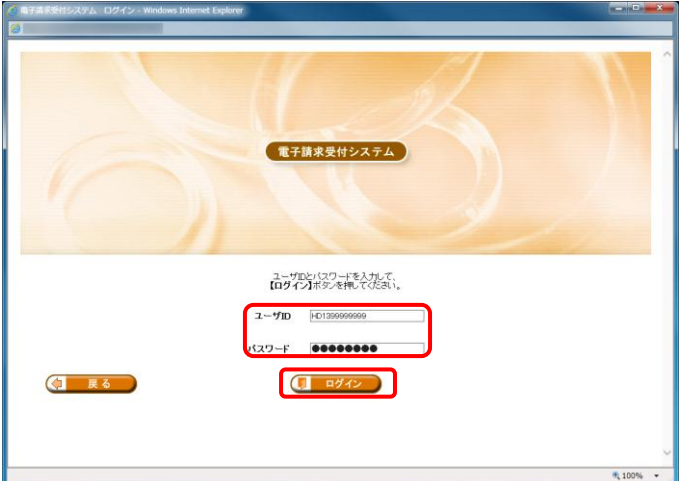

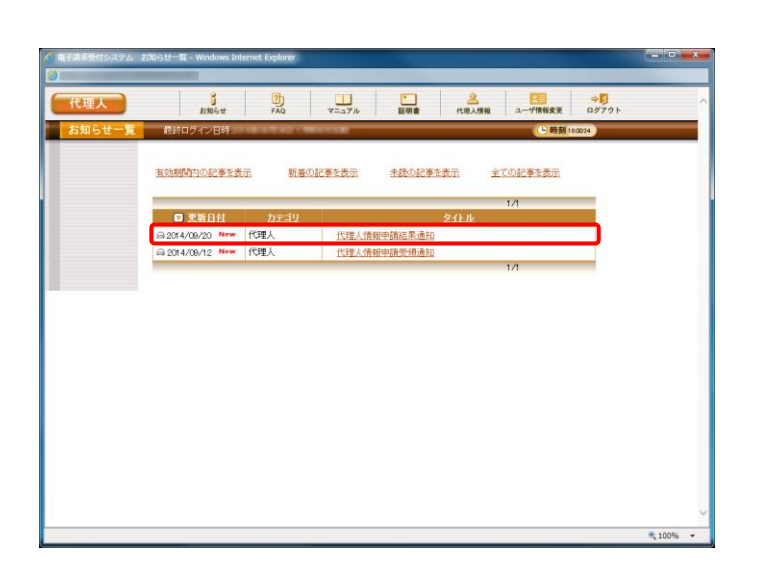

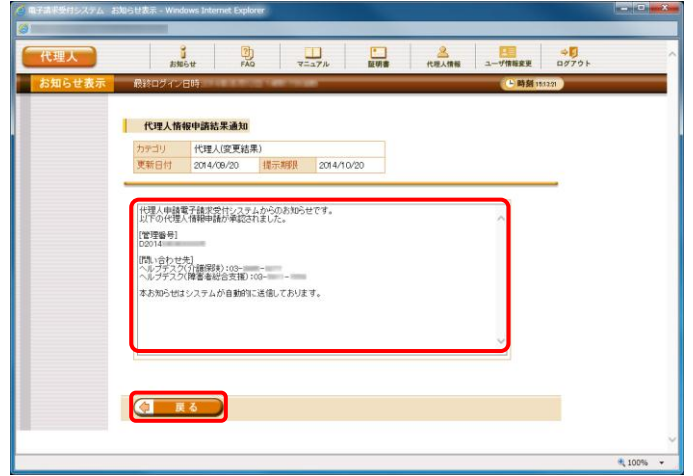

- ※ 申請書類郵送後、国保連合会で委任事業所 の追加申請が承認されると、「代理人情報申 請結果通知」のお知らせが送信されます。 (「お知らせ通知」が届くまで数日かかる場合 があります。)
- ① 【ログイン】画面に、既に登録済みの代理人の 《ユーザ ID》 と《パスワード》欄に入力し、[ロ グイン]をクリックします。
- ② 【お知らせ一覧】画面が開きます。 [代理人情報申請結果通知]をクリックします。

- ③ 【お知らせ表示】画面が表示されます。
- ④ 確認後、[戻る]をクリックし終了します。

### (7) 仮パスワードの変更《本作業は新たに代理人の登録から行う場合に実施します》

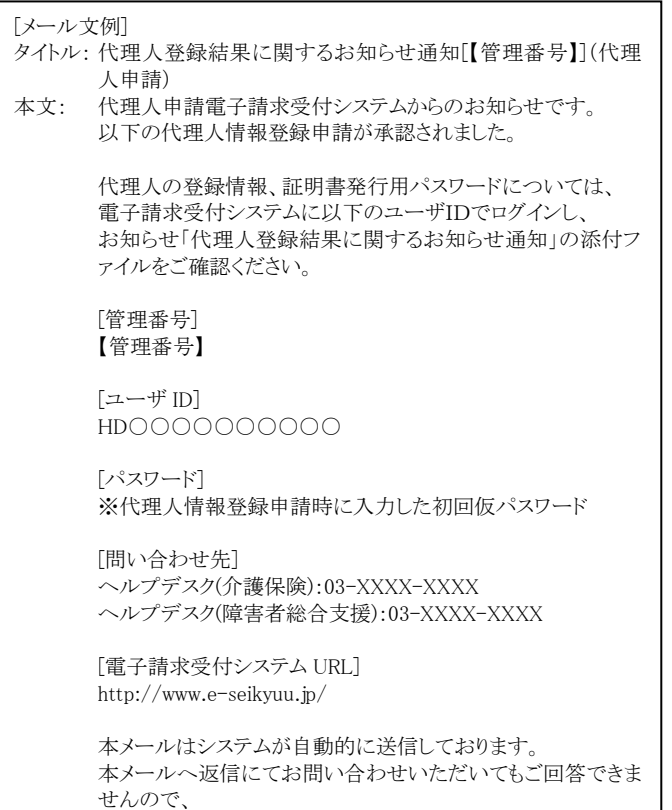

予めご了承くださいますようお願い申し上げます。

① 申請書類郵送後、国保連合会で代理人情報 登録申請が承認されると、「代理人登録結果 に関するお知らせ通知」がメールで送信されま す。

(「お知らせ通知」が届くまで数日かかる場合 があります。)

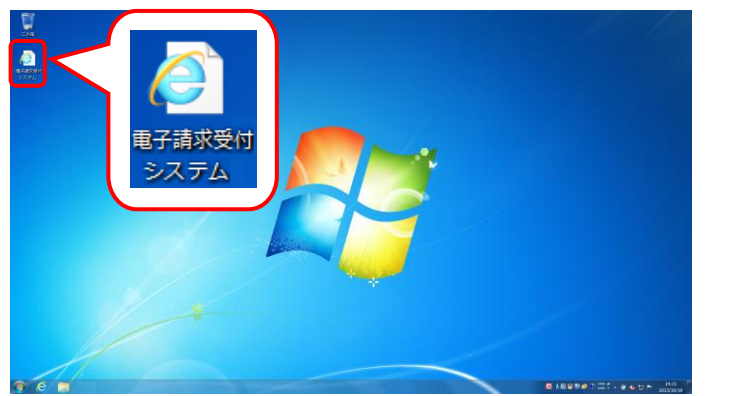

② デスクトップにある電子請求受付システムのシ ョートカットアイコンをダブルクリックします。

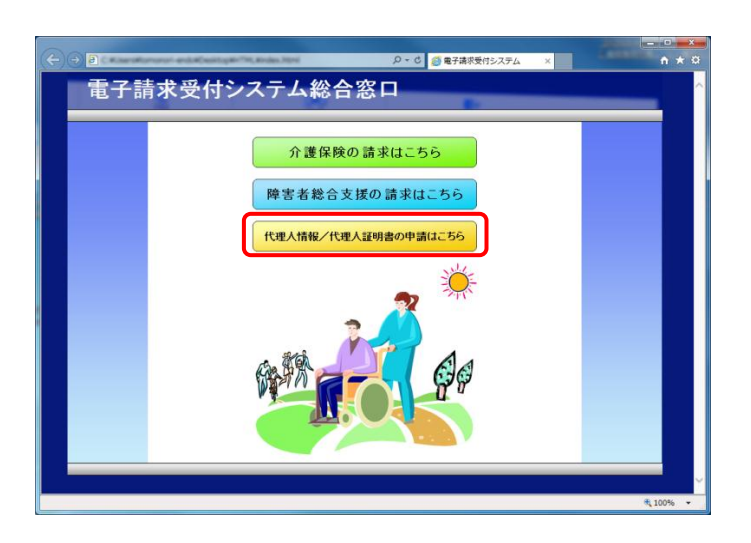

③ 【電子請求受付システム 総合窓口】画面が表 示されるので、[代理人情報/代理人証明書 の申請はこちら]ボタンをクリックします。

- ④ 《トップメニュー》より[ログイン]をクリックします。
- $\begin{array}{|c|c|c|c|}\hline \textbf{M} & \textbf{M} & \textbf{M} \ \hline \textbf{M} & \textbf{M} & \textbf{M} \ \hline \textbf{M} & \textbf{M} & \textbf{M} \ \hline \textbf{M} & \textbf{M} & \textbf{M} \ \hline \textbf{M} & \textbf{M} & \textbf{M} \ \hline \textbf{M} & \textbf{M} & \textbf{M} \ \hline \textbf{M} & \textbf{M} & \textbf{M} \ \hline \textbf{M} & \textbf{M} & \textbf{M} \ \hline \textbf{M} & \textbf{$ 代理人  $\begin{array}{ccc} & \text{ } & \text{ } & \text{ } & \text{ } & \text{ } \\ \text{max} & & \text{ } & \text{ } & \text{ } & \text{ } \\ \text{max} & & \text{ } & \text{ } & \text{ } & \text{ } \end{array}$ お知らせ一覧<br>有効期間間の<mark>に本を表示</mark> 全ての記事を表示

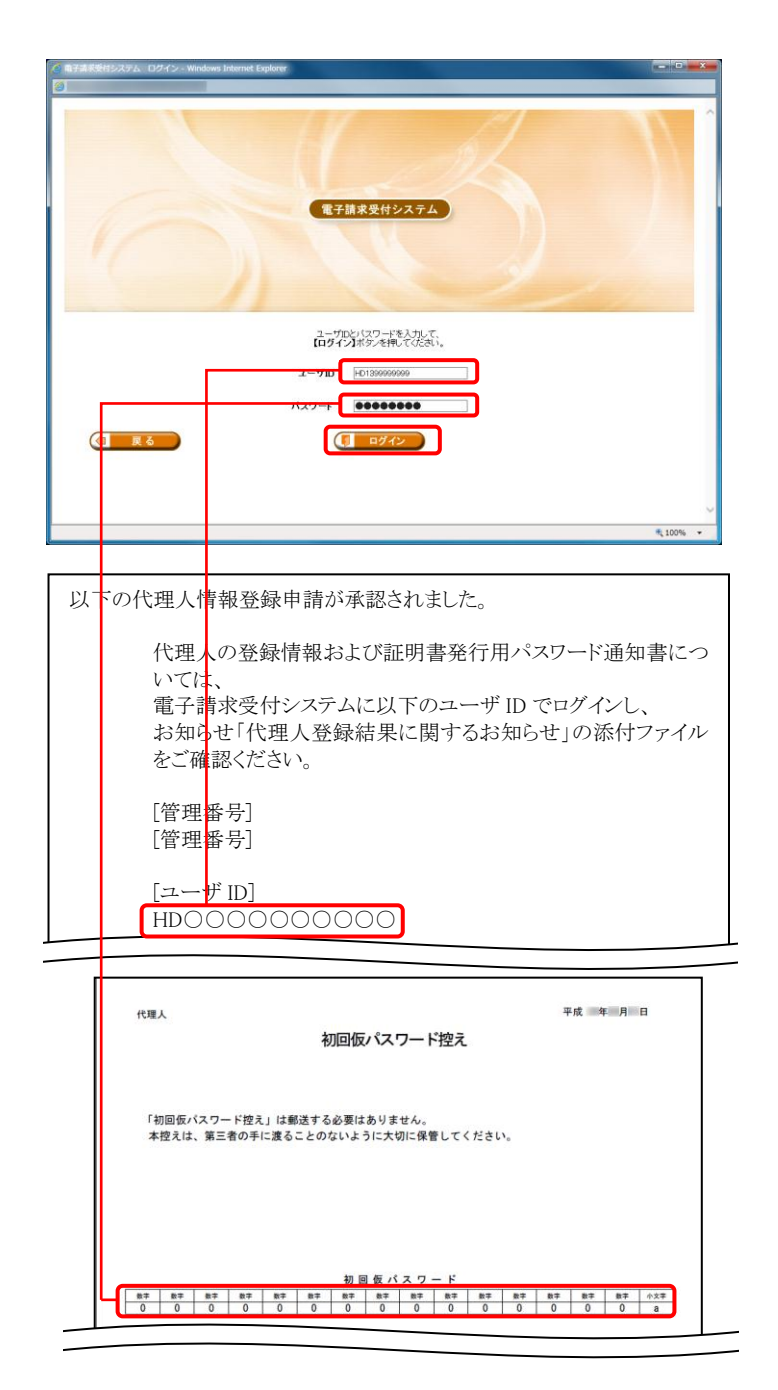

- ⑤ 【ログイン】画面より、国保連合会からメールで 通知された「代理人登録結果に関するお知ら せ通知」に記載されているユーザ ID と代理 人情報登録の際、設定した初回仮パスワード を、《ユーザ ID 》欄と《パスワード》欄に入力し、 [ログイン]ボタンをクリックします。
- ※ 初回仮パスワードは、申請書類ダウンロードの 際に取得した「初回仮パスワード控え」にも記 載されています。

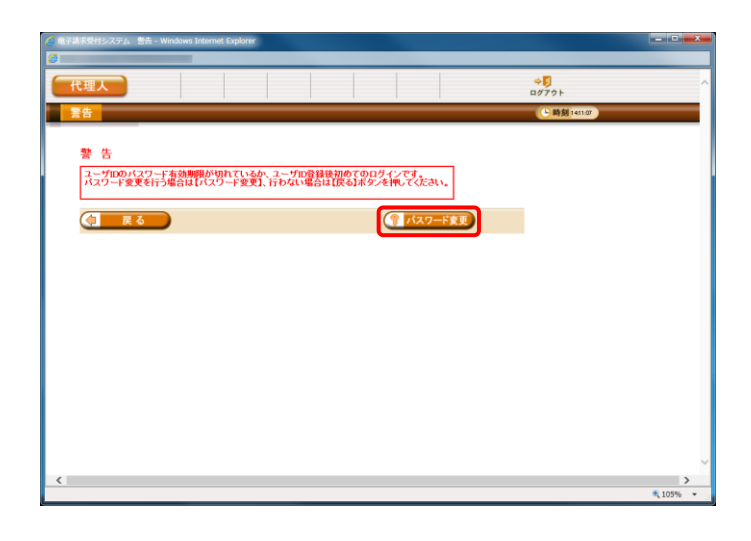

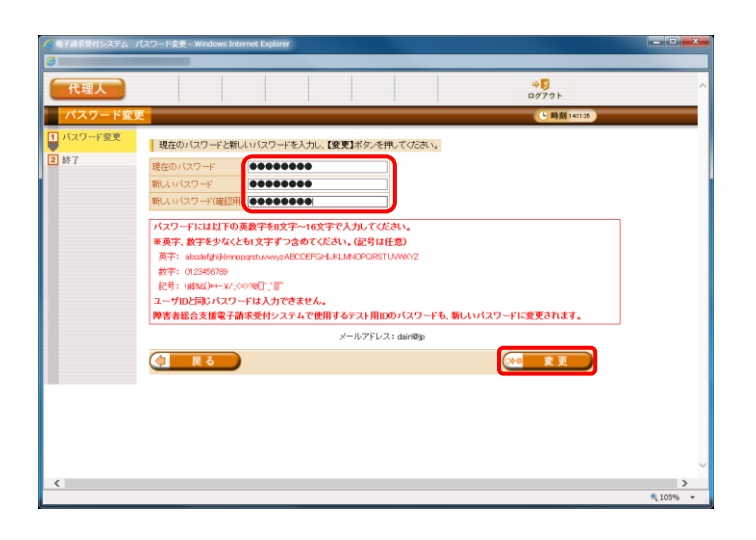

⑥ 【警告】画面が表示されるので、[パスワード変 更]ボタンをクリックします。

⑦ 【パスワード変更】画面が表示されます。 《現在のパスワード》欄に代理人情報登録の際、 設定した初回仮パスワードを入力します。 《新しいパスワード》欄に新しく考えたパスワー ドを入力します。 確認のためにもう一度《新しいパスワード(確認 用)》欄に入力し、[変更]ボタンをクリックします。 なお、仮パスワードと同一のパスワードには変 更できませんので、注意してください。

《パスワードについて》

- A) パスワードは、[8 文字以上 16 文字以内]で設定します。氏名、法人名、生年月日及び電話番号等を含むような他 人に推測されやすいパスワードは避けてください。
- B) 英字及び数字を1文字以上混在させて設定してください。英字だけ、または数字だけのパスワードは設定できませ  $h_{\alpha}$
- C) ユーザ ID と同一のパスワードは設定できません。
- D) パスワードは、大文字と小文字を区別します。大文字は大文字、小文字は小文字で正確に入力しないとログイン できませんので、注意してください。(例:[ABCD1234]と[abcd1234]は、違うパスワードとして認識されます。) 大文字・小文字の入力を切り替える場合、[Shift]キーを押しながら入力します。
- E) パスワードを変更する際は、【パスワード変更】画面下にある使用可能な文字を参考にし、新しいパスワードを設定 してください。指定以外の文字を使用するとエラーとなりますので、注意してください。

使用可能な文字は以下の通りです。

英字: abcdefghijklmnopqrstuvwxyzABCDEFGHIJKLMNOPQRSTUVWXYZ

数字: 0123456789

記号: !#\$%&()\*+-.\/:;<=>?@[]^\_`{|}~

F) パスワードを変更した場合、次回からは新しいパスワードでログインしてください。

パスワードは、他人には教えずに厳重に管理してください。

⑧ 【処理終了】画面が表示されるので、[終了]ボ タンをクリックします。

- ⑨ 《メインメニュー》の【お知らせ一覧】画面が表 示されるので、[ログアウト]をクリックします。
- ⑩ 《トップメニュー》に戻ります。

⑪ パスワード変更が完了すると、国保中央会より [パスワード変更をお知らせするメール]がログ インユーザ宛に送信されるので、確認してくだ さい。

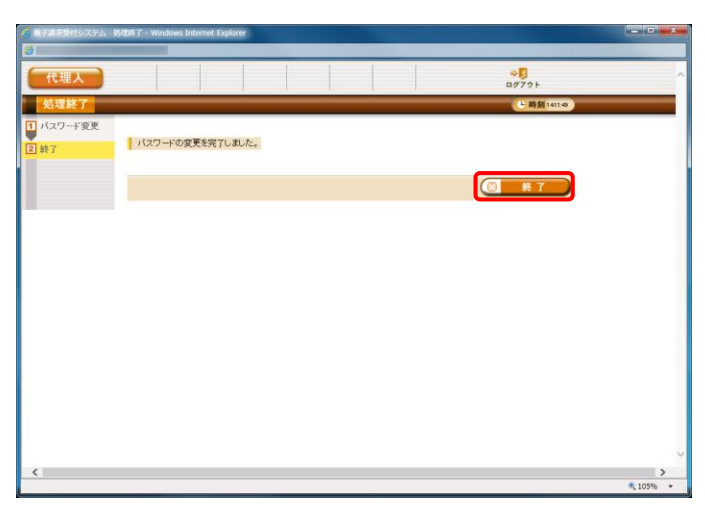

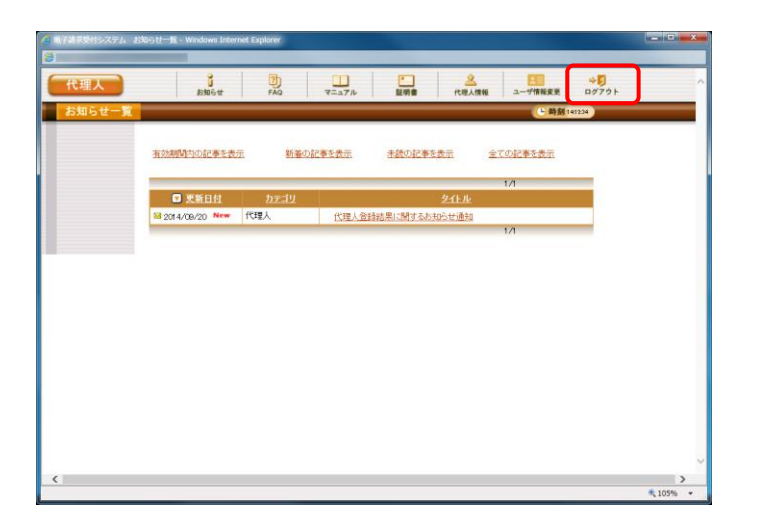

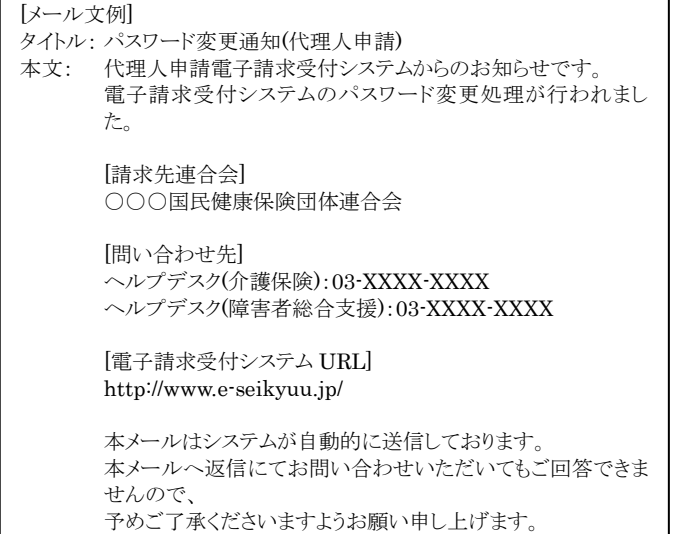

### (8) 「代理人登録結果に関するお知らせ」受領《本作業は新たに代理人の登録から行う場合に実施します》

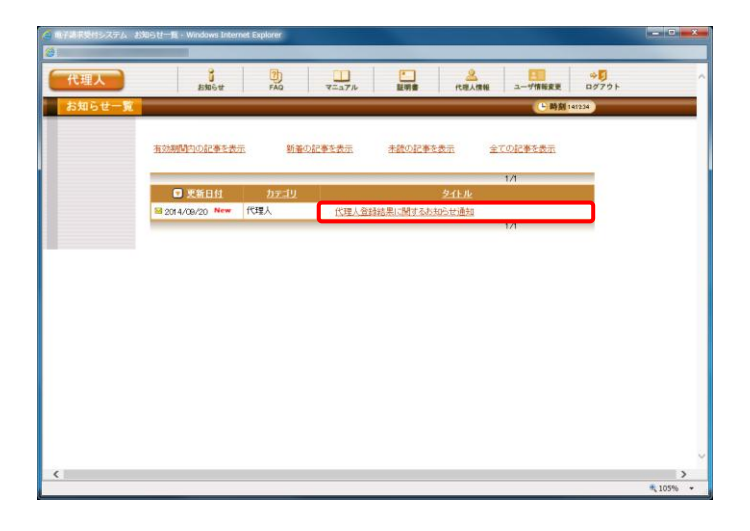

 $\frac{1}{\sqrt{2}}$ 

 $\overline{\mathbf{a}}$ 

 $\frac{1}{2}$ 

[管理番号] |開い合わせ先|<br>ヘルプデスク(介護保険):cg-<br>ヘルプデスク(障害者総合支援):cg-

代理人登録結果お知らせ  $47.5$ 

■<br>■ 代理人登録結果に関するお知らせ通知

沙

|カテゴリ | 代理人(登録結果)<br>|<br>|更新日付 | 2014/09/20 | 提示期限 | 2014/10/20

在理工

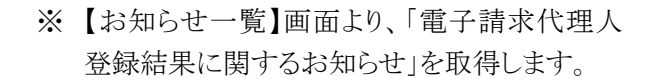

① 代理人申請電子請求受付システムのログイン 後の【お知らせ一覧】画面を表示します。 タイトルの「代理人登録結果に関するお知らせ 通知」をクリックします。

② 【お知らせ表示】画面が表示されます。 添付ファイル「代理人登録結果お知らせ.zip」 をクリックします。

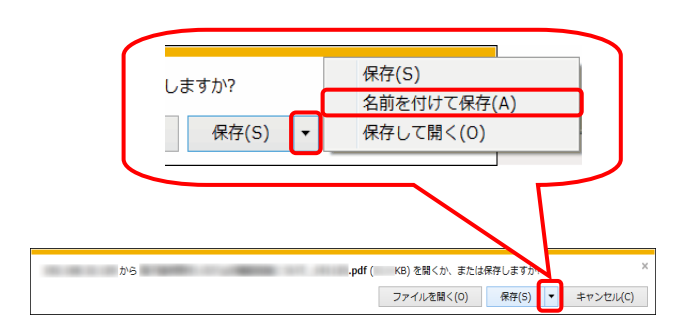

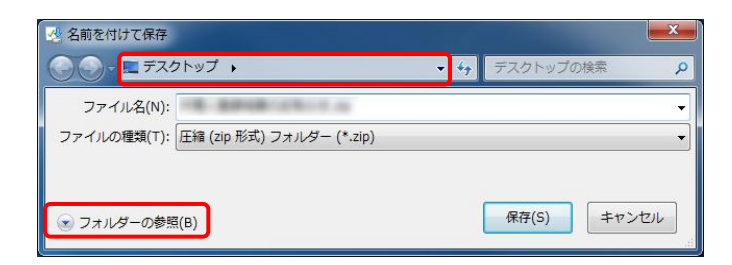

③ 画面下部に通知バーが表示されるので、[保 存(S)] の下矢印をクリックし、表示されたメニ ューより、[名前を付けて保存(A)]をクリックしま す。

- ④ 【名前を付けて保存】画面が表示されるので、 画面上部に表示されている保存先を確認し、 変更したい場合、《フォルダーの参照(B)》をクリ ックします。
- ※ 保存先を変更する必要がない場合、そのまま [保存(S)]をクリックし、[手順⑥]に進んでくださ い。

。<br><mark>、</mark> デスクトップ ▶  $\frac{1}{2}$   $\frac{1}{2}$   $\frac{1}{2}$   $\frac{1}{2}$   $\frac{1}{2}$ 整理 ▼ 新しいフォルダー  $\frac{1}{2}$  $\ddot{\mathbf{0}}$  $\overline{a}$ ◆お気に入り ■ ダウンロード ライブラリ ■デスクトップ ■ 最近表示した場所 高 ライブラリ 2010/09/09  $\mathbf{R}$ **Marian** ファイル名(N): <mark>代理人登録結果お知らせ.zip</mark> ファイルの種類(T): 圧縮 (zip 形式) フォルダー (\*.zip) 保存(S) キャンセル ▲ フォルダーの非表示

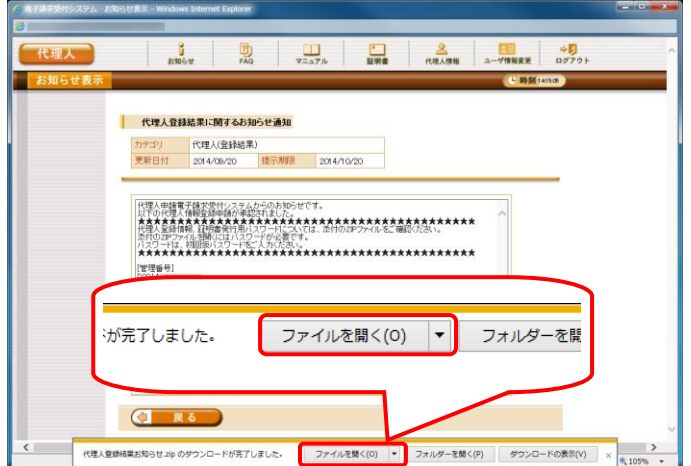

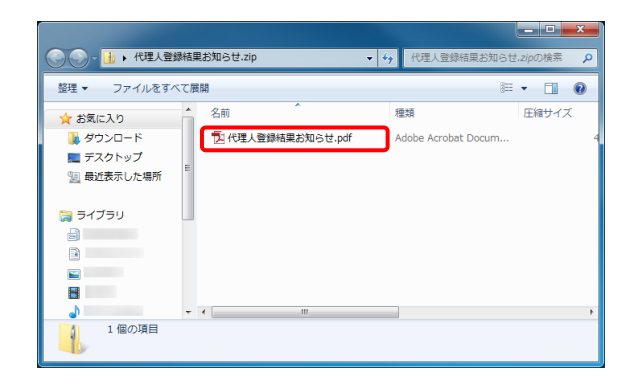

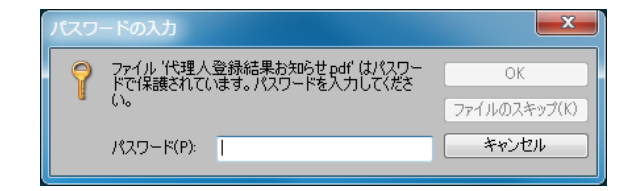

- ⑤ 【名前を付けて保存】画面が表示されるのでフ ァイルの保存先を指定します。 保存する場所が[デスクトップ]になっていること を確認し、[保存(S)]をクリックします。
- ※ 本資料では、デスクトップにダウンロードした場 合の手順を説明しています。 任意のフォルダにダウンロードしたい場合、デ スクトップを任意のフォルダに変更してくださ い。
- ⑥ ダウンロードが完了すると、画面下部に通知バ ーが表示されるので、[ファイルを開く(O)]をクリ ックし、ダウンロードされたファイルを確認しま す。

- ⑦ デスクトップに保存した「代理人登録結果お知 らせ.pdf」をクリックします。
- ※ デスクトップには「代理人登録結果お知ら せ.zip」フォルダとして保存されています。 「代理人登録結果お知らせ.zip」フォルダをダ ブルクリックすると自動的に解凍され、「代理人 登録結果お知らせ.pdf」が開きます。
- ⑧ クリックすると、パスワード要求メッセージが表 示されます。

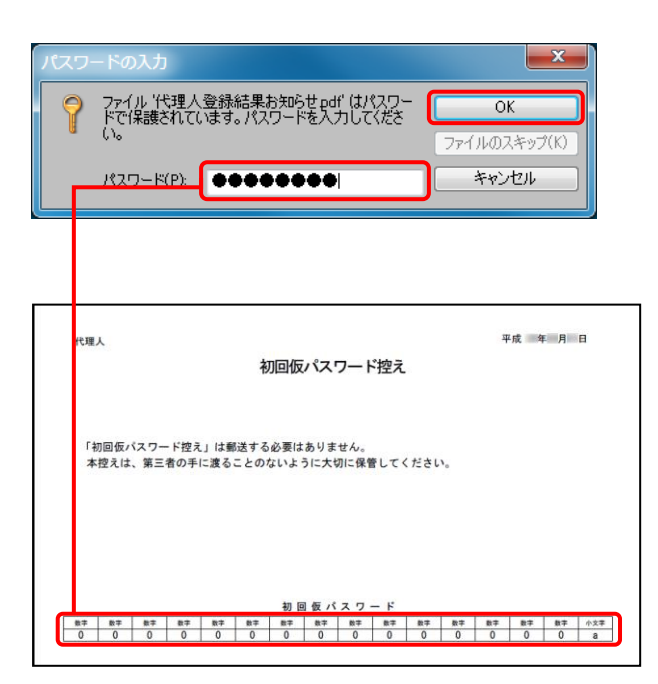

- ⑨ 《パスワード》欄に、代理人情報登録の際、設 定した初回仮パスワードを、《パスワード》欄に 入力し、[OK]ボタンをクリックします。
- ※ 初回仮パスワードは、申請書類ダウンロードの 際に取得した「初回仮パスワード控え」にも記 載されています。

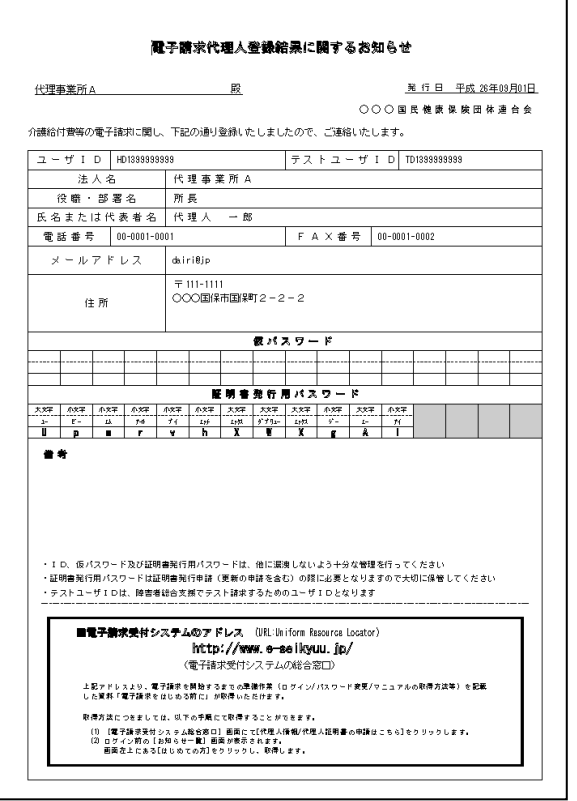

⑩ zip ファイルが解凍され、「電子請求代理人登 録結果に関するお知らせ」が確認できます。

このお知らせに記載された以下の情報は、それ ぞれ以下の場面において使用します。

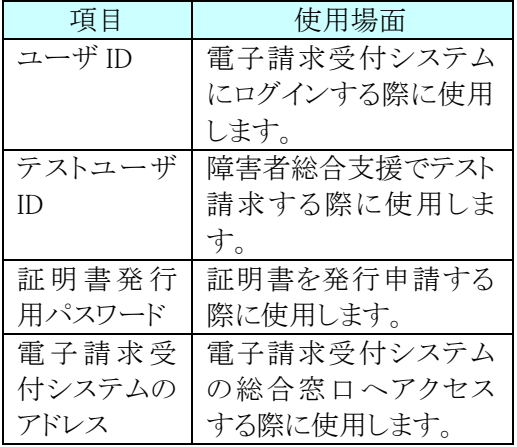

※「電子請求代理人登録結果に関するお知ら せ」に記載されているユーザ ID 、証明書発行 用パスワードは、この後の作業で使用しますの で、紛失しないように保存してください。

### **1.1.5.** ユーザ ID の登録

インターネット請求を行うには、インターネット請求用に払い出されたユーザ ID を伝送通信ソフトに設定する必要が あります。

以下の期限までに「1.1.4.代理人の申請」で電子請求受付システムから返却された「電子請求代理人登録結果に関 するお知らせ」に記載されているユーザ ID を伝送通信ソフトに設定してください。

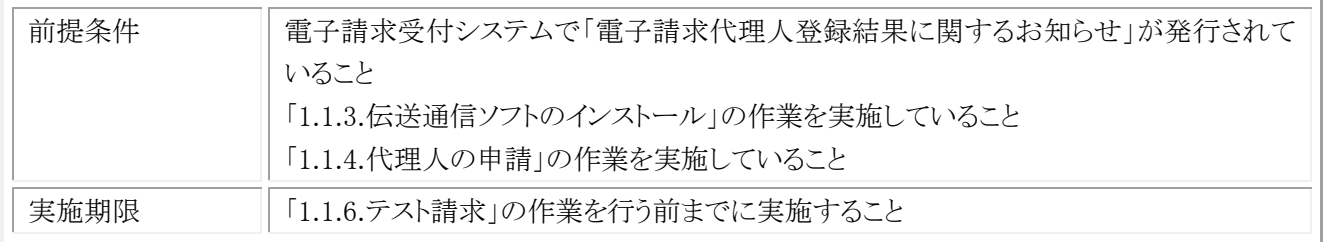

# (1) 新規端末でユーザ ID 登録《本作業は新規端末で実施します》

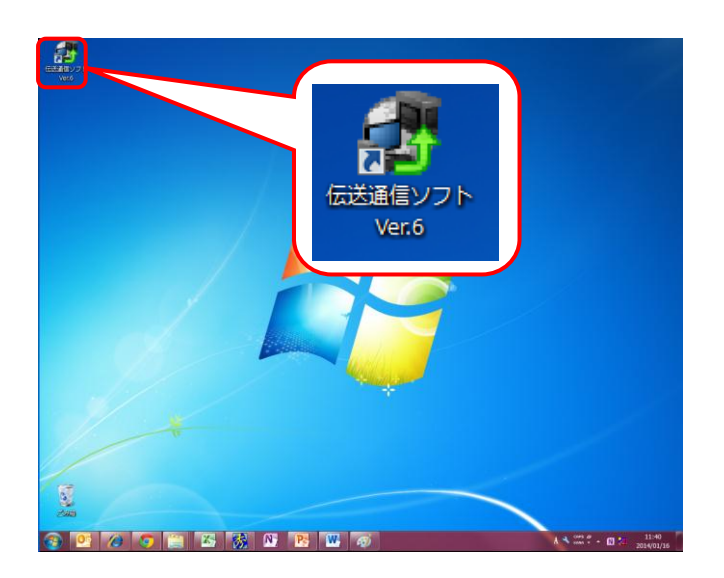

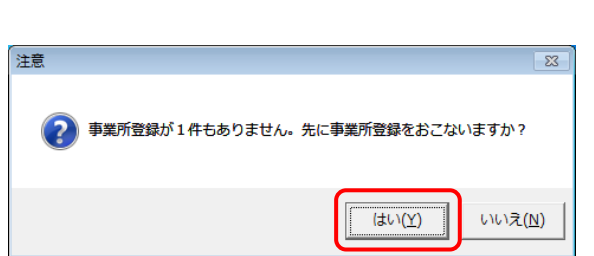

① インターネット請求を行う端末(新規端末)で、 デスクトップにある伝送通信ソフト Ver.6 のショ ートカットアイコンをダブルクリックします。

② 初回起動時は、事業所登録を促すメッセージ が表示されるので、[はい(Y)]ボタンをクリック します。

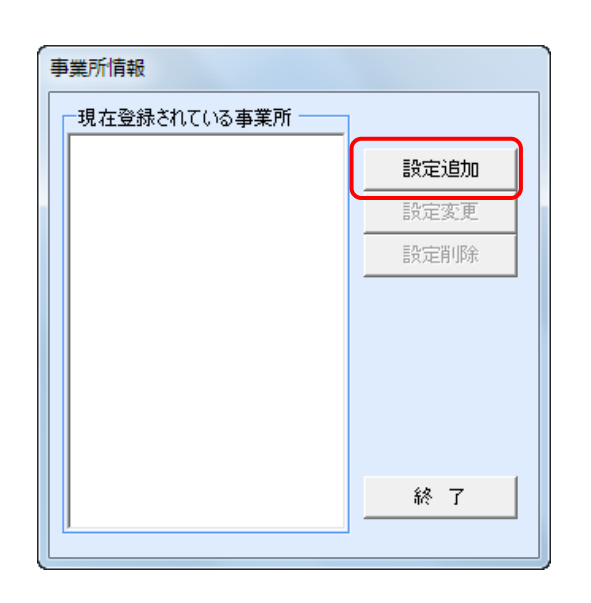

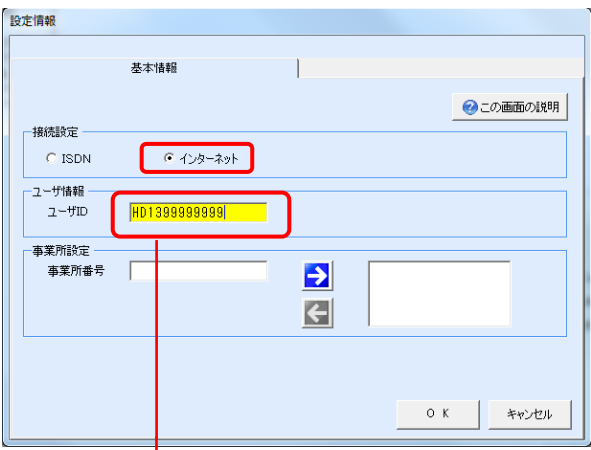

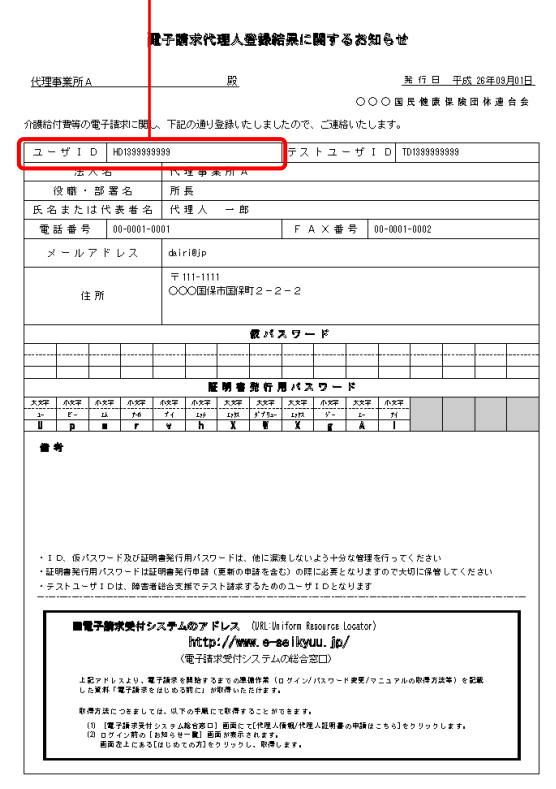

③ 【事業所情報】画面が表示されるので、[設定 追加]ボタンをクリックします。

- ④ 【設定情報】画面が表示されるので《接続設 定》→[インターネット]をクリックします。 《ユーザ情報》→[ユーザ ID]に「電子請求代理 人登録結果に関するお知らせ」に記載されて いるユーザ ID を設定します。
- ※ [ユーザ ID]に設定する「電子請求代理人登録 結果に関するお知らせ」は、「1.1.2.請求媒体の 変更」で国保連合会から返却される事業所用 の「電子請求登録結果に関するお知らせ」では なく、「1.1.4.代理人の申請」で電子請求受付シ ステムから取得する代理人用の「電子請求代 理人登録結果に関するお知らせ」ですので、 間違わないようにしてください。

- ⑤ 【設定情報】画面の下枠に、《事業所設定》の 入力欄が表示されるので、《事業所設定》→ [事業所番号]に委任する事業所番号を設定し、 [右矢印]ボタンをクリックします。
	- ※ 委任する事業所が複数ある場合は、委任する 事業所数分行ってください。

⑥ 《事業所設定》の右枠に設定した事業所番号 が表示されるので、[OK]ボタンをクリックしま す。

⑦ 伝送通信ソフトの【メイン】画面が表示されるの で、[閉じる]ボタンをクリックして、伝送通信ソフ トを終了します。

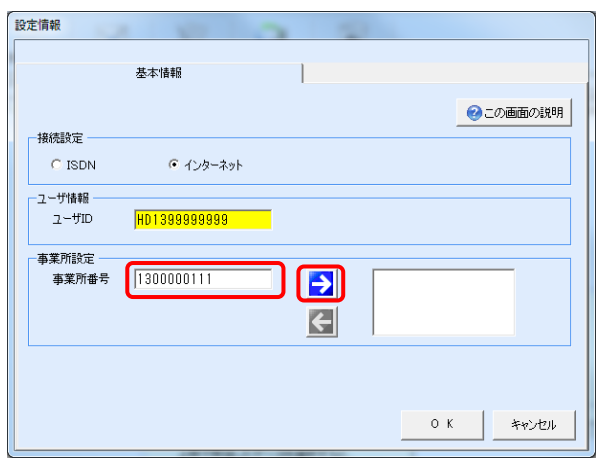

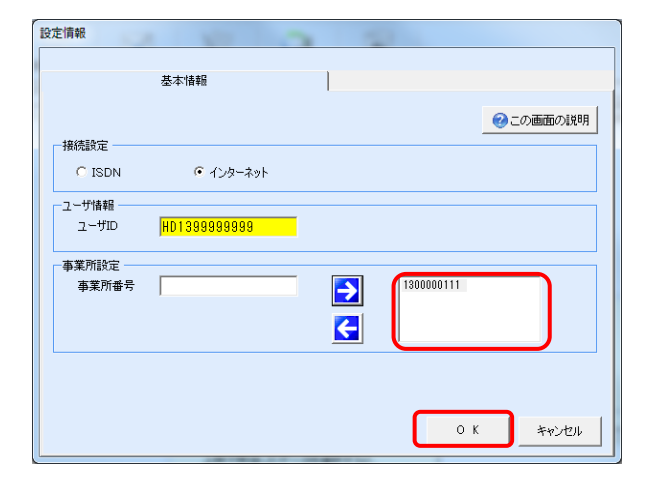

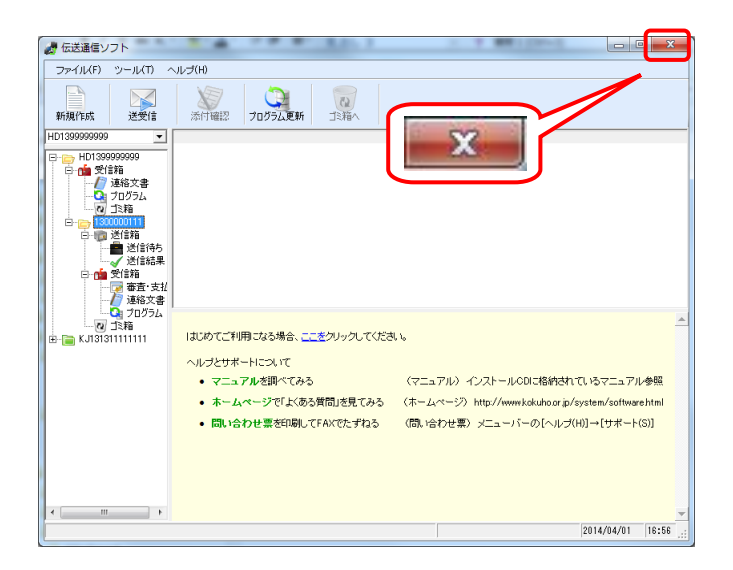

### (2) 現行端末でユーザ ID 登録《本作業は現行端末で実施します》

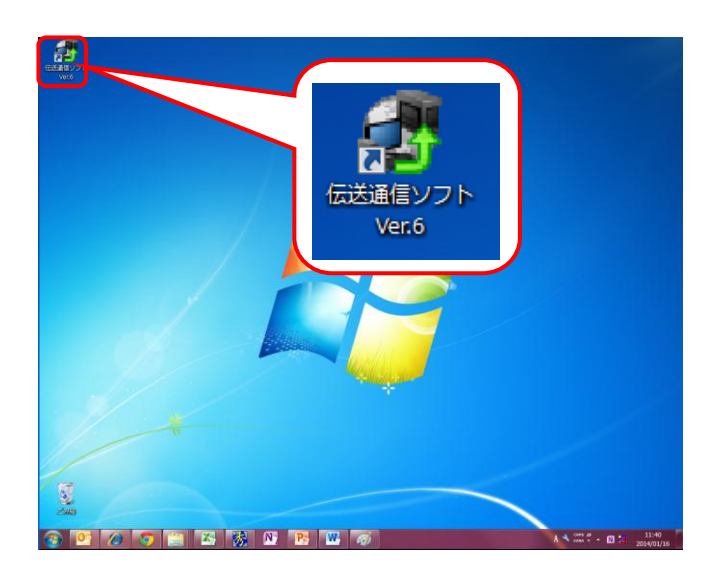

■伝送通信> ッール(T) ヘルプ(H) ファイル(F) 本行確認 プログラム更新 一位 送受 新規作成 un190000000 お伝送通信ソフト ファイル(E) ツール(I) ヘルプ(H)  $\qquad \qquad \boxed{\quad \triangle \quad}$ 详信(S) 新規作成 受信(R) J01234567890 プログラム更新(P) uu zas<br><sub>ua</sub> 送信箱 はじめてこ ヘルプと  $\bullet$  7 されているマニュアル参照 **国家事務支払い 審査・支払い 審査・支払い**<br>- 「この通知的なので」<br>- 「この事項」<br>- 「この事項」  $\ddot{\bullet}$ .jp/system/software.html  $\cdot$  m レヺ(H)]→[サポート(S)]  $m = -1$  $\frac{1}{2014/04/01}$  16:56

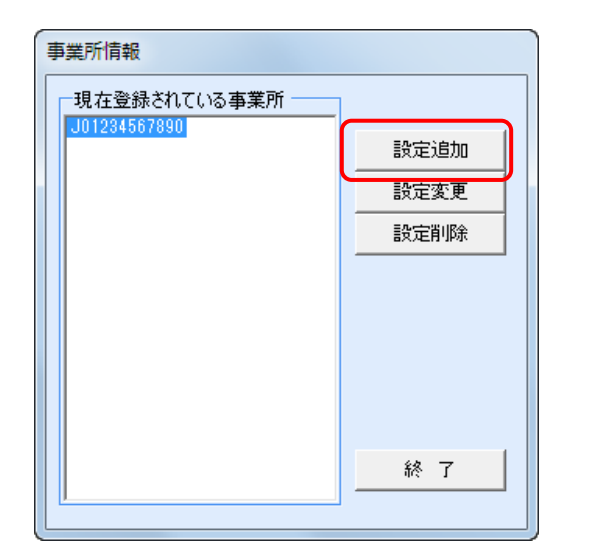

① ISDN で請求を行っている端末(現行端末)で、 デスクトップにある伝送通信ソフト Ver.6 のショ ートカットアイコンをダブルクリックします。

② 伝送通信ソフトの【メイン】画面が表示されるの で、メニューバーの《ツール(T)》→《接続先編 集(E) 》をクリックします。

③ 【事業所情報】画面が表示されるので、[設定 追加]ボタンをクリックします。

- ④ 【設定情報】画面が表示されるので《接続設 定》→[インターネット]をクリックします。 《ユーザ情報》→[ユーザ ID]に「電子請求代理 人登録結果に関するお知らせ」に記載されて いるユーザ ID を設定します。
- ※ [ユーザ ID]に設定する「電子請求代理人登録 結果に関するお知らせ」は、「1.1.2.請求媒体の 変更」で国保連合会から返却される事業所用 の「電子請求登録結果に関するお知らせ」では なく、「1.1.4.代理人の申請」で電子請求受付シ ステムから取得する代理人用の「電子請求代 理人登録結果に関するお知らせ」ですので、 間違わないようにしてください。

設定情報 其木情報  $\mathbb{R}$ ●この画面の説明 地体設定 ● インターネット  $C$  ISDN -<br>ユーザ情報 **HD1399999999**  $7 - fID$ -<br>本業所設定  $T300000111$ 事業所番号 E  $\left| \boldsymbol{\epsilon} \right|$  $0 K$ キャンセル

設定情報

一接続設定  $C$  ISDN

ーユーザ情報  $2 - fID$ 

> 事業所番号

代理事業所A

電話番号 00-0001-

住所

 $\bullet$ 

- 法八名 - 117理<br>- 役職・部署名 - 所長 氏名または代表者名 代理人

基本情報

 $-6$  インターネット

**HD1399999999** 

 $\overline{1}$ 

 $\Rightarrow$  $\overline{\mathbf{G}}$ 

**PLAND参选项人参选绘具:"盟宝系发知音技** 

翳

 $\rho$ 

〒111-1111<br>OOO国保市国保町2-2-2

- ad-symmetryのハハソードはad-symmetry-and-symmetry-symmetry-symmetry-symmetry-symmetry-symmetry-symmetry-s<br>・テストユーザIDは、障害者錯合支援でテスト請求するためのユーザIDとなります

■電子論求委付システムのアドレス Wit Writon Rasorca Locator)<br>http://www.e-aelikyuu.jp/<br>(電子請求受付システムの総合窓口)

**数パスワード** ---|-----

・ID、仮パスワード及び証明書発行用パスワードは、他に漏洩しないよう十分な管理を行ってください<br>・証明書発行用パスワードは証明書発行申請(更新の申請を含む)の際に必要となりますので大切に保管してください

上記アドレスより、電子調味を開始するまでの準備作業(ログイン/パスワード変更/マニュアルの販売方法等)を記載<br>した質料「電子調味を使じめる前に」が取得いただけます。 しにエポ・モノ映るとはしのいれん。かかいかにはます。<br>新荷力法につまましては、以下の予解にで使用することができます。<br>(1)はず子様を受けうスラム格合成ロー画面にて化学人体観が埋人経用書の申請はこちら】そクリックします。<br>(2)はブイン前のも知られるのは、またので、<br>「画面を上にある[はじめての方] そクリックし、歌舞します。

- 介護給付費等の電子請求に関 <mark>- 、下記の通り登録した しましたので、ご連絡したします。</mark>

-<br>理 <del>中</del> 年

●この画面の説明

0 K | キャンセル

発行日 平成 26年03月01日

○○○国民健康保険団体連合会

 $\frac{1}{2}$   $\frac{1}{2}$   $\frac{1}{2}$ 

FAX #  $\frac{1}{2}$  00-0001-0002

- ⑤ 【設定情報】画面の下枠に、《事業所設定》の 入力欄が表示されるので、《事業所設定》→ [事業所番号]に委任する事業所番号を設定し、 [右矢印]ボタンをクリックします。
- ※ 委任する事業所が複数ある場合は、委任する 事業所数分行ってください。

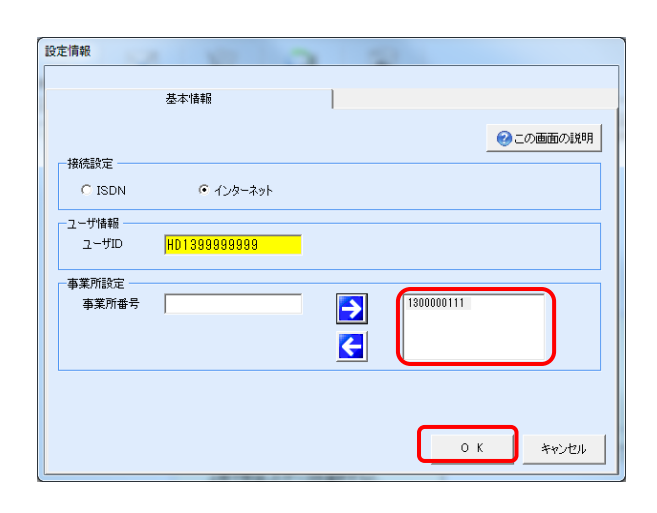

おもの 伝送通信ソフト <u>. . .</u>  $\overline{\mathbf{x}}$ ファイル(F) ツール(T) ヘルプ(H) **大学生 70万万万元更新** Q<br>主箱 送受信 新規作成 1101000000000 × 「まじめてご利用になる場合、ここをクリックしてください。」 ヘルプとサポートについて • マニュアルを調べてみる (マニュアル) インストールCDに格納されているマニュアル参照 • ホームページで「よくある質問」を見てみる (ホームページ)http://www.kokuho.or.jp/system/software.html ● 問い合わせ票を印刷してFAXでたずねる --- (問い合わせ票) メニューバーの[ヘルプ(H)]→[サポート(S)]  $\mathbb{R}$  and  $\mathbb{R}$  $\frac{1}{2014/04/01}$  16:56

⑥ 《事業所設定》の右枠に設定した事業所番号 が表示されるので、[OK]ボタンをクリックしま す。

⑦ 伝送通信ソフトの【メイン】画面が表示されるの で、[閉じる]ボタンをクリックして、伝送通信ソフ トを終了します。

## **1.1.6.** テスト請求

インターネット請求を行う前に、電子請求受付システムとの疎通確認のためにテスト請求を行う必要があります。 以下の期限までに伝送通信ソフトを利用してテスト請求を行ってください。

### 《本作業は新規端末で実施します》

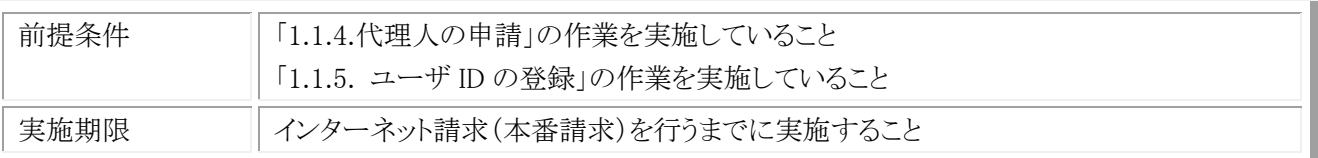

## (1) テスト請求用のデータ作成

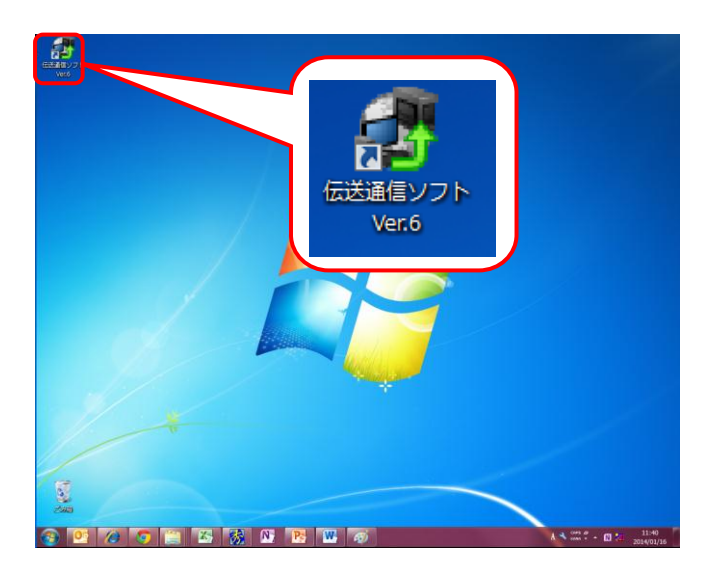

① インターネット請求を行う端末(新規端末)で、 デスクトップにある伝送通信ソフト Ver.6 のショ ートカットアイコンをダブルクリックします。

- おもの 伝送通信ソフト  $\Box$   $\Box$   $\Box$ ファイル(F) ツール(T) ヘルプ(H)  $9648$  (Feb. 送受信  $\overline{\phantom{a}}$ HD139999999 n<mark>om</mark> 受信箱<br>- <mark>し</mark>速格文書<br>- ロップラム はじめてご利用になる場合、ここをクリックしてください。 ヘルプとサポートについて ● マニュアルを調べてみる (マニュアル) インストールCDに格納されているマニュアル参照 ● ホームページで「よくある質問」を見てみる (ホームページ)http://www.kokuho.or.jp/system/software.html ● 問い合わせ票を印刷してFAXでたずねる (問い合わせ票)メニューバーの[ヘルプ(H)]→[サポート(S)] د (  $\frac{1}{2014/04/01}$  16:56
- ② 伝送通信ソフトの【メイン】画面が表示されるの で、テスト請求を行う対象の[事業所番号]フォ ルダをクリックし、[新規作成]ボタンをクリックし ます。
- ※ 委任している事業所が複数ある場合でも、テス ト請求は1事業所分行えば問題ありません。

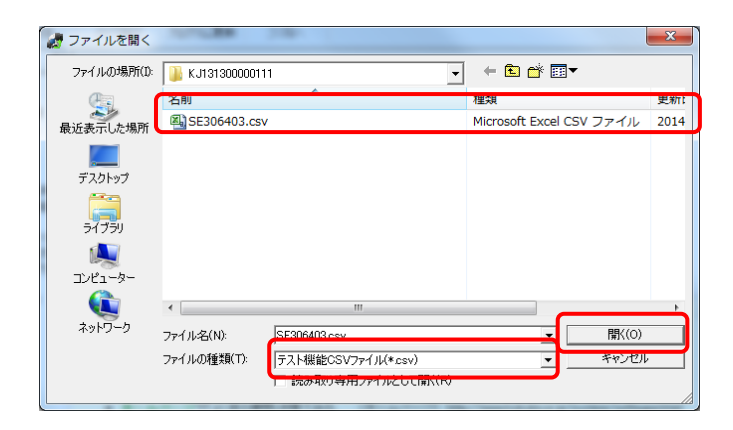

- ③ 【ファイルを開く】画面が表示されるので、[ファ イルの種類]で「テスト機能 CSV ファイル (\*csv)]を選択し、送付するファイルを指定して [開く(O)]をクリックします。
- ※ 国保連合会に実際に送付する請求明細書や 給付管理票の CSV ファイルを指定してくださ い。

# (2) テスト請求用のデータ送付

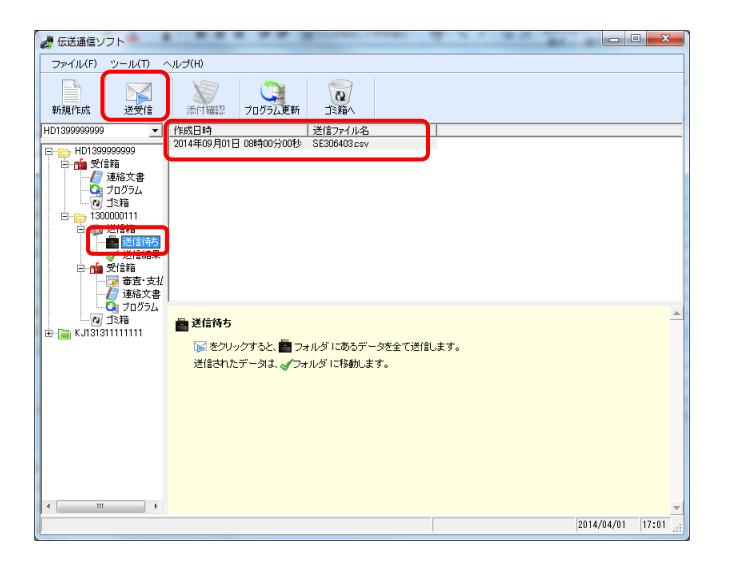

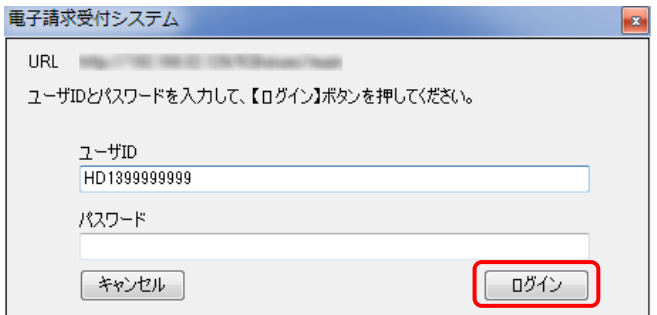

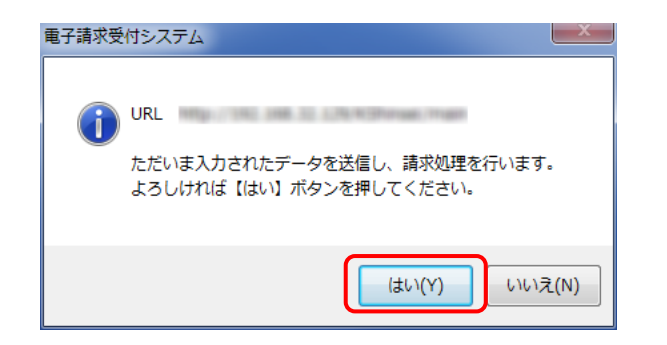

① 伝送通信ソフトの【メイン】画面で、[送信待ち] フォルダをクリックし、テスト請求を行うデータが 表示されていることを確認して、[送受信]ボタ ンをクリックします。

② 【ログイン】画面が表示されるので、《パスワー ド》欄に「1.1.4.代理人の申請 (7)仮パスワード の変更」で変更したパスワードを入力し、「ログ イン]ボタンをクリックします。

③ 請求処理を確認するメッセージが表示される ので、[はい(Y)]ボタンをクリックします。

④ 正常に電子請求受付システムに到達したメッ セージが表示されるので、[終了]ボタンをクリッ クします。

⑤ 全ての処理が終了したメッセージが表示される ので、[OK]ボタンをクリックします。

- ⑥ 伝送通信ソフトの【メイン】画面が表示されるの で、対象の[事業所番号]フォルダ配下の[送信 結果]フォルダをクリックし、テスト用の請求情 報が正しく送付されたことを確認します。正しく 送付された場合は、《状態》欄に到達完了が表 示され、《到達》欄に○が表示されます。
- ※《到達》欄に〇が表示されなかった場合やエラ ーメッセージが表示された場合は、「国保中央 会介護伝送ソフト Ver.6 伝送通信マニュアル」 を参照してエラー原因を解消した後、[手順(1) の②]から再度実施してください。

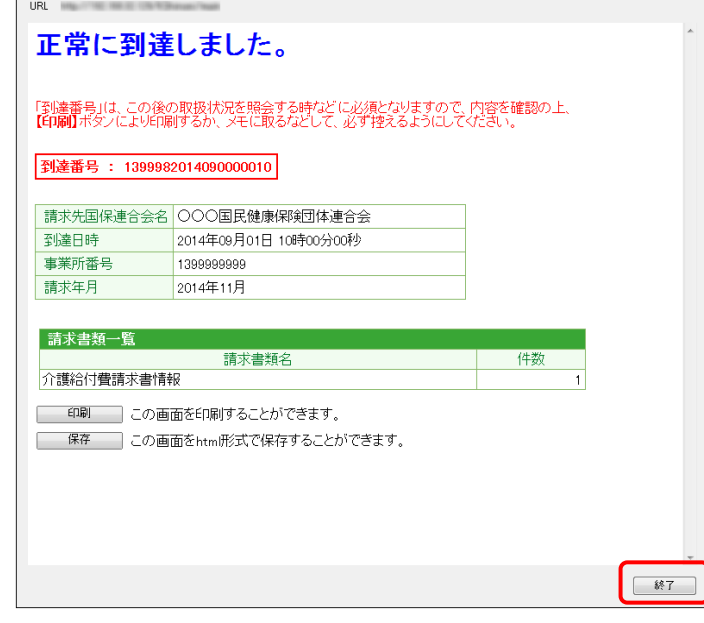

<br>電子請求受付システム

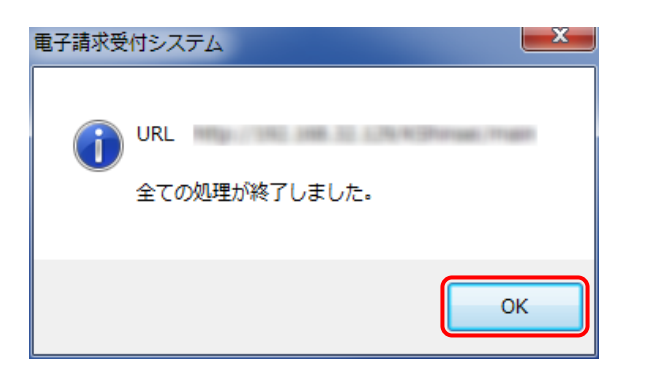

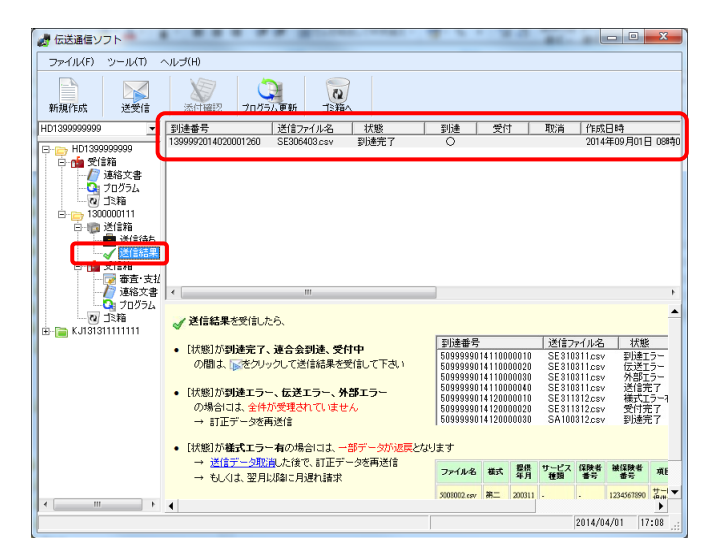

(3) テスト請求の受付点検結果受信

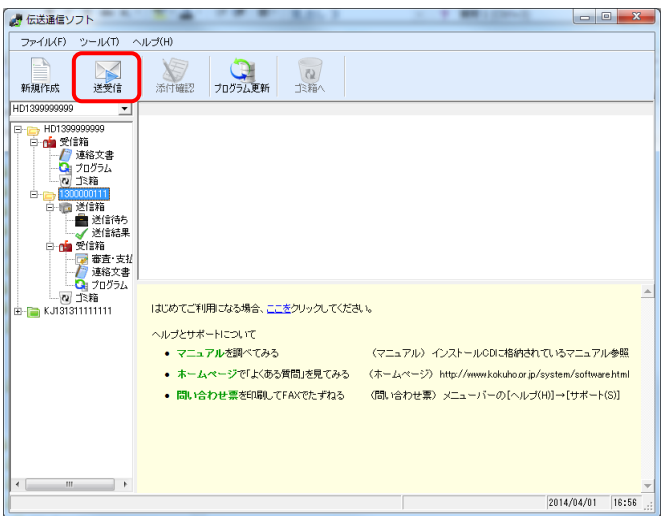

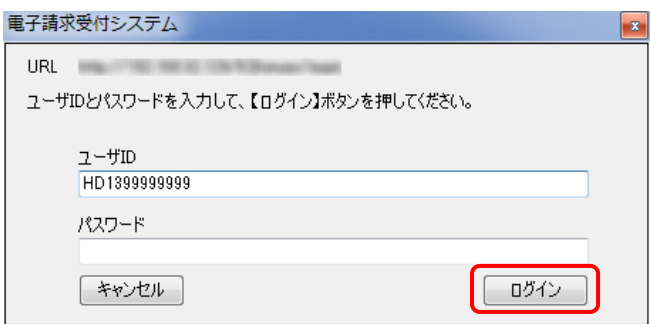

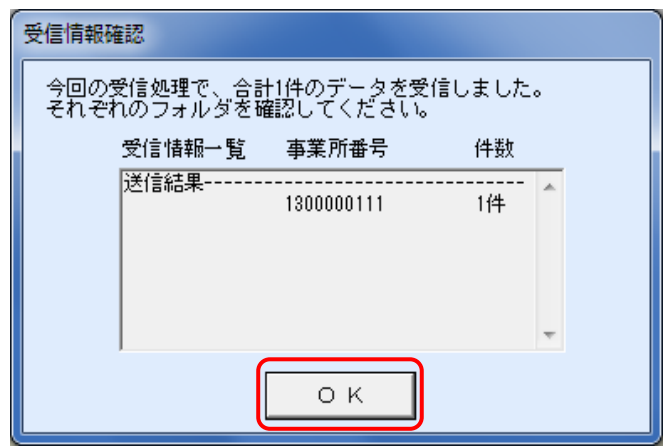

① テスト請求用データを送付した 30 分後に、伝 送通信ソフトの【メイン】画面で、[送受信]ボタ ンをクリックします。

② 【ログイン】画面が表示されるので、《パスワー ド》欄に「1.1.4.代理人の申請 (7)仮パスワード の変更」で変更したパスワードを入力し、[ログ イン]ボタンをクリックします。

③ 【受信情報確認】画面が表示されるので、[OK] ボタンをクリックします。

- ④ 伝送通信ソフトの【メイン】画面が表示されるの で、対象の[事業所番号]フォルダ配下の[送信 結果]フォルダをクリックし、テスト請求用データ の受付点検を正しく受信したことを確認します。 正しく受信できた場合は、《状態》欄に外部エ ラーが表示され、《受付》欄に×が表示されま す。
- ※ 《受付》欄に×が表示されなかった場合やエラ ーメッセージが表示された場合は、「国保中央 会介護伝送ソフト Ver.6 伝送通信マニュアル」 を参照してエラー原因を解消した後、[手順(1) の②]から再度実施してください。

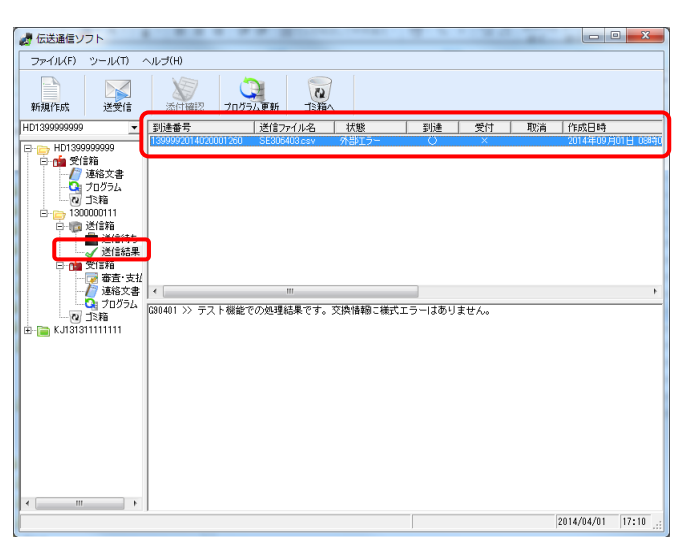

## **1.1.7.** 電子証明書の発行申請

インターネット請求を行うには、認証局により発行された電子証明書を取得する必要があります。

以下の期限までに「1.1.4.代理人の申請」で、国保連合会より発行された「電子請求代理人登録結果に関するお知 らせ」に記載されている証明書発行用パスワードを使用して、電子証明書の発行申請を行ってください。

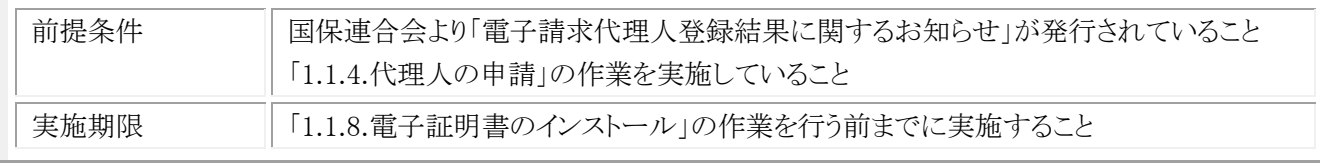

なお、新たに代理人の登録から行う場合、障害者総合支援において既に代理請求を行っていて、介護保険の委任 事業所を追加する場合で必要な作業が異なります。状況に応じて、以下の作業を実施してください。

#### ・障害者総合支援において既に代理請求を行っていて、介護保険の委任事業所を追加する場合

(電子証明書を取得済み)

本手順の実施は不要です。

#### ・新たに代理人の登録から行う場合

本手順を実施してください。

### (1) 電子請求受付システムへの接続

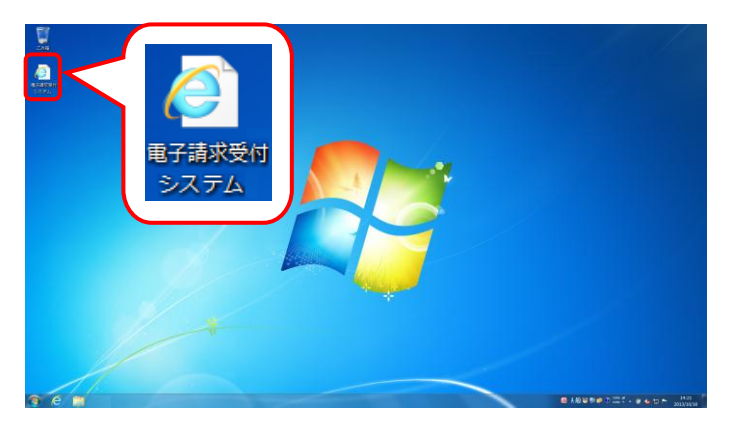

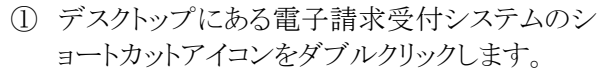

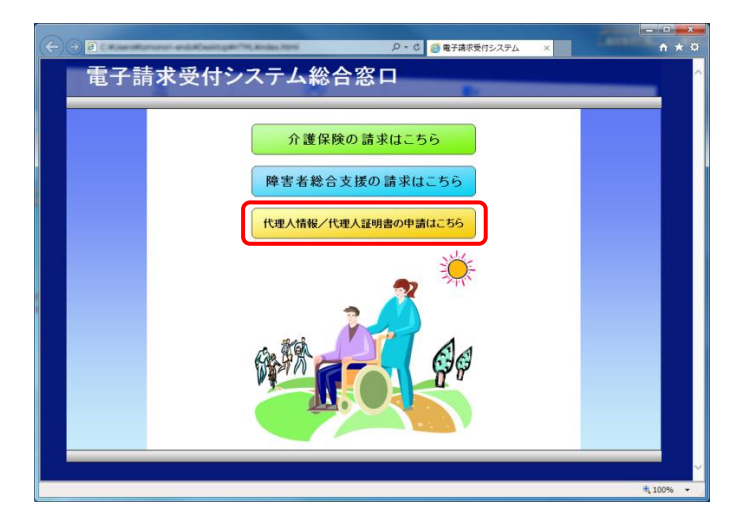

② 【電子請求受付システム 総合窓口】画面が表 示されるので、[代理人情報/代理人証明書 の申請はこちら]ボタンをクリックします。

③ 《トップメニュー》より[ログイン]をクリックします。

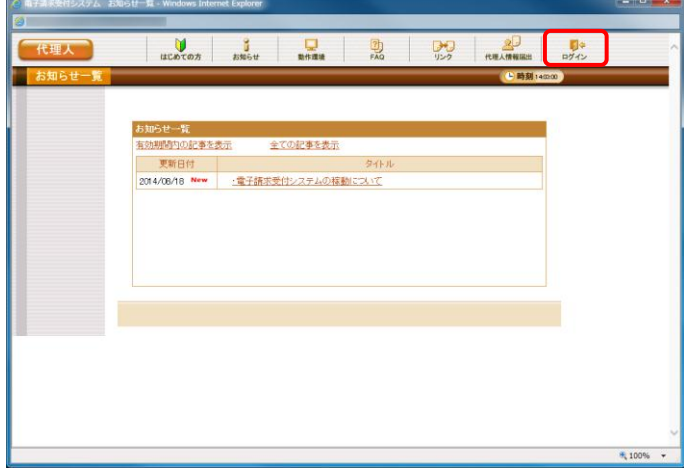

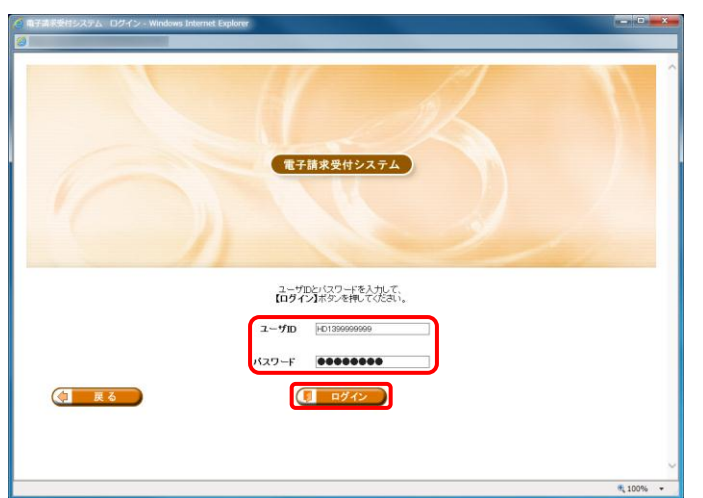

④ 【ログイン】画面より、国保連合会から通知され たユーザ ID と、[1.1.4.代理人の申請 (7)仮パ スワードの変更]で変更したパスワードを《ユー ザ ID》欄と《パスワード》欄に入力し、[ログイン] をクリックします。

(2) 電子証明書の発行申請

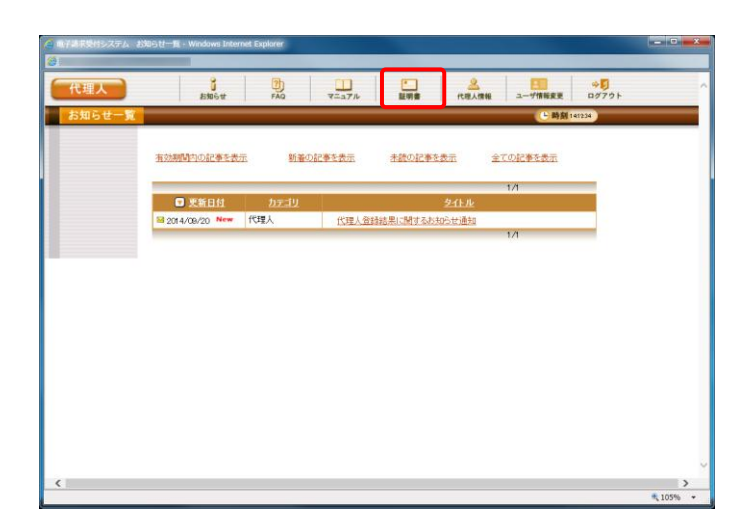

① 《メインメニュー》より、[証明書]をクリックしま す。

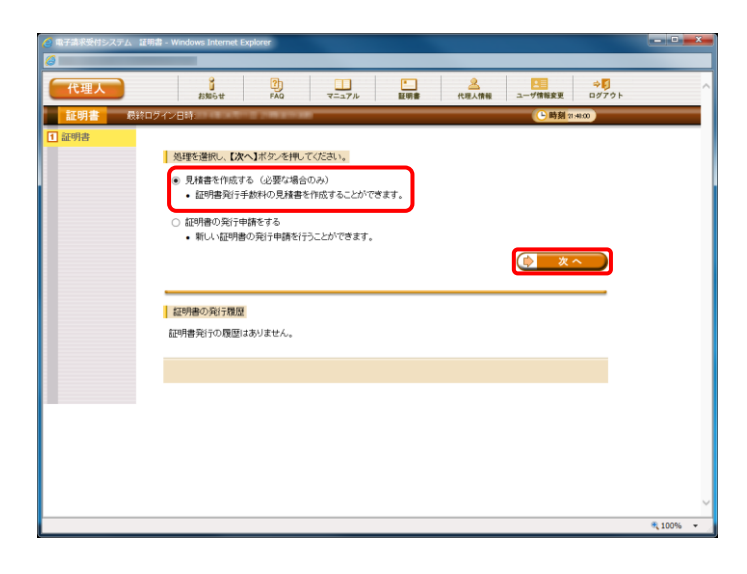

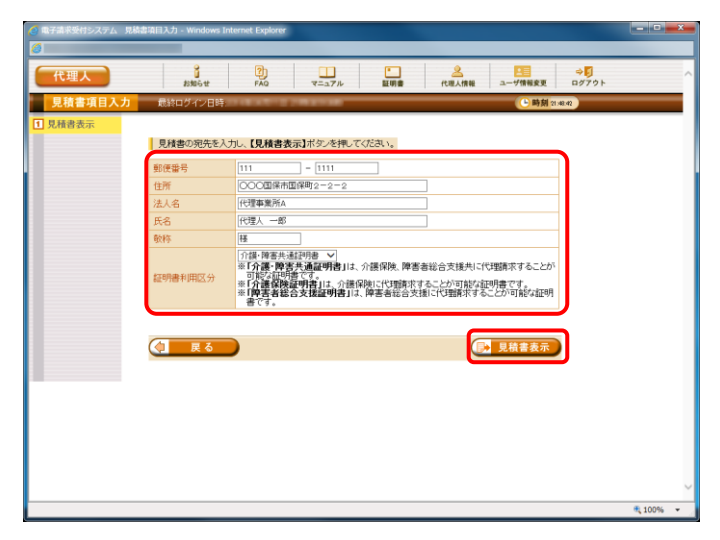

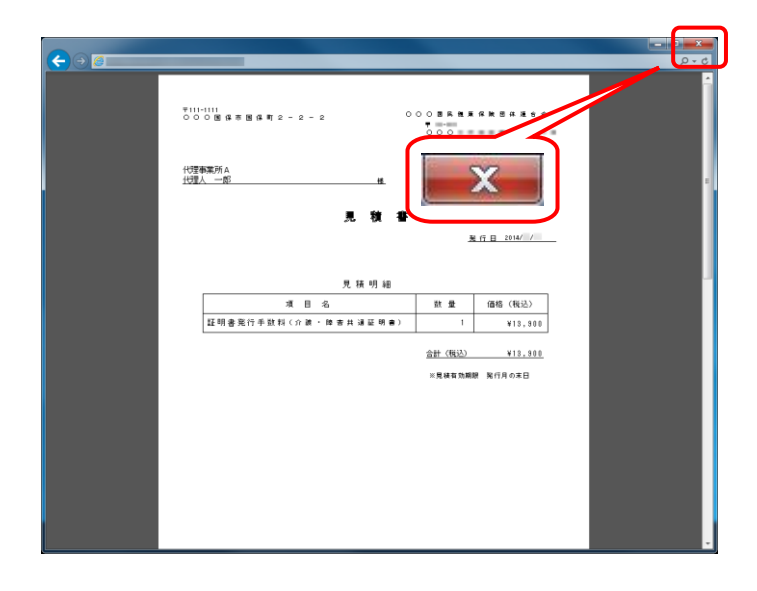

- ② 見積書が必要な場合、[見積書を作成する]の ラジオボタンをクリックし、[次へ]をクリックしま す。
- ※ 見積書が不要な場合、[手順②~⑥]の操作を 行う必要はありません。

③ 【見積書項目入力】画面が表示されます。 登録した内容が表示されるので、修正がある 場合は直接修正してください。 修正が終わりましたら、[見積書表示]をクリック します。

- ④ 入力した宛先が反映され、【見積書】画面が表 示されます。必要に応じて印刷してください。
- ⑤ [閉じる]をクリックし、【見積書】画面を終了しま す。

- ⑥ 【見積書項目入力】画面に戻ります。 [戻る]をクリックします。
- ※ 見積書のみ作成の場合、この画面でログアウト してください。

⑦ 【証明書】画面より、[証明書の発行申請をす る]のラジオボタンをクリックし、[次へ]をクリック します。

⑧ 【証明書発行用パスワード入力】画面が表示さ れます。

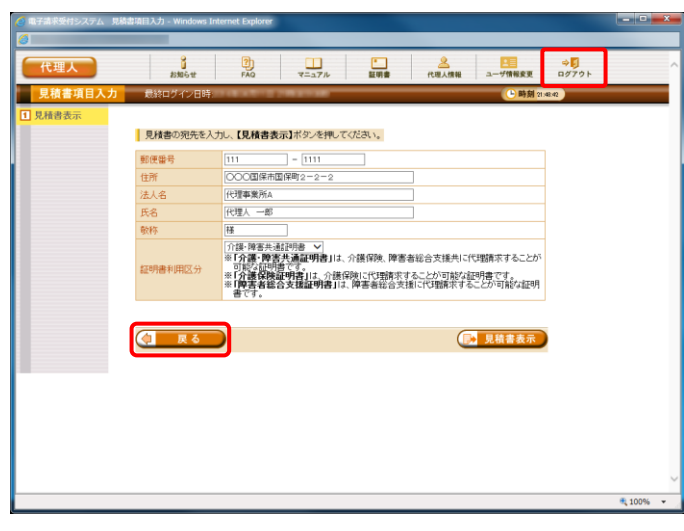

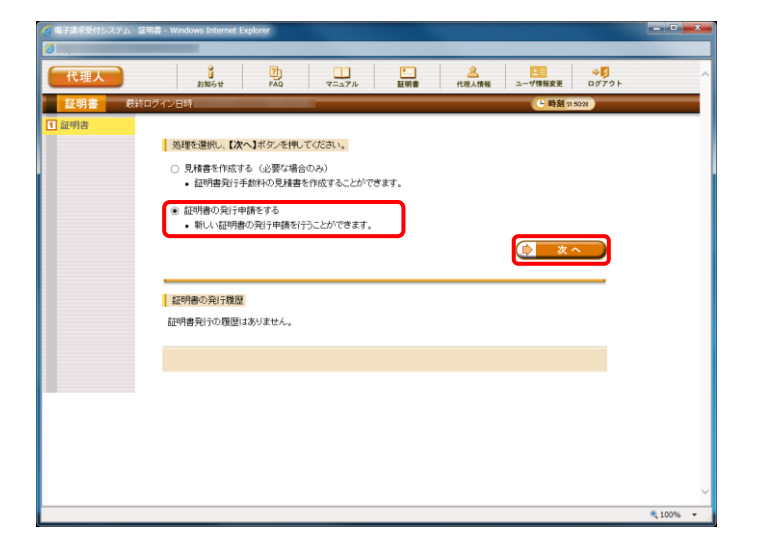

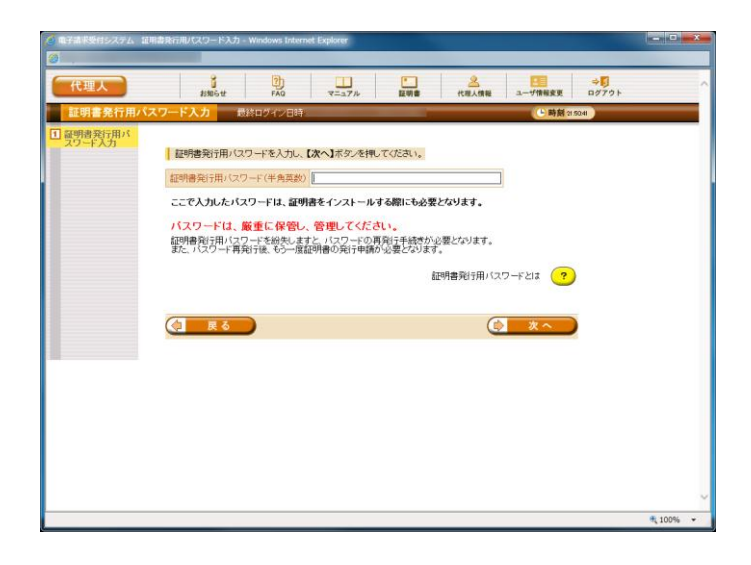

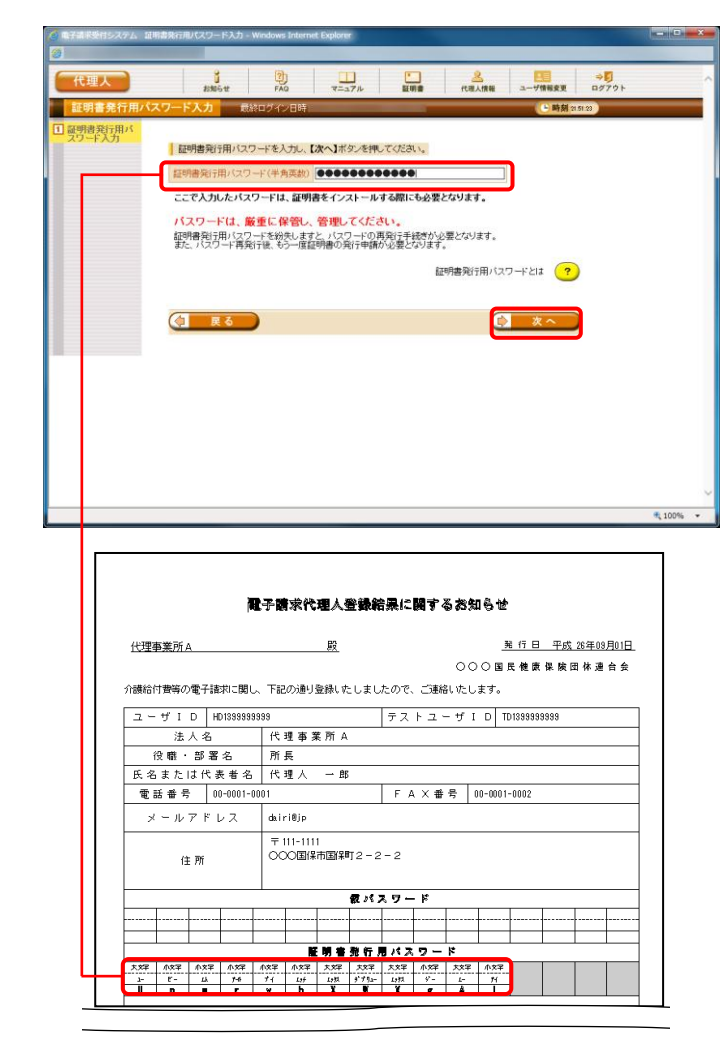

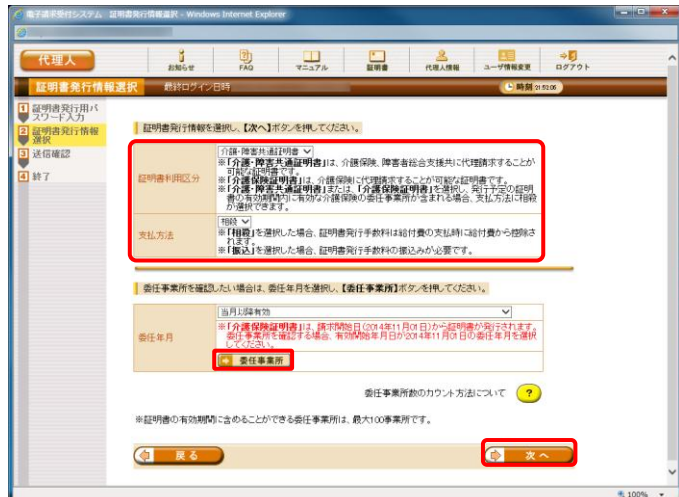

⑨ 《証明書発行用パスワード》欄に国保連合会か ら通知された証明書発行用パスワードを入力 し、[次へ]をクリックします。

⑩ 【証明書発行情報選択】画面が表示されます。 証明書利用区分及び支払方法を選択し、[次 へ]をクリックします。

委任事業所を確認する場合、[委任事業所]ボ タンをクリックします。

※ 委任事業所に介護保険事業所を含む場合、 支払方法を「相殺」、または「振込」から選択す ることができます。ただし、支払方法で[相殺]を 選択する場合、委任状の同意欄に委任事業 所の代表者の記名・押印が必要です。

【証明書発行情報選択】画面における入力項 目は以下の通りです。

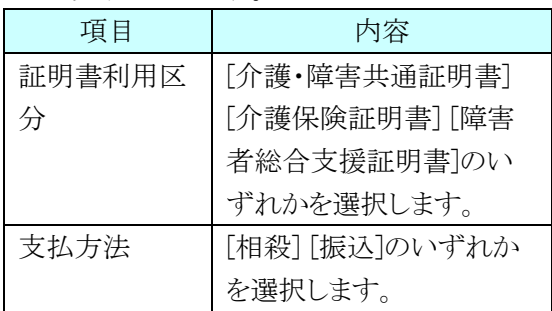

※ 委任事業所の確認が不要な場合、[手順⑪~ ⑫]の操作を行う必要はありません。

- ⑪ 【委任事業所】画面が表示されます。 【委任事業所】画面を確認し、必要に応じて印 刷してください。
- ⑫ 確認終了後、[閉じる]をクリックします。

- ⑬ [手順⑩]の【証明書発行情報選択】画面で、 支払方法として[相殺]を選択した場合、【相殺 事業所入力】画面が表示されます。 証明書発行手数料を相殺して支払う事業所の 《ユーザ ID》と《ログイン用パスワード》を入力し、 [次へ]をクリックします。 なお、支払方法として[振込]を選択した場合、 [手順⑭]より操作を行ってください。
	- ※ 支払方法を「相殺」とした場合、相殺事業所 情報の設定が必要となります。

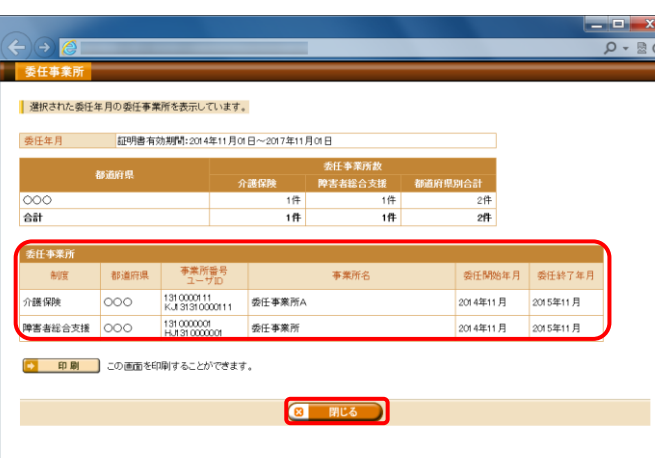

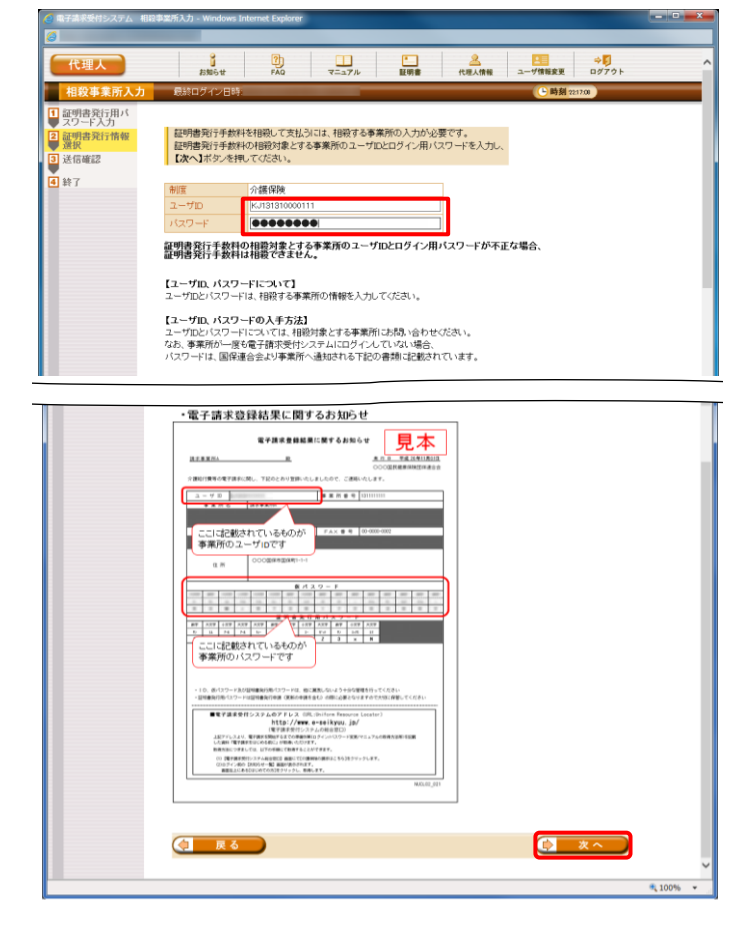

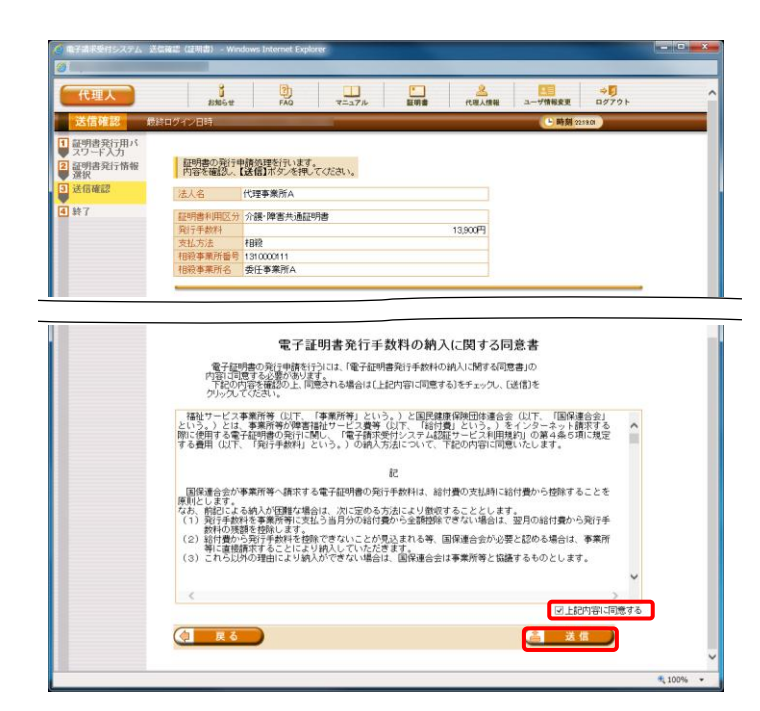

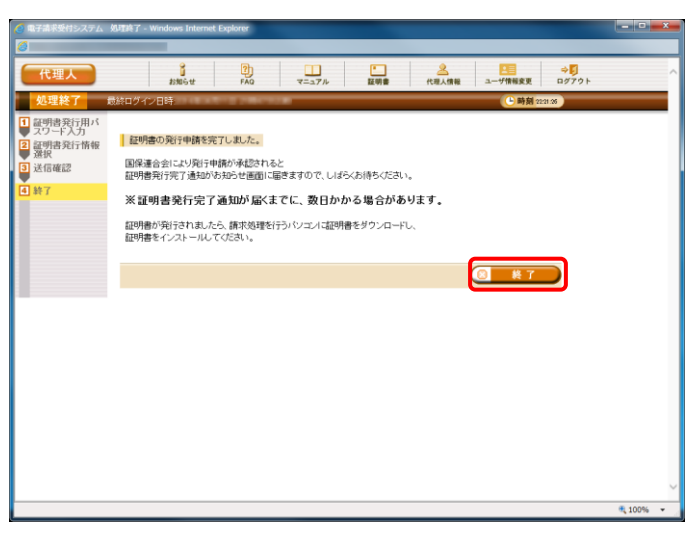

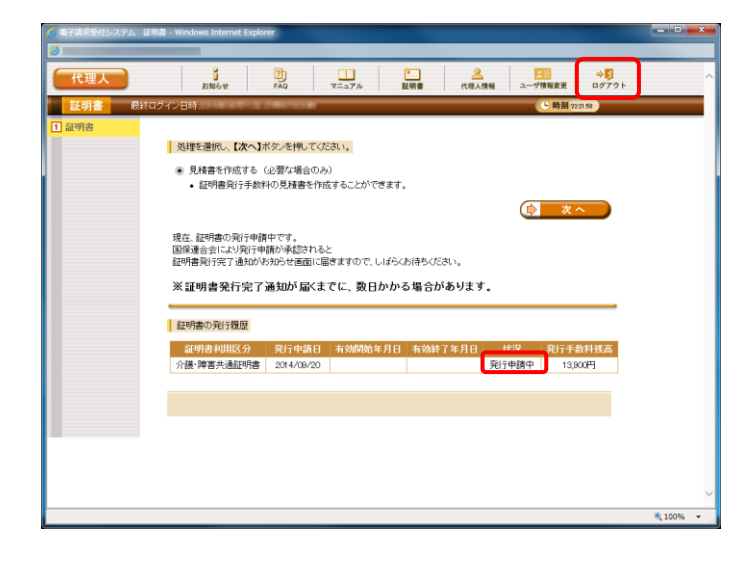

⑭ 【送信確認】画面が表示されます。 支払方法として「相殺」を選択した場合、 「電子証明書発行手数料の納入に関する同意 書」が表示されます。内容を確認し、同意する 場合は[上記内容に同意する] のチェックボッ クスにチェックを入れ、[送信]をクリックします。 支払方法として「振込」を選択した場合、 「電子証明書発行手数料の納入に関する同意 書」は表示されませんので、そのまま[送信]を クリックします。

⑮ 処理が正常に終了すると、【処理終了】画面が 表示されるので、[終了]をクリックします。

支払方法として「振込」を選択した場合、下図 のように表示されます。

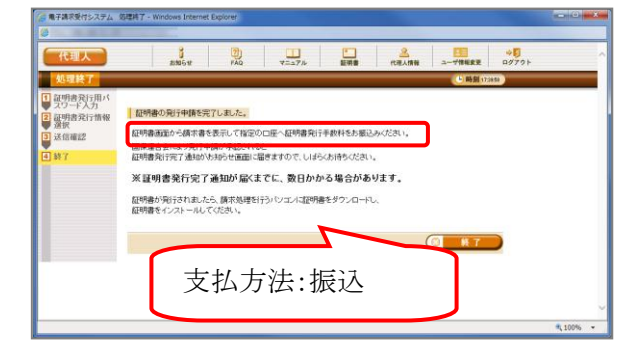

16 発行申請が終了すると、支払方法として「相殺」 を選択した場合、【証明書】画面の《状況》欄に は「発行申請中」と表示されます。

支払方法として「振込】を選択した場合、下図 のように[入金待ち]と表示されます。

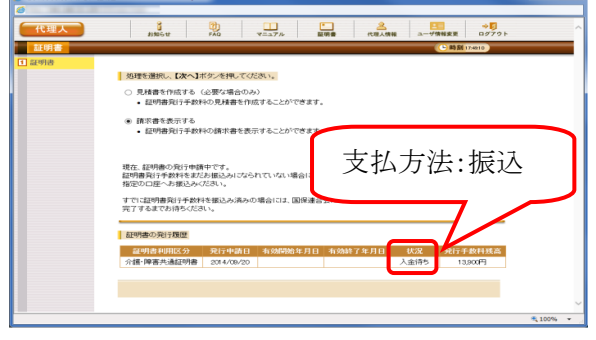

※ 電子証明書を発行申請してから発行されるま で、数日かかる場合があります。

17 支払方法として[振込]を選択した場合、【証明 書】画面より[請求書を表示する]のラジオボタ ンをクリックし、[次へ]をクリックします。 支払方法として[相殺]を選択した場合、[請求 書を表示する]のラジオボタンは表示されませ んので[ログアウト]をクリックし、電子請求受付 システムを終了します。

- ⑱ 【請求書】画面が表示されるので、必要に応じ て印刷してください。
- ※ 請求書を参考に金融機関で振込を行ってくだ さい。
- ※ 国保連合会による入金確認後、証明書が発行 されます。
- ⑲ [閉じる]をクリックし、【請求書】画面を終了しま す。

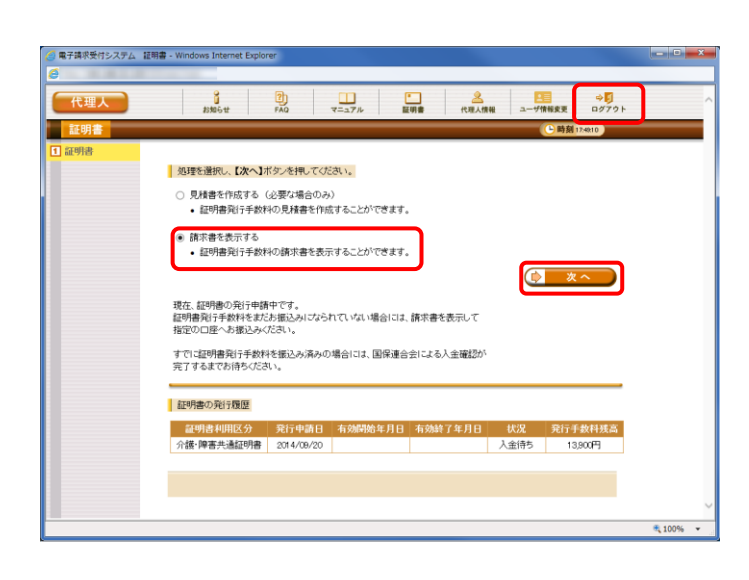

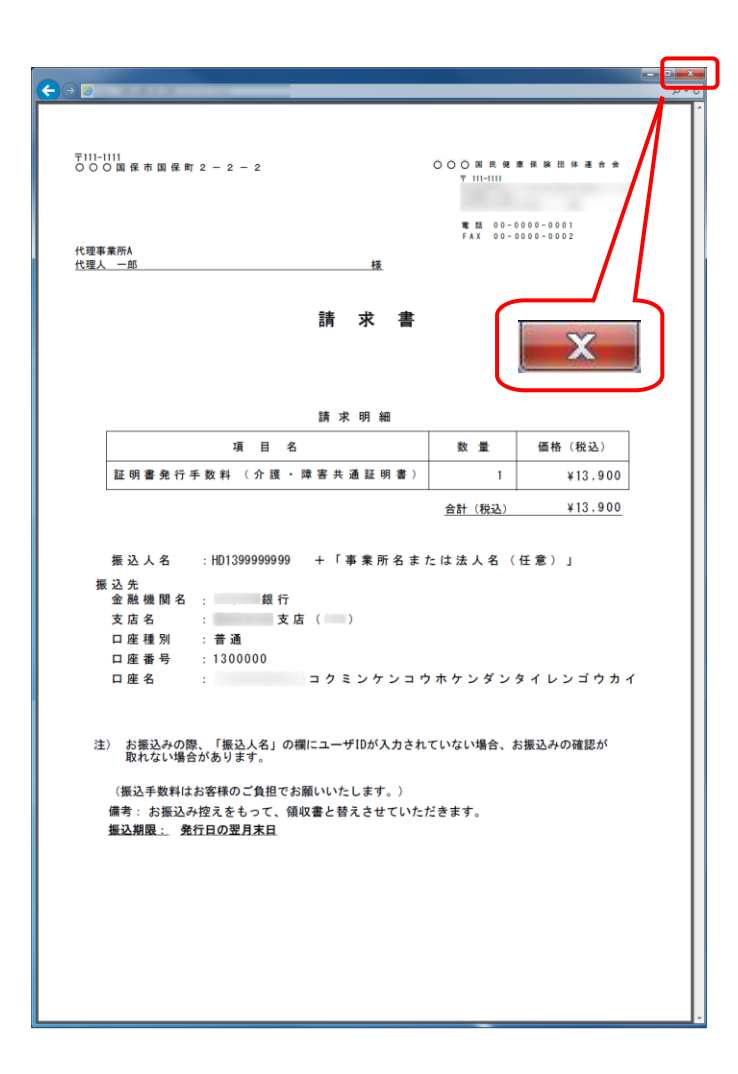

## **1.1.8.** 電子証明書のインストール

インターネット請求を行うには、認証局により発行された電子証明書を取得する必要があります。 以下の期限までに「1.1.7.電子証明書の発行申請」で申請を行った電子証明書を、お使いの請求用パソコンへダウ ンロード/インストールしてください。

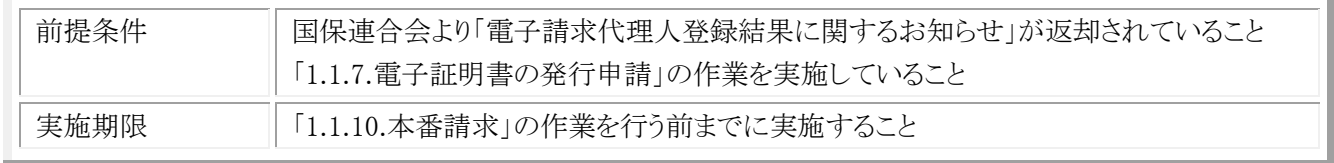

なお、新たに代理人の登録から行う場合、障害者総合支援において既に代理請求を行っていて、介護保険の委任 事業所を追加する場合で必要な作業が異なります。状況に応じて、以下の作業を実施してください。

#### ・障害者総合支援において既に代理請求を行っていて、介護保険の委任事業所を追加する場合

(電子証明書を取得済み)

本手順の実施は不要です。

#### ・新たに代理人の登録から行う場合

本手順を実施してください。

### (1) 電子証明書のダウンロード/インストール

タイトル:証明書発行完了通知 本文: 代理人申請電子請求受付システムからのお知らせです。 以下の証明書発行申請に関して、証明書が発行されました。 以下の操作手順に沿って、証明書をパソコンにダウンロード・インストール してください。 [申請先連合会名] ○○○国民健康保険団体連合会 [ユーザ ID] HD1399999999 [申請年月日] 2014 年 09 月 20 日

- [操作手順]
- 1. 【証明書】画面を開きます。

2. 「証明書をダウンロード・インストールする」を選択して、[次へ]をクリック します。 以降の作業については、ログイン後のメニューで【FAQ】をクリックし、

「証明書のダウンロード・インストール方法について」を参照して作業を進 めてください。 [問い合わせ先]

ヘルプデスク(介護保険):03-XXXX-XXXX

ヘルプデスク(障害者総合支援):03-XXXX-XXXX

本お知らせはシステムが自動的に送信しております。

① 電子証明書発行申請後、認証局より電子証明 書が発行されると、「証明書発行完了通知」が メールで送信されます。 (「証明書発行完了通知」が届くまで、数日か かる場合があります。)

② デスクトップにある電子請求受付システムのシ ョートカットアイコンをダブルクリックします。

③ 【電子請求受付システム 総合窓口】画面が表 示されるので、[代理人情報/代理人証明書 の申請はこちら]ボタンをクリックします。

④ 《トップメニュー》より、[ログイン]をクリックしま す。

⑤ 【ログイン】画面より、国保連合会から通知され たユーザ ID と、[1.1.4.代理人の申請 (7)仮パ スワードの変更]で変更したパスワードを《ユー ザ ID》欄と《パスワード》欄に入力し、[ログイン] をクリックします。

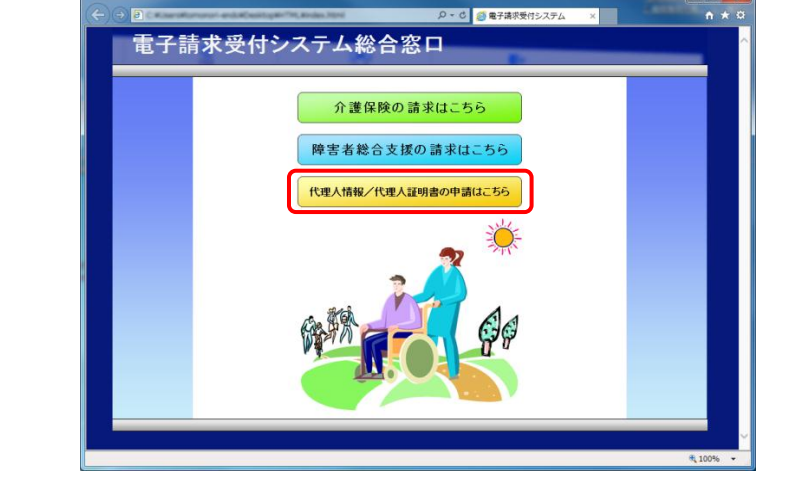

 $\frac{1}{n}$ 

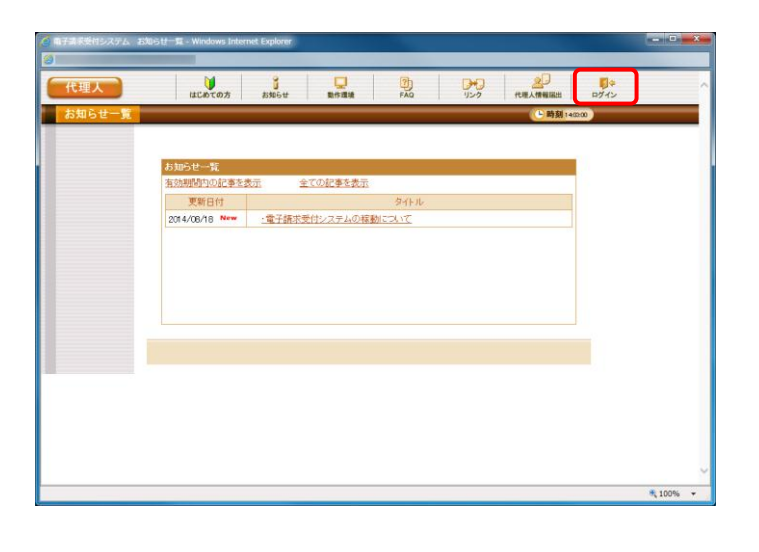

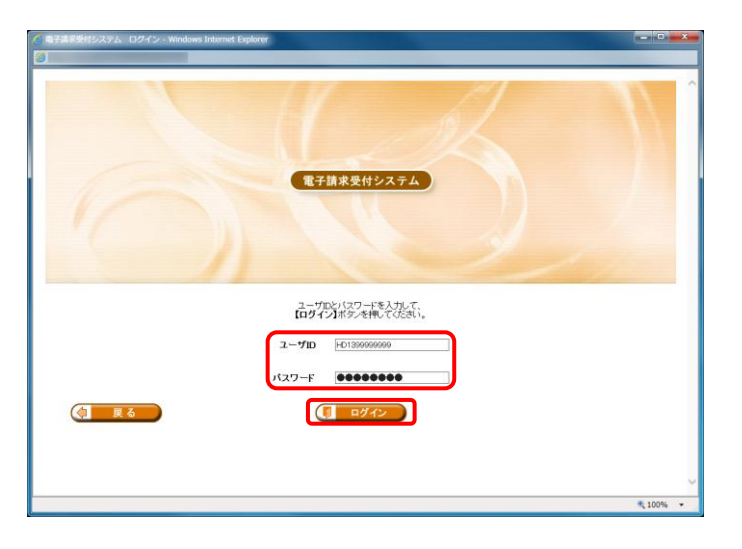

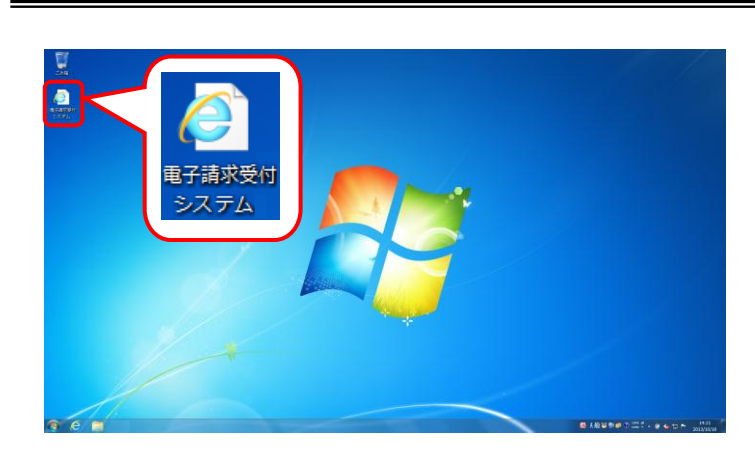

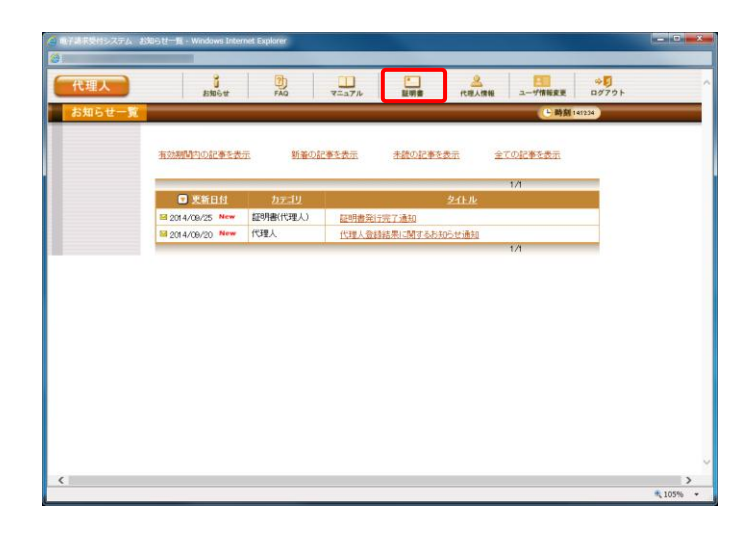

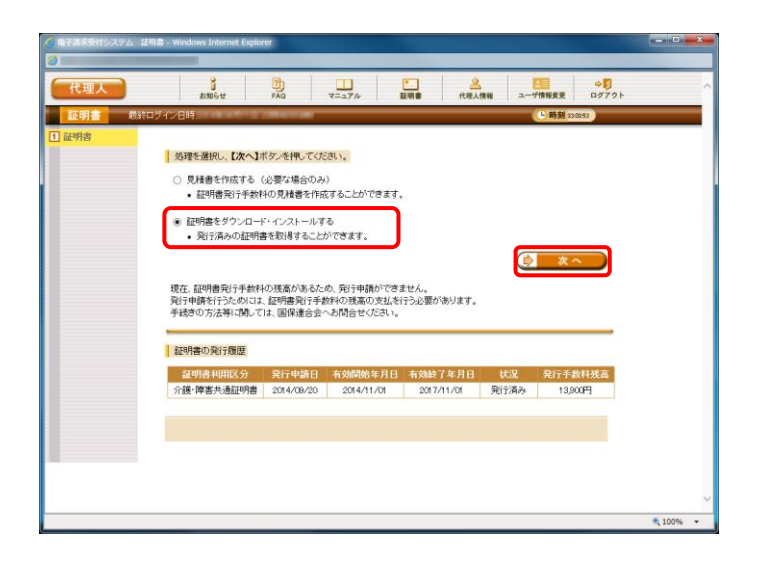

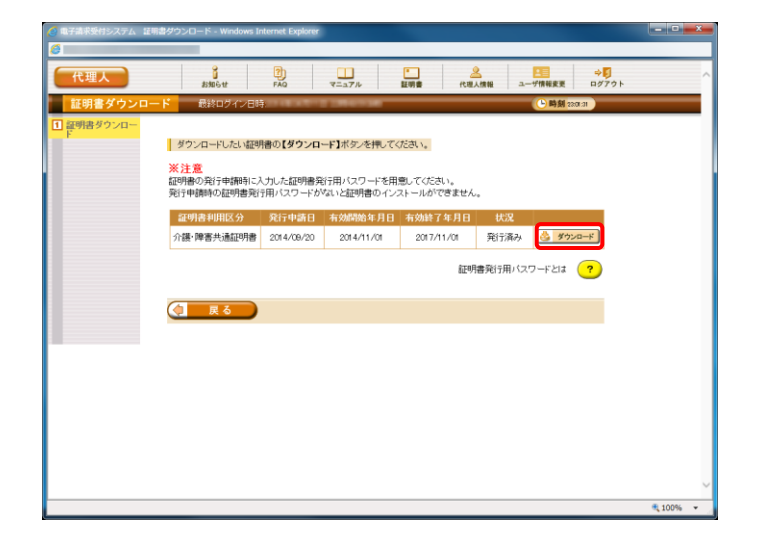

⑥ 《メインメニュー》より、[証明書]をクリックしま す。

⑦ [証明書をダウンロード・インストールする]の ラジオボタンをクリックし、[次へ]をクリックしま す。

⑧ 【証明書ダウンロード】画面に、[発行済み]の 証明書が表示されるので、[ダウンロード]ボタ ンをクリックします。

⑨ 画面下部に通知バーが表示されるので、 [ファイルを開く(O)]をクリックします。

⑩ 【証明書のインポートウィザードの開始】画面が 表示されるので、[次へ(N)]をクリックします。

⑪ 【インポートする証明書ファイル】画面が表示さ れるので、[次へ(N)]をクリックします。

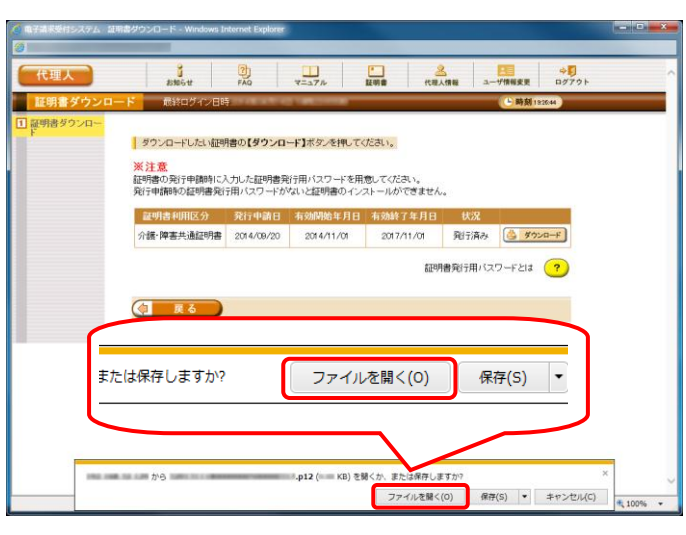

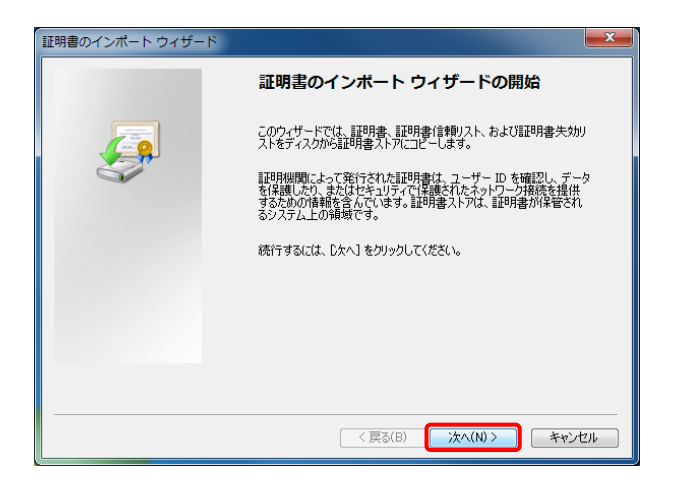

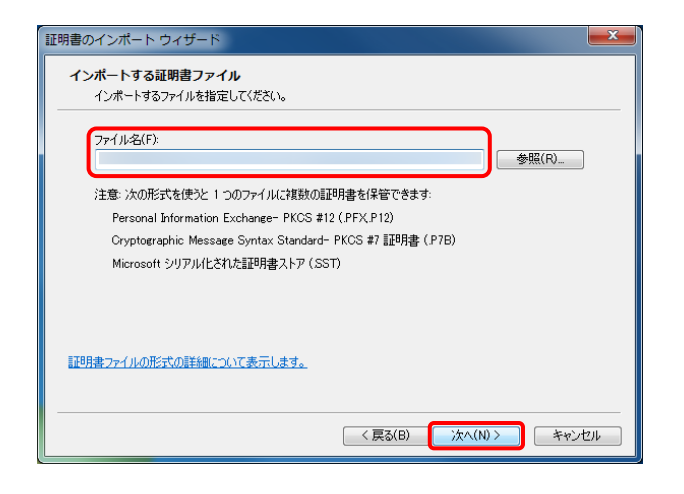

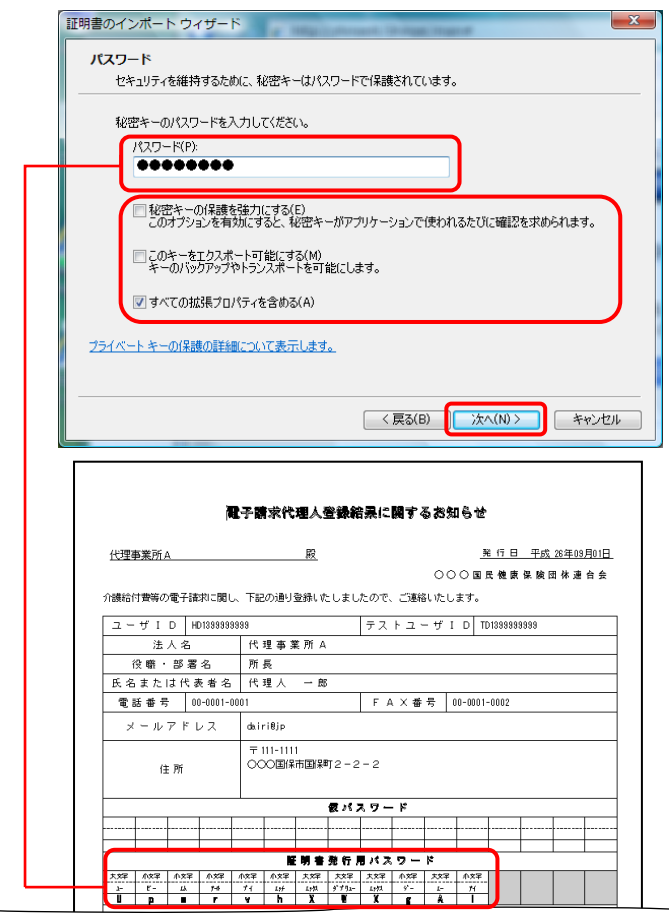

⑫ 国保連合会から通知された「電子請求代理人 登録結果に関するお知らせ」に記載されてい る証明書発行用パスワードを《パスワード(P):》 欄に入力します。 次に、[秘密キーの保護を強力にする (E)]及 び[このキーをエクスポート可能にする (M)]の チェックボックスにチェックがついていないこと を確認し、[次へ(N)]をクリックします。

⑬ 【証明書ストア】画面が表示されます。[証明書 の種類に基づいて、自動的に証明書ストアを 選択する(U)]のラジオボタンが選択されている ことを確認してください。 [次へ(N)]をクリックします。

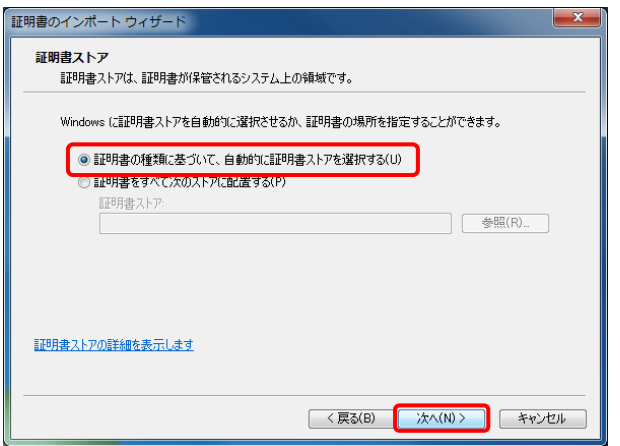

- ⑭ 【証明書のインポートウィザードの完了】画面が 表示されます。[完了]をクリックします。
- 証明書のインポートウィザード 証明書のインポート ウィザードの完了 「完了]をクリックすると、証明書がインポートされます。  $79$ < 戻る(B) F 完了 | キャンセル

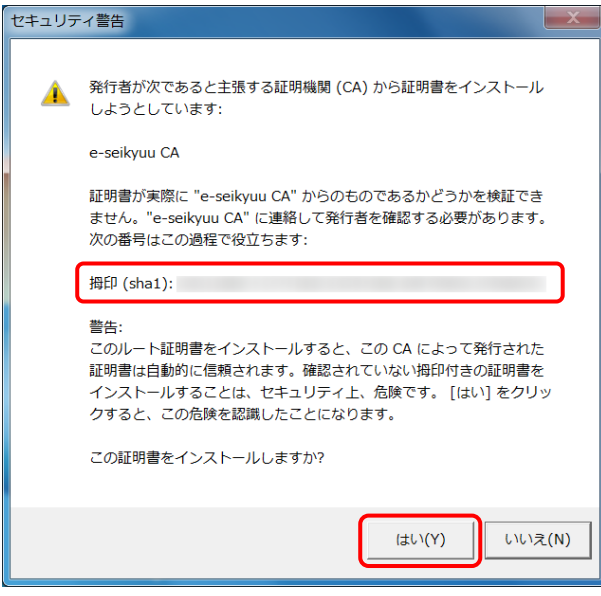

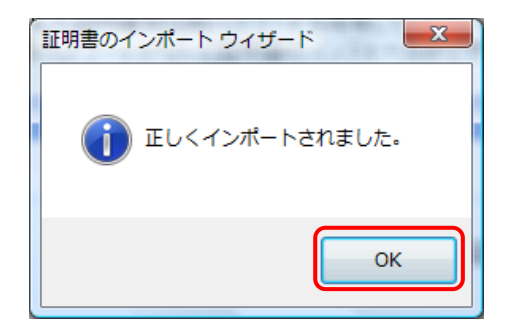

- ⑮ 次にインストールする証明書が正しいか確認 するため、【セキュリティ警告】画面の《拇印》の 値を、代理人申請電子請求受付システムに掲 載されている拇印の値と比較し、等しいか確認 します。
- ※ 拇印の値については、代理人申請電子請求 受付システムの【FAQ】画面の[認証局証明書 の拇印(フィンガープリント)を確認したい]を参 照してください。
- ⑯ 確認ができたら[はい(Y)]をクリックし、インスト ールを開始します。
- ※ 【セキュリティ警告】画面は、初回のインストー ル時のみ表示されます。
- ⑰ [正しくインポートされました。]と表示されるの で、[OK]をクリックします。

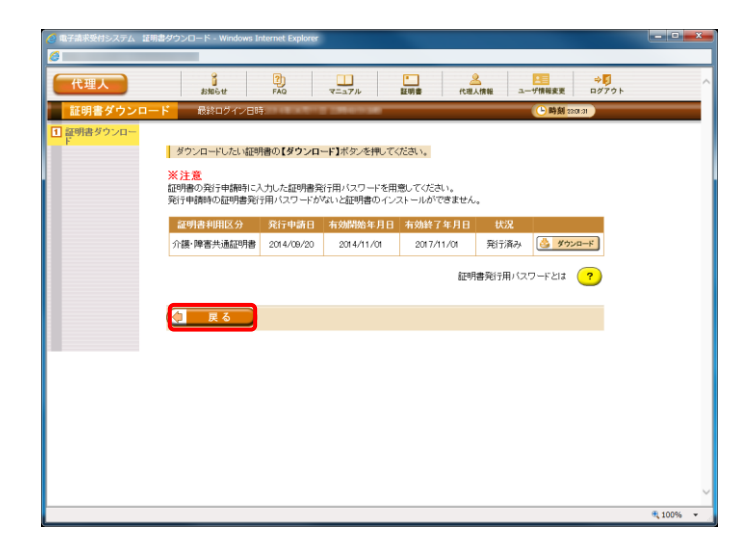

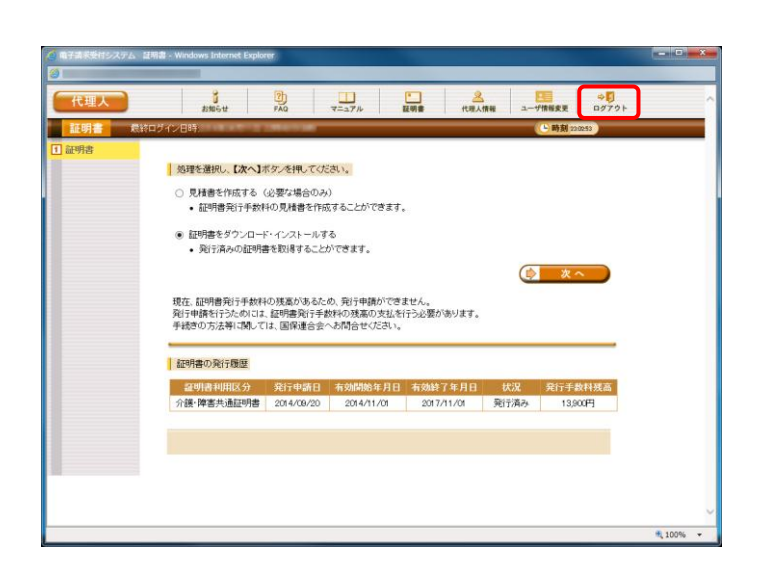

⑱ [戻る]をクリックすると、【証明書】画面に戻りま す。

⑲ 《メインメニュー》より、[ログアウト]をクリックし、 電子請求受付システムを終了します。

# **1.1.9.** 伝送通信ソフトのデータ移行

インターネット請求を行う前に、現行端末(ISDN)で送受信したデータや設定情報を、インターネット請求を行う新規端 末へ移行する必要があります。

以下の期限までに現行端末より新規端末へ、伝送通信ソフトのデータを移行してください。

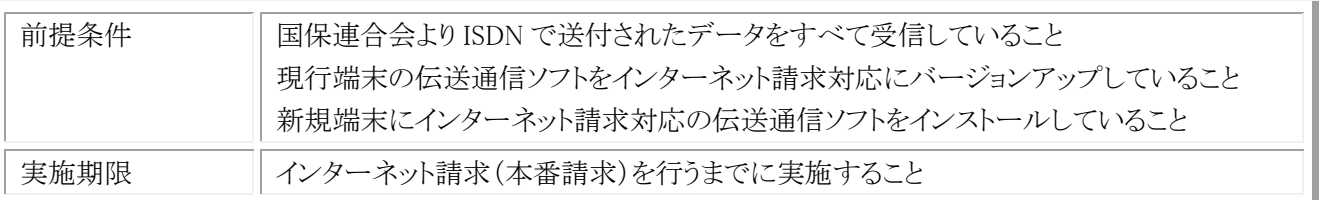

※ 本作業を実施すると、「1.1.6. テスト請求」で実施した送受信履歴は削除されます。

### (1) 現行端末で伝送通信ソフトのバックアップ《本作業は現行端末で実施します》

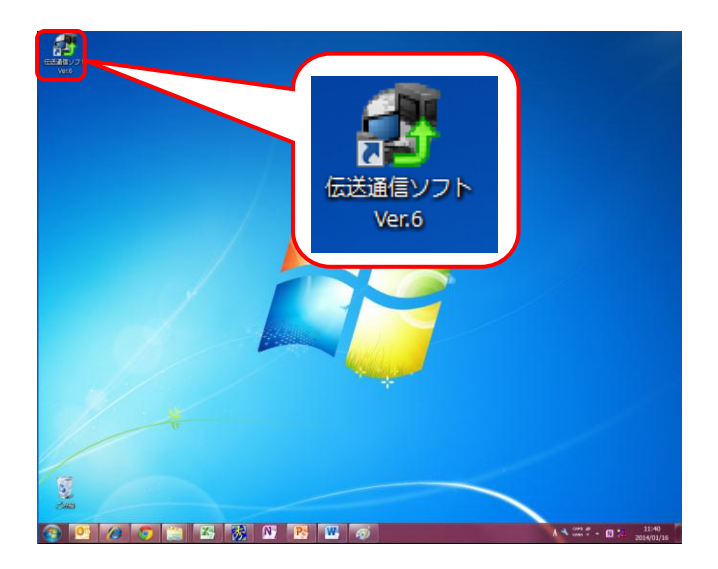

① ISDN で請求を行っている端末(現行端末)で、 デスクトップにある伝送通信ソフト Ver.6 のショ ートカットアイコンをダブルクリックします。

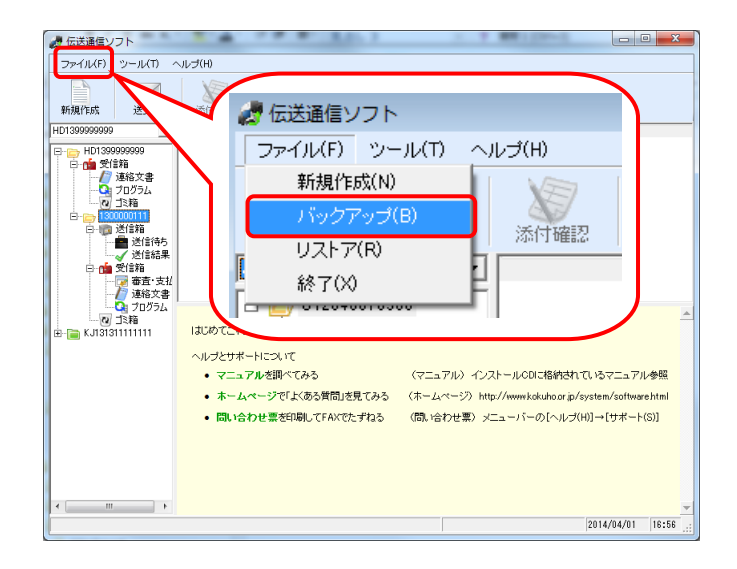

② 伝送通信ソフトの【メイン】画面が表示されるの で、メニューバーの《ファイル(F)》→《バックアッ プ(B) 》をクリックします。

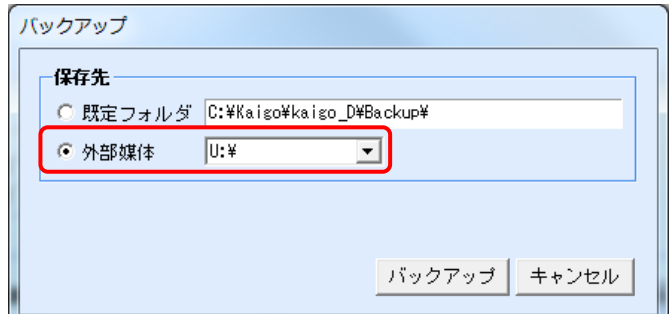

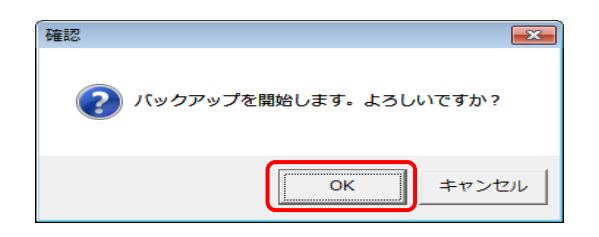

③ 【バックアップ】画面が表示されるので、《保存 先》で[外部媒体]をクリックし、USB メモリ等外 部媒体のドライブを指定して、[バックアップ]ボ タンをクリックします。

④ バックアップの開始を確認するメッセージが表 示されるので、[OK]ボタンをクリックします。

⑤ バックアップが完了したメッセージが表示され るので、[OK]ボタンをクリックします。

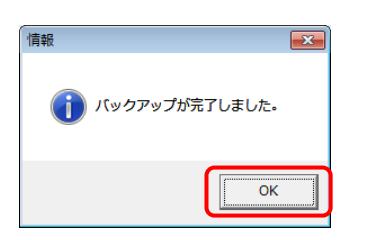
# (2) 新規端末で伝送通信ソフトのリストア《本作業は新規端末で実施します》

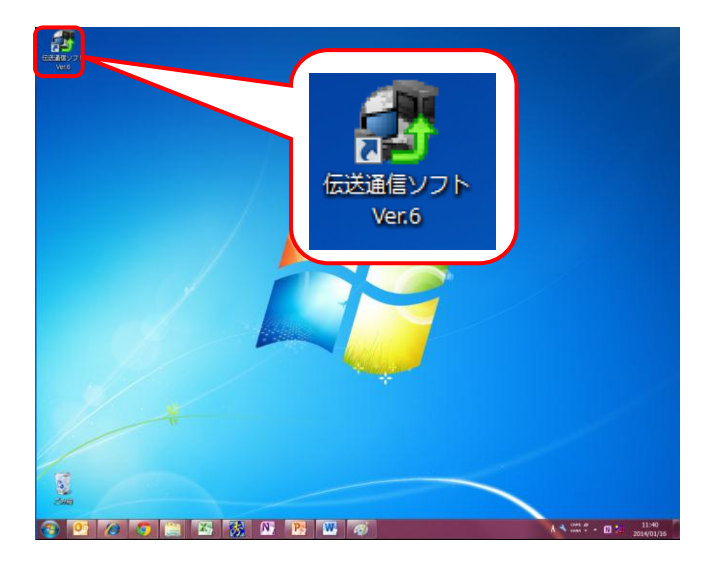

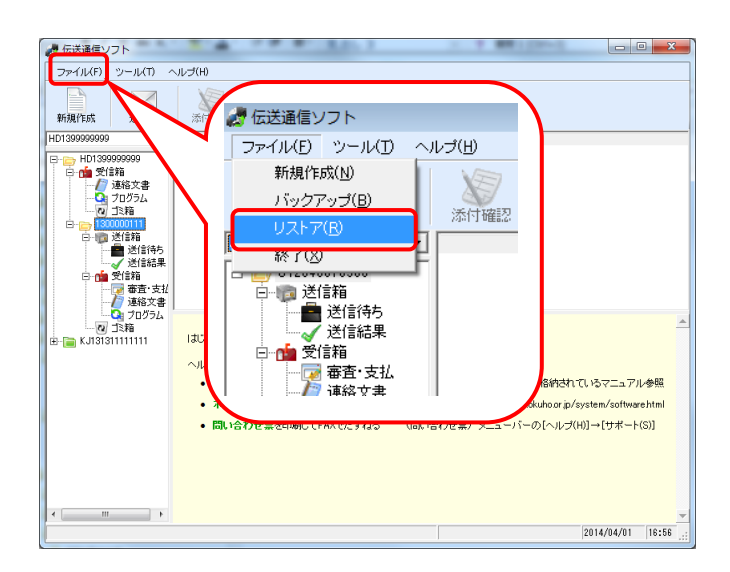

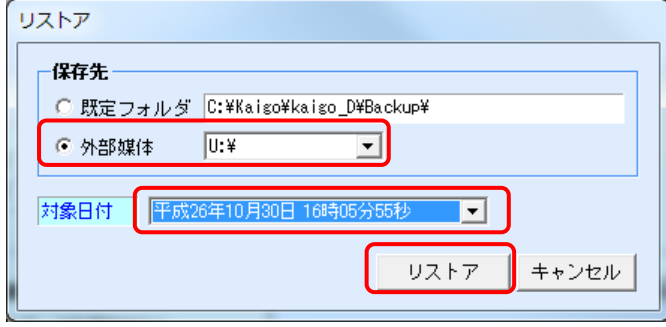

① インターネット請求を行う端末(新規端末)で、 デスクトップにある伝送通信ソフト Ver.6 のショ ートカットアイコンをダブルクリックします。

② 伝送通信ソフトの【メイン】画面が表示されるの で、メニューバーの《ファイル(F)》→《リストア (R) 》をクリックします。

- ③ 【リストア】画面が表示されるので、《保存先》で [外部媒体]をクリックし、USB メモリ等外部媒体 のドライブを指定した後、[対象日付]でバック アップした日付を選択して、[リストア]ボタンをク リックします。
- ※ [外部媒体]は、[手順(1)]の現行端末でバックア ップした媒体のドライブを指定してください。

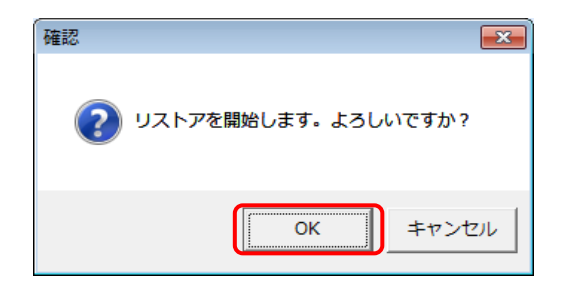

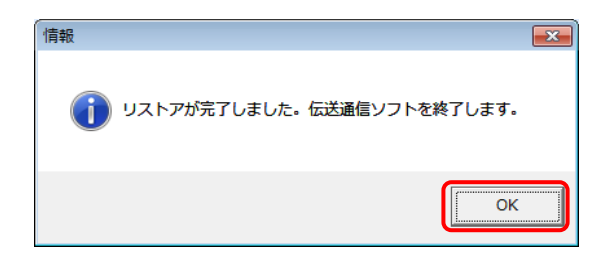

④ リストアの開始を確認するメッセージが表示さ れるので、[OK]ボタンをクリックします。

⑤ リストアが完了したメッセージが表示されるので、 [OK]ボタンをクリックし、伝送通信ソフトを終了 します。

# **1.1.10.** 本番請求

インターネット請求を行います。

### 《本作業は新規端末で実施します》

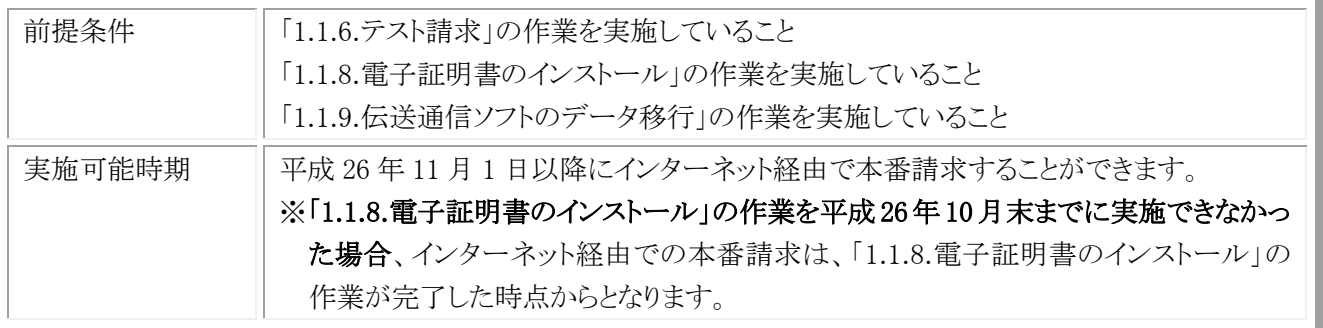

※ 平成 26 年 11 月 1 日以降も ISDN 環境で本番請求を行うことはできますが、その場合到達確認電文や受付点 検電文は、ISDN 環境で受信する必要があります。

## (1) 本番請求用のデータ作成

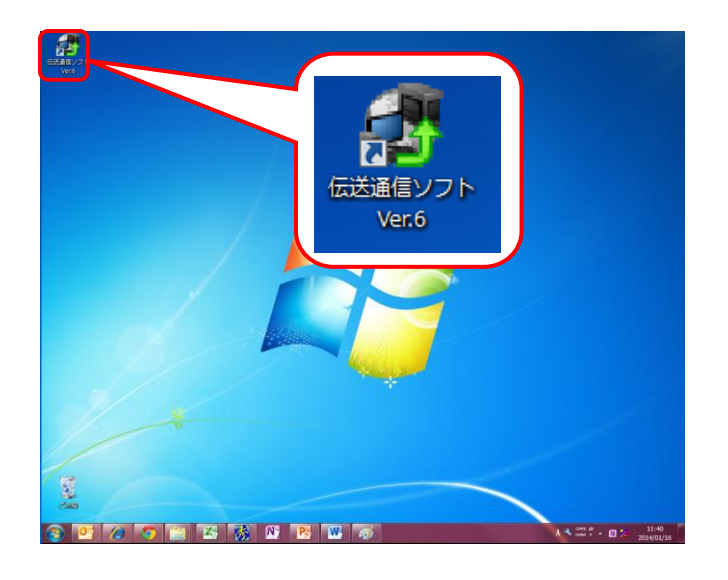

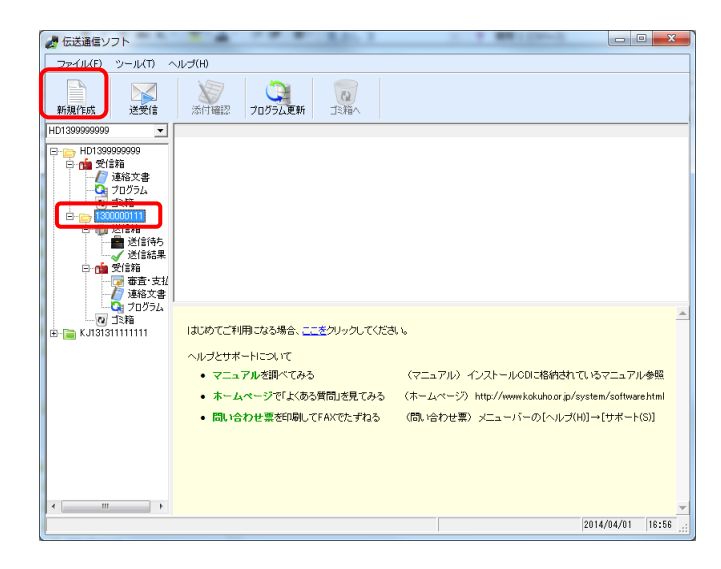

① インターネット請求を行う端末(新規端末)で、 デスクトップにある伝送通信ソフト Ver.6 のショ ートカットアイコンをダブルクリックします。

② 伝送通信ソフトの【メイン】画面が表示されるの で、本番請求を行う対象の[事業所番号]フォ ルダをクリックし、[新規作成]ボタンをクリックし ます。

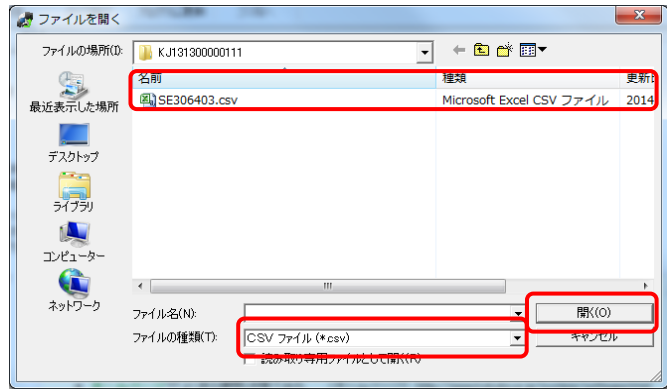

- ③ 【ファイルを開く】画面が表示されるので、送付 するファイルを指定して、[開く(O)]をクリックし ます。
- ※ 国保連合会に実際に送付する請求明細書や 給付管理票の CSV ファイルを指定してくださ い。
- ※ 委任している事業所が複数ある場合は、[手順 (1)の②]と[手順(1)の③]の操作を委任している 事業所数分行ってください。

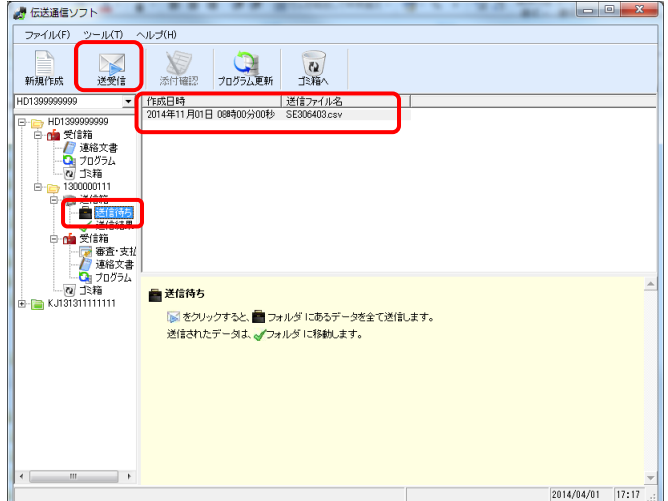

- ① 伝送通信ソフトの【メイン】画面で、[送信待ち] フォルダをクリックし、本番請求を行うデータが 表示されていることを確認して、[送受信]ボタ ンをクリックします。
- ※ 委任している事業所が複数ある場合でも、[送 受信]ボタンを 1 回クリックすることで、委任して いる全ての事業所分の請求情報を送付しま す。

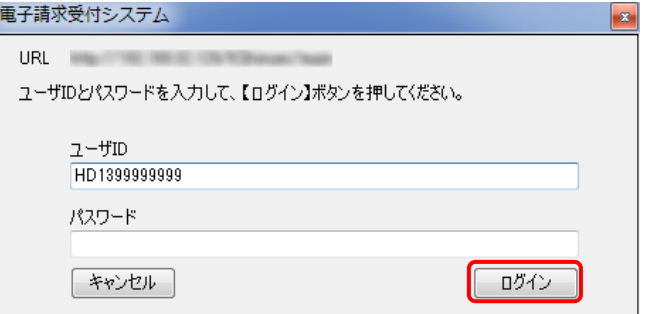

② 【ログイン】画面が表示されるので、《パスワー ド》欄に「1.1.4.代理人の申請 (7)仮パスワード の変更」で変更したパスワードを入力し、「ログ イン]ボタンをクリックします。

(2) 本番請求用のデータ送付

電子請求受付システム  $\mathbf{x}$  $\bigoplus$  URL and the set of the set of the set of the set of the set of the set of the set of the set of the set of the set of the set of the set of the set of the set of the set of the set of the set of the set of the set ただいま入力されたデータを送信し、請求処理を行います。 よろしければ【はい】ボタンを押してください。  $(tU)(Y)$ いいえ(N)

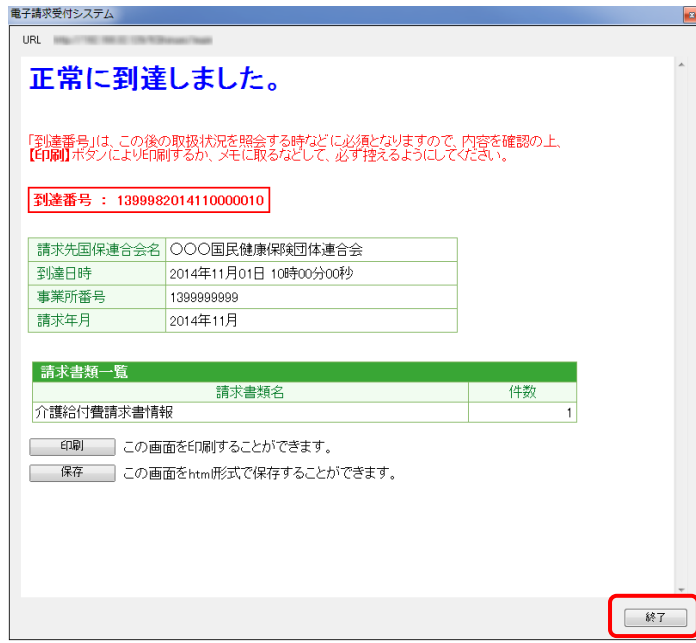

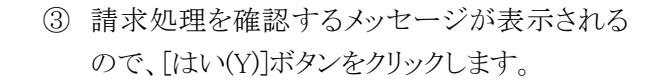

④ 正常に電子請求受付システムに到達したメッ セージが表示されるので、[終了]ボタンをクリッ クします。

- $\overline{\phantom{0}}^x$ 電子請求受付システム URL HRIGHT STEEL AND ALL AURENTSTOWED FORMS 全ての処理が終了しました。 OK
- ⑤ 全ての処理が終了したメッセージが表示される ので、[OK]ボタンをクリックします。
- ※ 委任している事業所が複数ある場合は、[手順 (2)の③]~[手順(2)の⑤]のメッセージが委任し ている事業所分表示されるので、同様にボタン をクリックしてください。

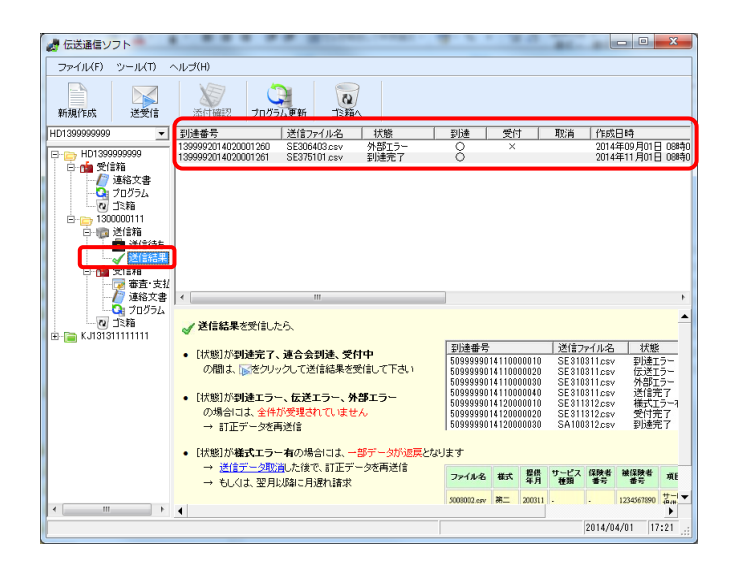

- ⑥ 伝送通信ソフトの【メイン】画面が表示されるの で、対象の[事業所番号]フォルダ配下の[送信 結果]フォルダをクリックし、本番用の請求情報 が正しく送付されたことを確認します。正しく送 付された場合、《状態》欄に到達完了が表示さ れ、《到達》欄に○が表示されます。
- ※1 《到達》欄に〇が表示されなかった場合やエ ラーメッセージが表示された場合は、「国保中 央会介護伝送ソフト Ver.6 伝送通信マニュア ル」を参照してエラー原因を解消した後、[手 順(1)の②]から再度実施してください。
- ※2 委任している事業所が複数ある場合は、委任 している事業所分[事業所番号]フォルダをクリ ックし、[手順(2)の⑥]と同様の手順で《状態》 欄と《到達》欄を確認してください。

# (3) 本番請求の受付点検結果受信

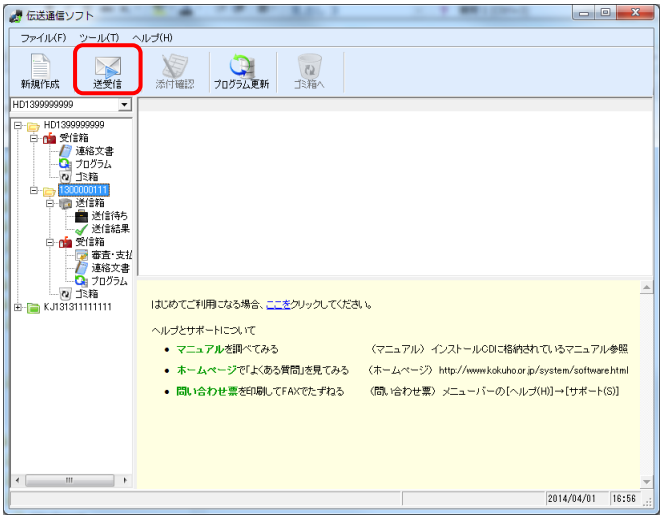

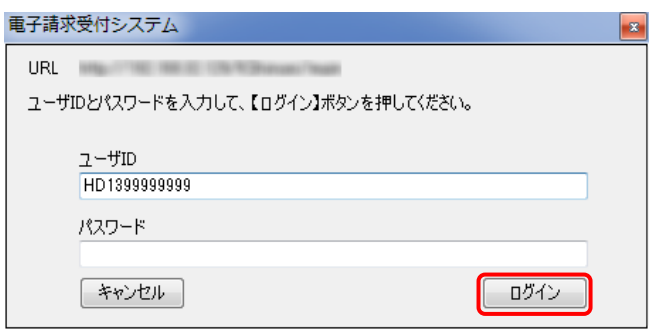

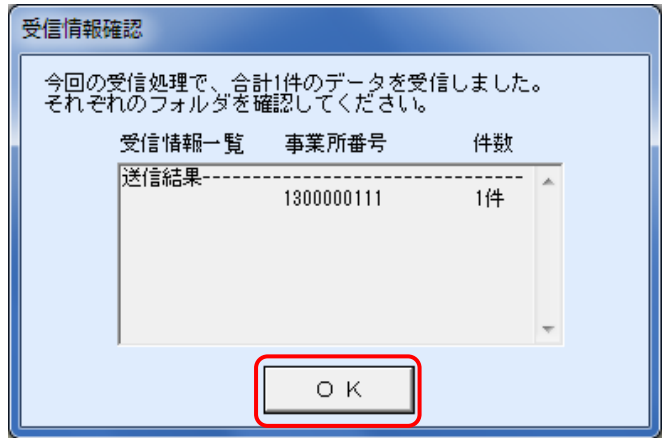

- ① 本番請求用データを送付した 30分後に、伝送 通信ソフトの【メイン】画面で、[送受信]ボタンを クリックします。
- ※ 委任している事業所が複数ある場合でも、[送 受信]ボタンを 1 回クリックすることで、委任して いる全ての事業所分の受付点検結果を受信し ます。

② 【ログイン】画面が表示されるので、《パスワー ド》欄に「1.1.4.代理人の申請 (7)仮パスワード の変更」で変更したパスワードを入力し、[ログ イン]ボタンをクリックします。

③ 【受信情報確認】画面が表示されるので、[OK] ボタンをクリックします。

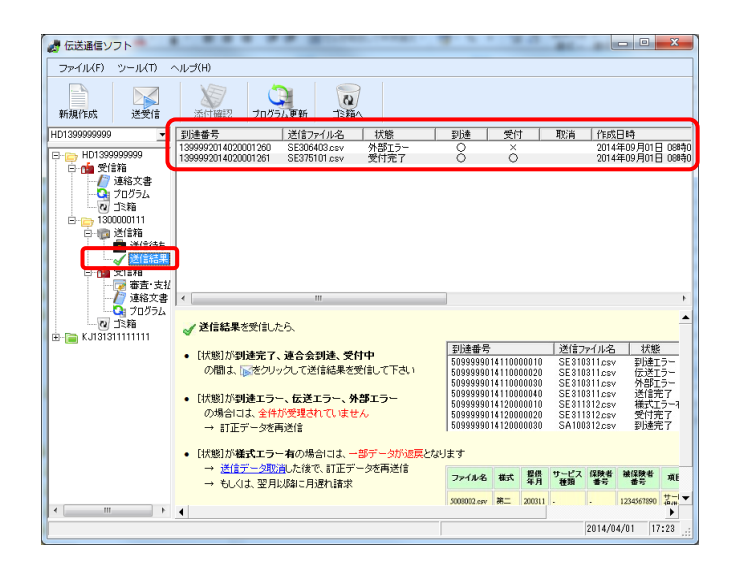

- ④ 伝送通信ソフトの【メイン】画面が表示されるの で、対象の[事業所番号]フォルダ配下の[送信 結果]フォルダをクリックし、本番請求用データ の受付点検を正しく受信したことを確認します。 正しく受信できた場合は、《状態》欄に受付完 了が表示され、《受付》欄に○が表示されま す。
- ※1《受付》欄に〇が表示されなかった場合やエ ラーメッセージが表示された場合は、「国保中 央会介護伝送ソフト Ver.6 伝送通信マニュア ル」を参照してエラー原因を解消した後、[手 順(1)の②]から再度実施してください。
- ※2 委任している事業所が複数ある場合は、委任 している事業所分[事業所番号]フォルダをクリ ックし、[手順(3)の④]と同様の手順で《状態》 欄と《受付》欄を確認してください。

## (4) 返戻通知情報の受信

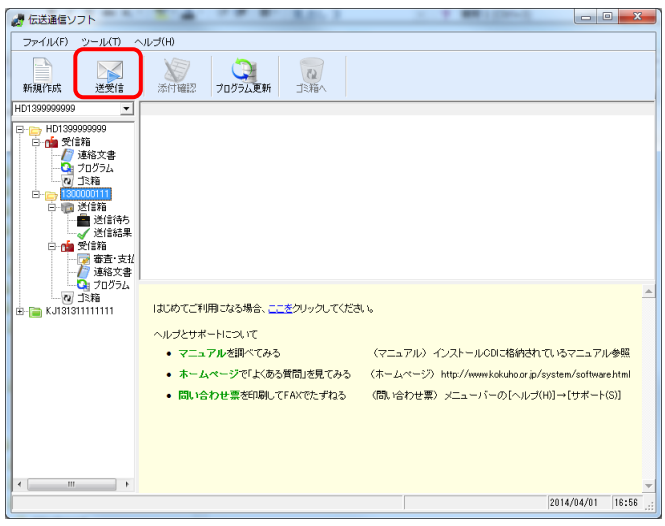

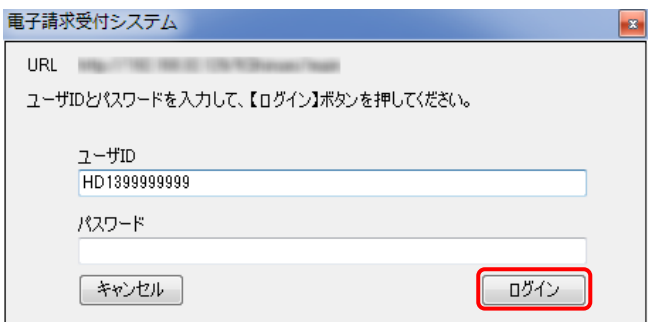

- ① 伝送通信ソフトの【メイン】画面で、[送受信]ボ タンをクリックします。
- ※1 委任している事業所が複数ある場合でも、「送 受信]ボタンを1回クリックすることで、委任して いる全ての事業所分の返戻通知情報を受信 します。
- ※2 平成 26 年 10 月末までに「1.1.8.電子証明書 のインストール」の「証明書発行完了通知」が 送信された場合は、平成 26年11月1日以降 に国保連合会より送付される返戻通知情報は、 インターネット経由となります。

平成 26 年 11 月以降に「1.1.8.電子証明書の インストール」の「証明書発行完了通知」が送 信された場合は、「証明書発行完了通知」が 送信された日以降に国保連合会より送付され る返戻通知情報が、インターネット経由となり ます。

なお、返戻通知情報の送付時期は、国保連 合会の運用により日程が異なっていますので、 国保連合会の運用に合わせて返戻通知情報 を受信してください。

- ※3 平成 26 年 11 月 1 日以前、または平成 26 年 11 月以降に「1.1.8.電子証明書のインストー ル」の「証明書発行完了通知」が送信された 日以前に、国保連合会より送付される返戻通 知情報は ISDN で送付されるので、現行端末 (ISDN 環境)であらかじめ受信しておく必要が あります。(平成 26 年 10 月審査分の返戻通 知情報は平成 26 年 10 月中に国保連合会か ら ISDN で送付される予定です。)
- ② 【ログイン】画面が表示されるので、《パスワー ド》欄に「1.1.4.代理人の申請 (7)仮パスワード の変更」で変更したパスワードを入力し、「ログ イン]ボタンをクリックします。

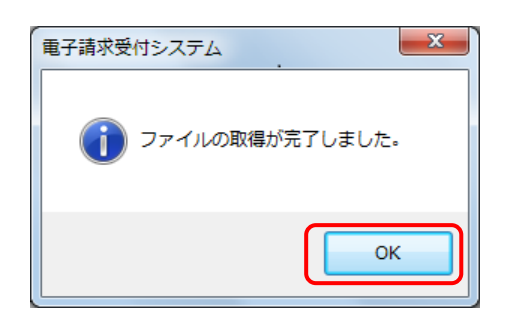

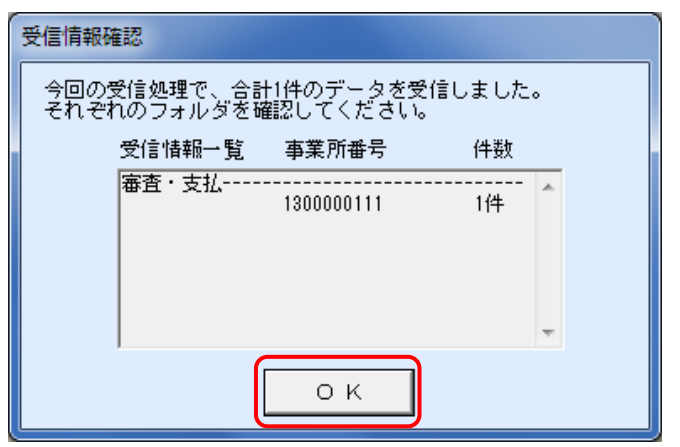

③ ファイルの取得が完了したメッセージが表示さ れるので、[OK]]ボタンをクリックします。

④ 【受信情報確認】画面が表示されるので、[OK] ボタンをクリックします。

- ⑤ 伝送通信ソフトの【メイン】画面が表示されるの で、対象の[事業所番号]フォルダ配下の[審 査・支払]フォルダをクリックし、返戻通知情報 を正しく受信したことを確認します。正しく受信 した場合は、《審査・支払状熊》欄の「返戻通知 処理]に完了(受信済)が表示されます。
	- ※1 返戻通知情報がない場合、《審査・支払状 態》欄の[返戻通知処理]に完了(該当無)が 表示されます。
	- ※2《審査・支払状態》欄の[返戻通知処理]に未 処理が表示された場合は、国保連合会で返 戻通知情報の送付処理を行っていません。そ のため、国保連合会に確認し返戻通知情報 の送付処理が行われた後、[手順(4)の①]から 再度実施してください。
	- ※3 返戻通知情報の受信中にエラーメッセージが 表示された場合は、「国保中央会介護伝送ソ フト Ver.6 伝送通信マニュアル」を参照してエ ラー原因を解消した後、[手順(4)の①]から再 度実施してください。
	- ※4 委任している事業所が複数ある場合は、委任 している事業所分[事業所番号]フォルダをクリ ックし、[手順(4)の⑤]と同様の手順で《審査・ 支払状熊》欄を確認してください。

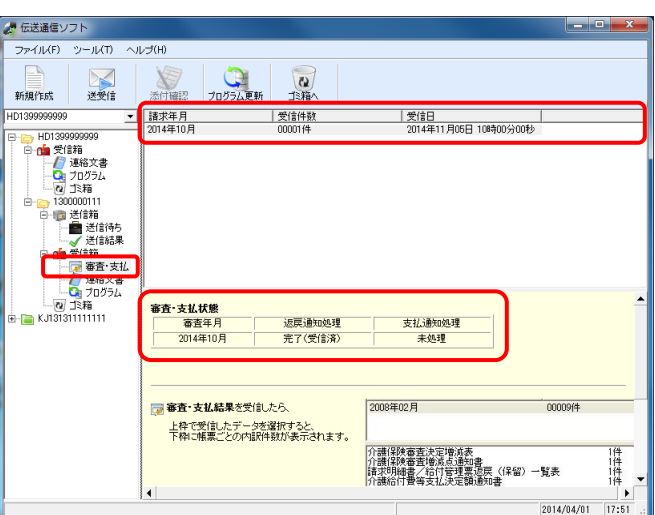

(5) 支払通知情報の受信

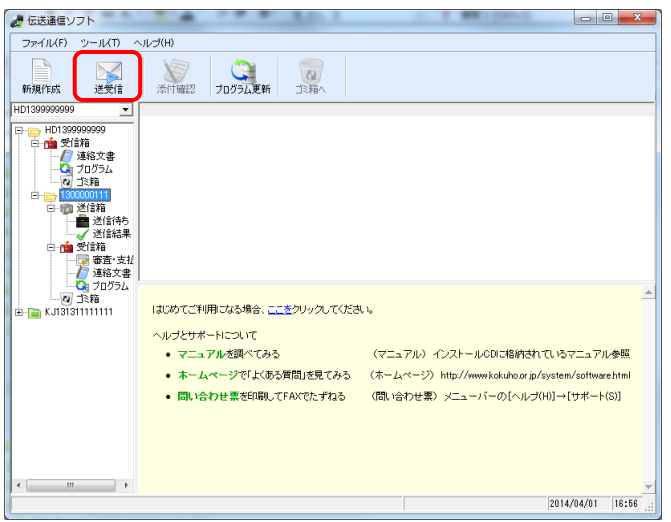

- ① 伝送通信ソフトの【メイン】画面で、[送受信]ボ タンをクリックします。
- ※1 委任している事業所が複数ある場合でも、「送 受信]ボタンを1回クリックすることで、委任して いる全ての事業所分の支払通知情報を受信 します。
- ※2 平成 26 年 10 月末までに「1.1.8.電子証明書 のインストール」の「証明書発行完了通知」が 送信された場合は、平成 26年11月1日以降 に国保連合会より送付される支払通知情報は、 インターネット経由となります。

平成 26 年 11 月以降に「1.1.8.電子証明書の インストール」の「証明書発行完了通知」が送 信された場合は、「証明書発行完了通知」が 送信された日以降に国保連合会より送付され る支払通知情報が、インターネット経由となり ます。

なお、支払通知情報の送付時期は、国保連 合会の運用により日程が異なっていますので、 国保連合会の運用に合わせて返戻通知情報 を受信してください。

- ※3 平成 26 年 11 月 1 日以前、または平成 26 年 11 月以降に「1.1.8.電子証明書のインストー ル」の「証明書発行完了通知」が送信された 日以前に、国保連合会より送付される支払通 知情報は ISDN で送付されるので、現行端末 (ISDN 環境)であらかじめ受信しておく必要が あります。(平成 26 年 10 月審査分の支払通 知情報は平成 26 年 10 月中に国保連合会か ら ISDN で送付される予定です。)
- ② 【ログイン】画面が表示されるので、《パスワー ド》欄に「1.1.4.代理人の申請 (7)仮パスワード の変更」で変更したパスワードを入力し、「ログ イン]ボタンをクリックします。

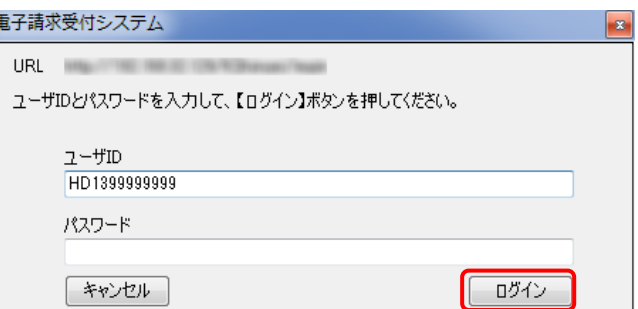

③ ファイルの取得が完了したメッセージが表示さ れるので、[OK]]ボタンをクリックします。

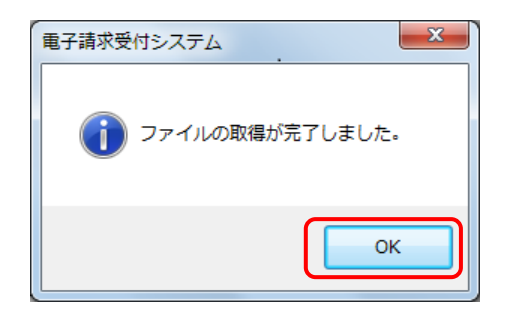

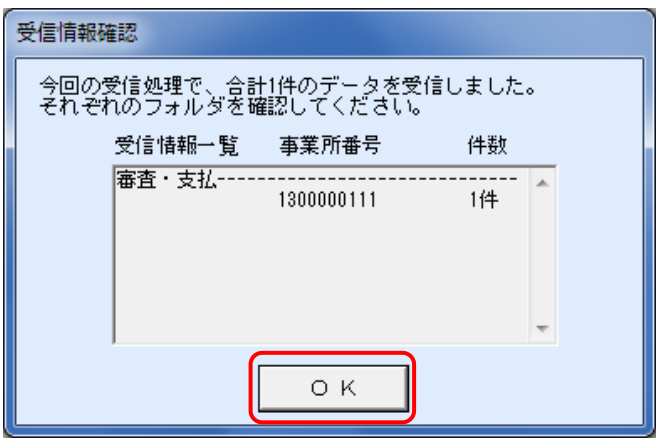

④ 【受信情報確認】画面が表示されるので、[OK] ボタンをクリックします。

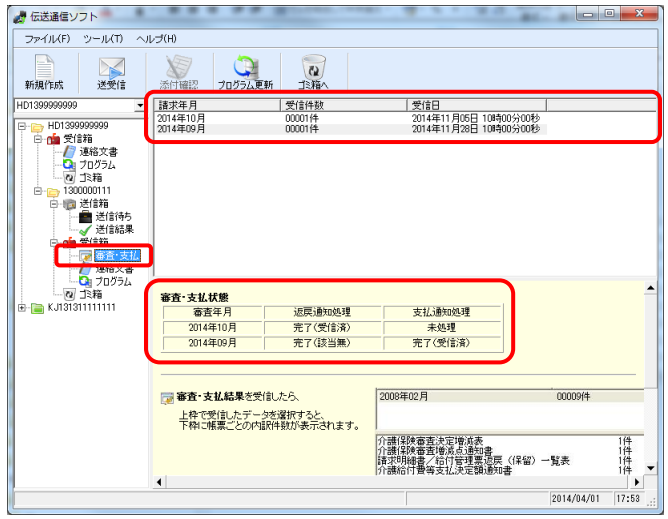

- ⑤ 伝送通信ソフトの【メイン】画面が表示されるの で、対象の[事業所番号]フォルダ配下の[審 査・支払]フォルダをクリックし、支払通知情報 を正しく受信したことを確認します。正しく受信 できた場合は、《審査・支払状態》欄の「支払通 知処理]に完了(受信済)が表示されます。
- ※1 支払通知情報がない場合、《審査·支払状 態》欄の[支払通知処理]に完了(該当無)が 表示されます。
- ※2《審査・支払状態》欄の[支払通知処理]に未 処理が表示された場合は、国保連合会で支 払通知情報の送付処理を行っていません。そ のため、国保連合会に確認し支払通知情報 の送付処理が行われた後、[手順(5)の①]から 再度実施してください。
- ※3 支払通知情報の受信中にエラーメッセージが 表示された場合は、「国保中央会介護伝送ソ フト Ver.6 伝送通信マニュアル」を参照してエ ラー原因を解消した後、[手順(5)の①]から再 度実施してください。
- ※4 委任している事業所が複数ある場合は、委任 している事業所分[事業所番号]フォルダをクリ ックし、[手順(5)の⑤]と同様の手順で《審査・ 支払状熊》欄を確認してください。

# **1.1.11.** ISDN の解約

インターネット請求に切り替えた後は ISDN を使用しないので、一定期間(1 ヶ月程度)は ISDN の環境を維持した後、 必要に応じて ISDN の解約(回線契約の解除)を行ってください。

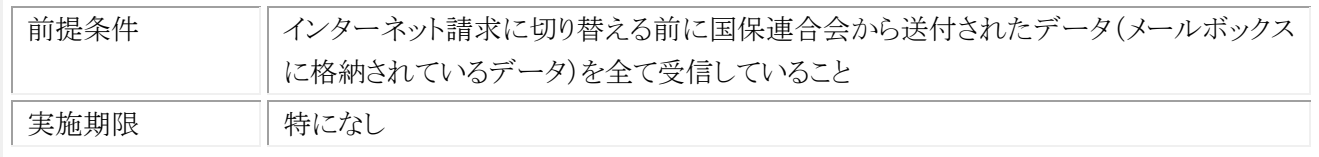

ISDN の解約方法等の詳細につきましては、ISDN 契約時の販売店等へご確認してください。